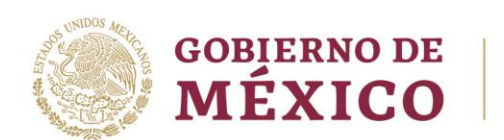

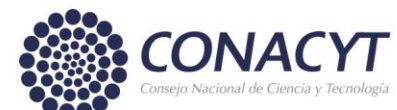

# **GUÍA DE OPERACIÓN**

# Registro Nacional de Instituciones y Empresas Científicas y Tecnológicas (RENIECYT)

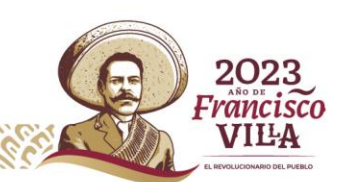

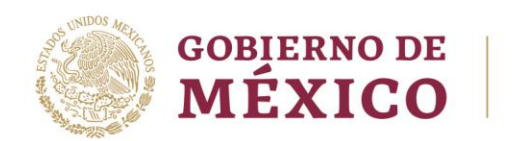

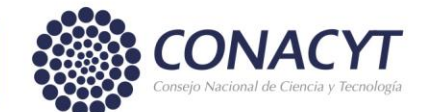

# **Índice:**

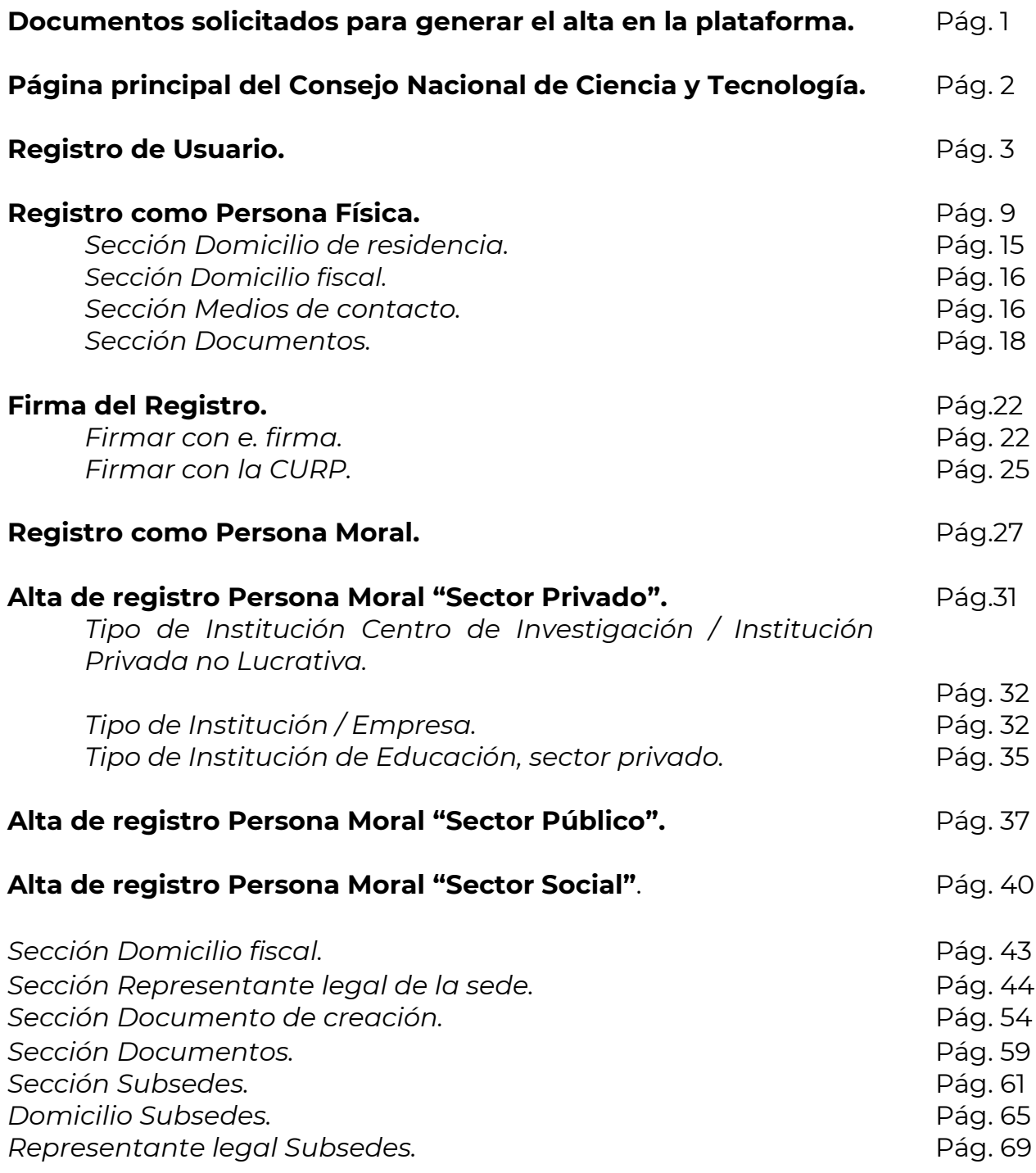

Av. Insurgentes Sur No. 1582, Col. Crédito Constructor, CP. 03940, Benito Juárez, Ciudad de México. Tel: (55) 5322 7700 www.conacyt.mx

 $\epsilon$ 

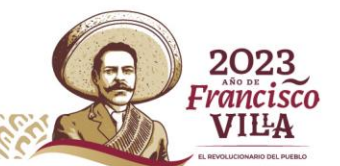

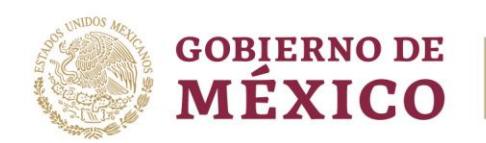

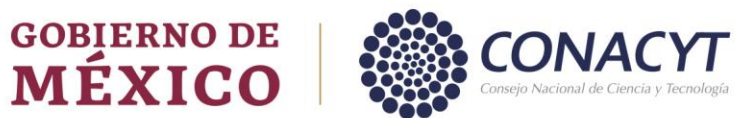

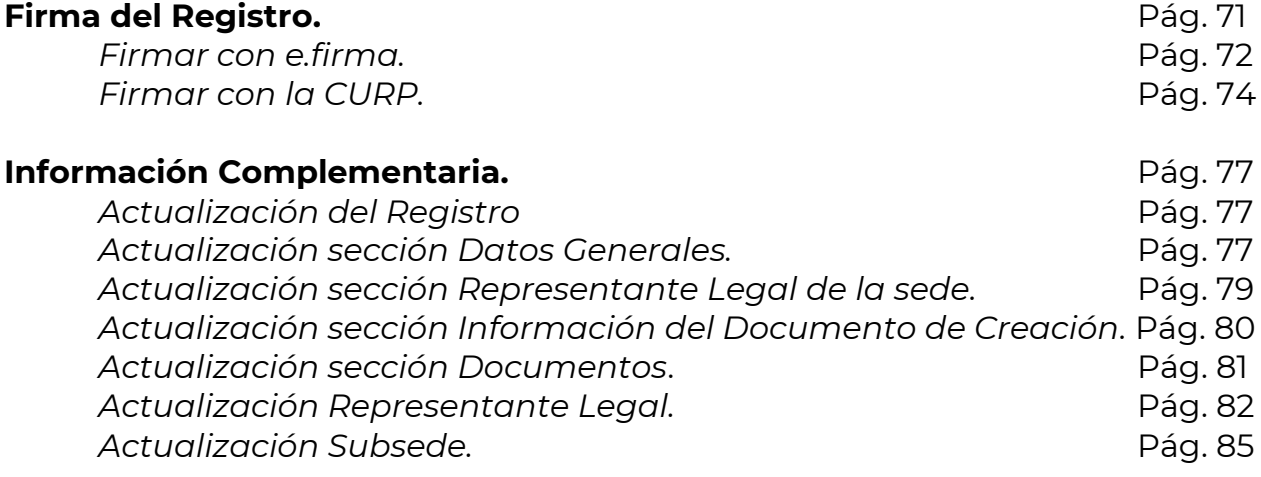

GIL

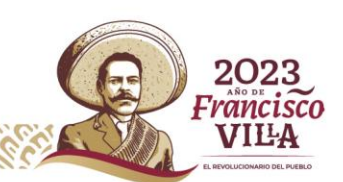

<span id="page-3-0"></span>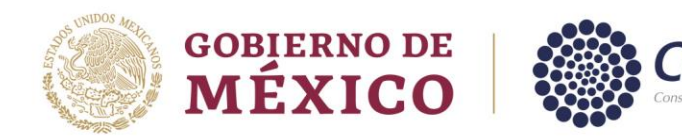

#### **Inscripción en la plataforma del Registro Nacional de Instituciones y Empresas Científicas y Tecnológicas (RENIECYT).**

#### **Documentos solicitados para el alta en la plataforma:**

- Persona Física
	- ✓ Constancia de Situación Fiscal actualizada.
	- ✓ Identificación Oficial vigente (INE).
- Persona Moral
	- ✓ Constancia de Situación Fiscal actualizada de la Institución (No obligatoria para el registro del sector social).
	- ✓ Documento de Creación (Acta Constitutiva, Ley, Decreto)
	- ✓ Documento emitido por el Registro Público de la Propiedad (obligatorio para instituciones del Sector Privado).
	- ✓ Constancia de Situación Fiscal actualizada del Representante Legal de la Institución.
	- ✓ Documento Jurídico que avale la figura del Representante Legal (Poder Notarial, Nombramiento, etc.)
	- ✓ Identificación Oficial vigente (INE) del Representante Legal.

El sistema de RENIECYT permite anexar archivos de tipo PDF no mayor a 5MB.

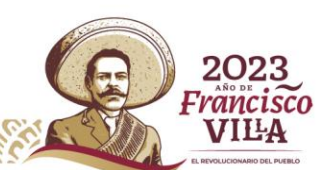

<span id="page-4-0"></span>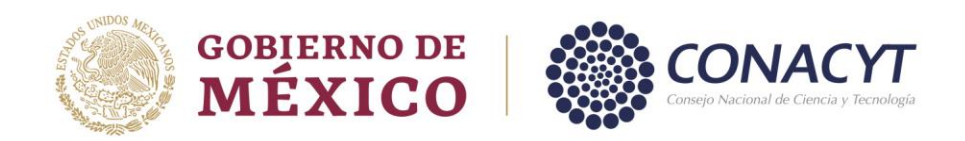

# **Página Principal del Consejo Nacional de Ciencia y Tecnología.**

#### Ingresar a: <https://conacyt.mx/>

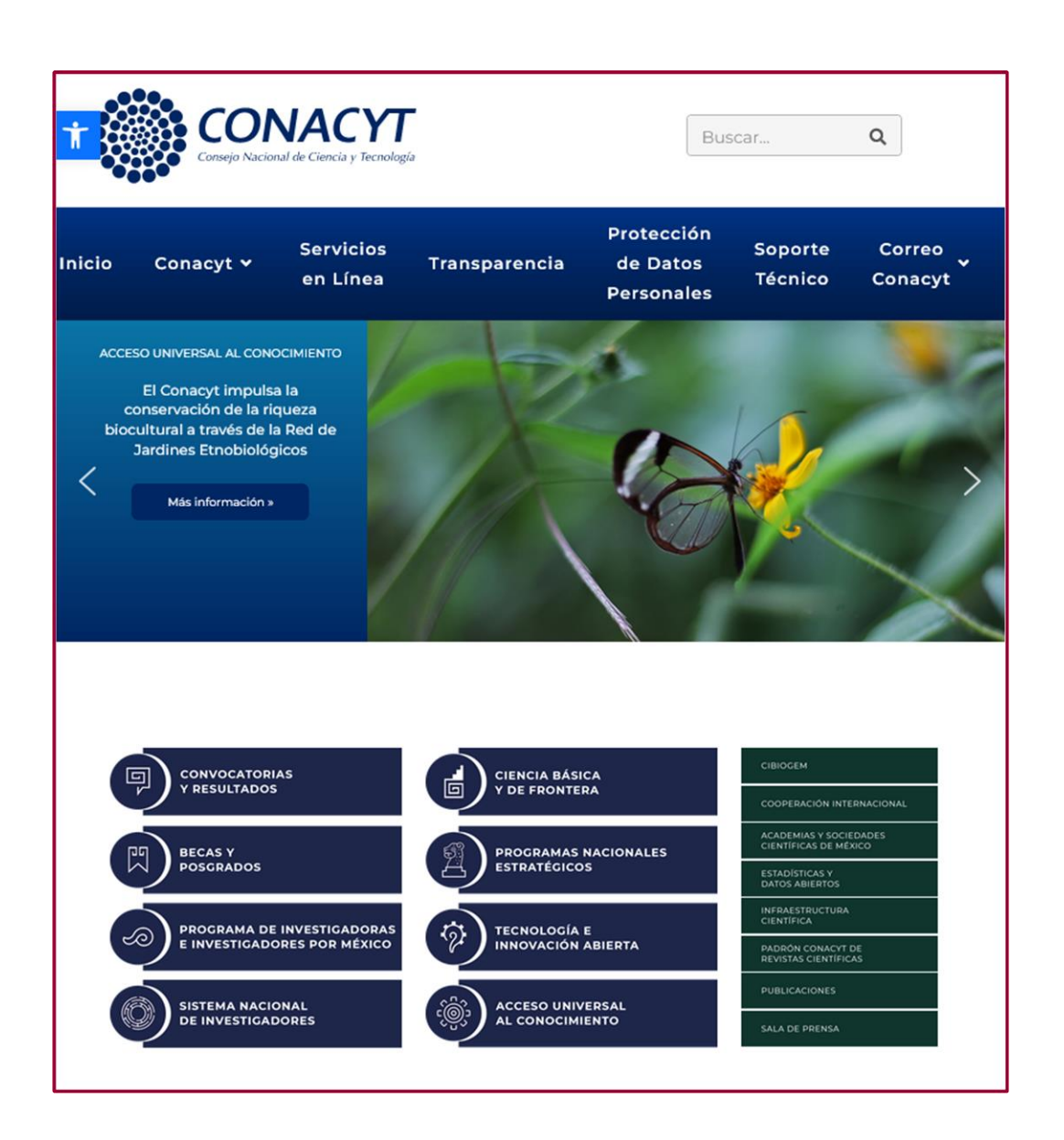

k

2023 Francisco **VILA** 

<span id="page-5-0"></span>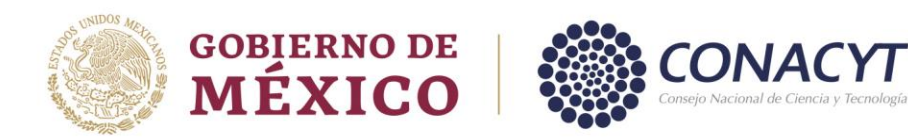

## **Registro de Usuario.**

El Registro de Usuario se realiza como primer paso para generar el alta en la plataforma del RENIECYT.

El 'Registro de Usuario' se realiza de la siguiente manera.

Ingresar a la página del Consejo, accesar a "Servicios en Línea".

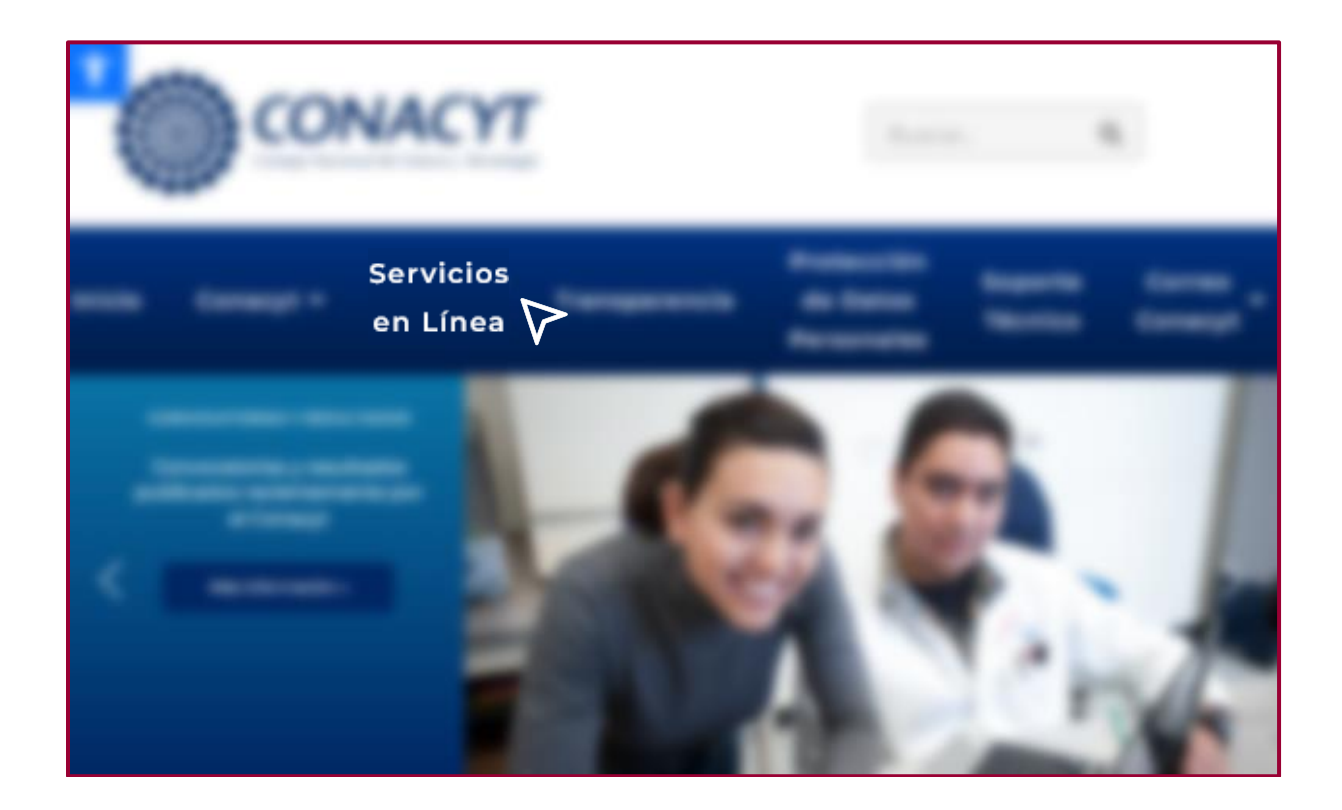

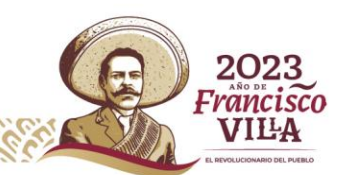

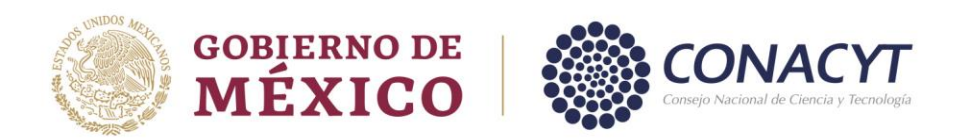

En la ventana que se refleja, dar clic en "Registro de Usuarios".

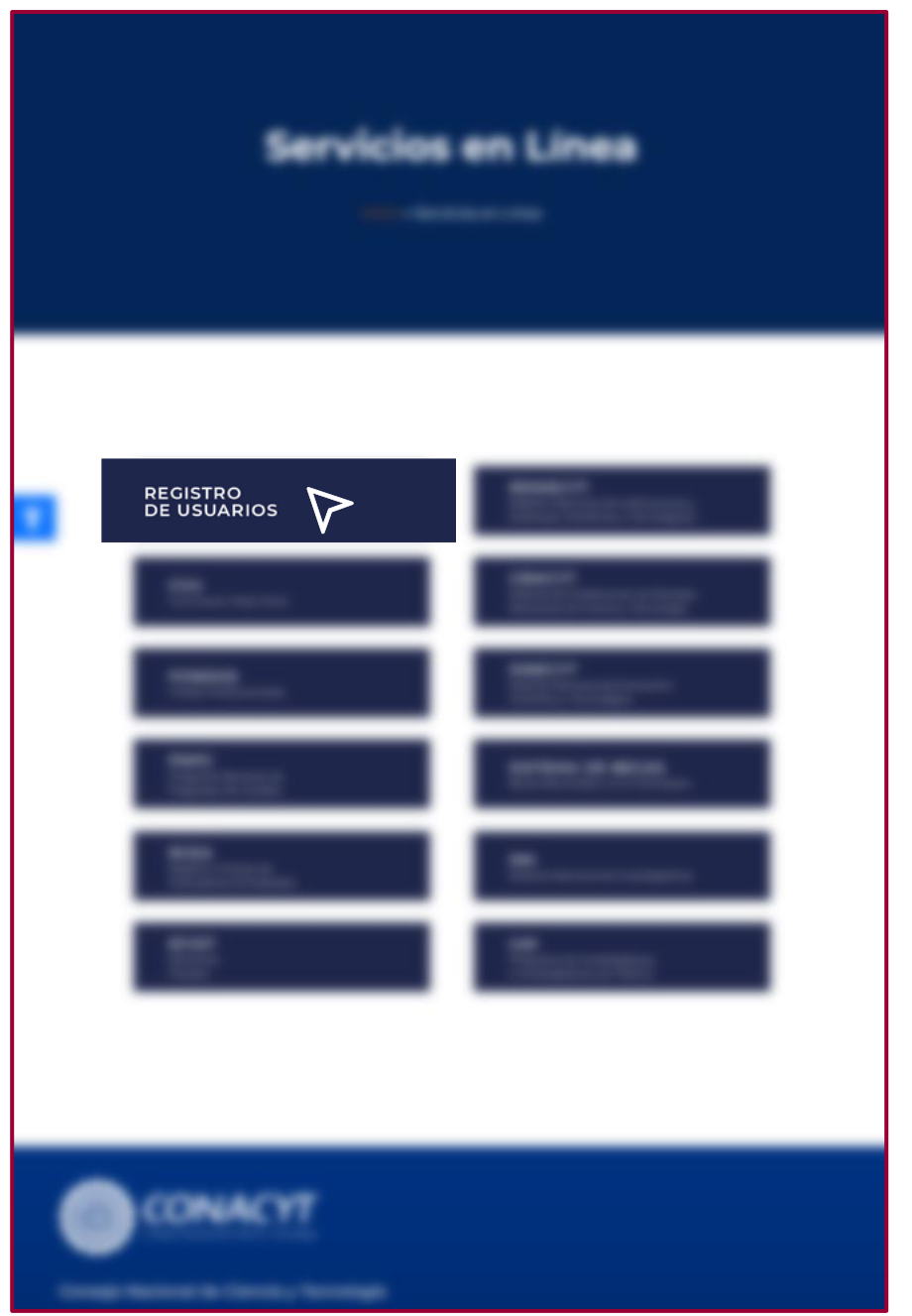

Av. Insurgentes Sur No. 1582, Col. Crédito Constructor, CP. 03940, Benito Juárez, Ciudad de México. Tel: (55) 5322 7700 www.conacyt.mx  $\overline{c}$ 

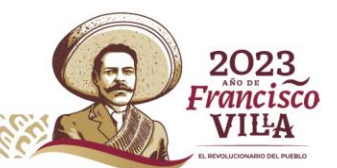

**4**

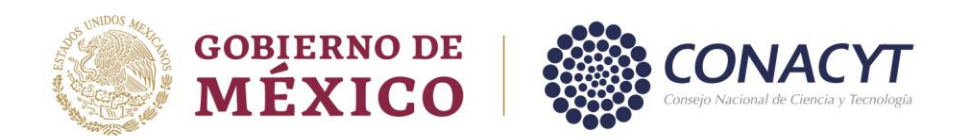

En "Registro de Usuarios" ingresar en "Acceso al Sistema".

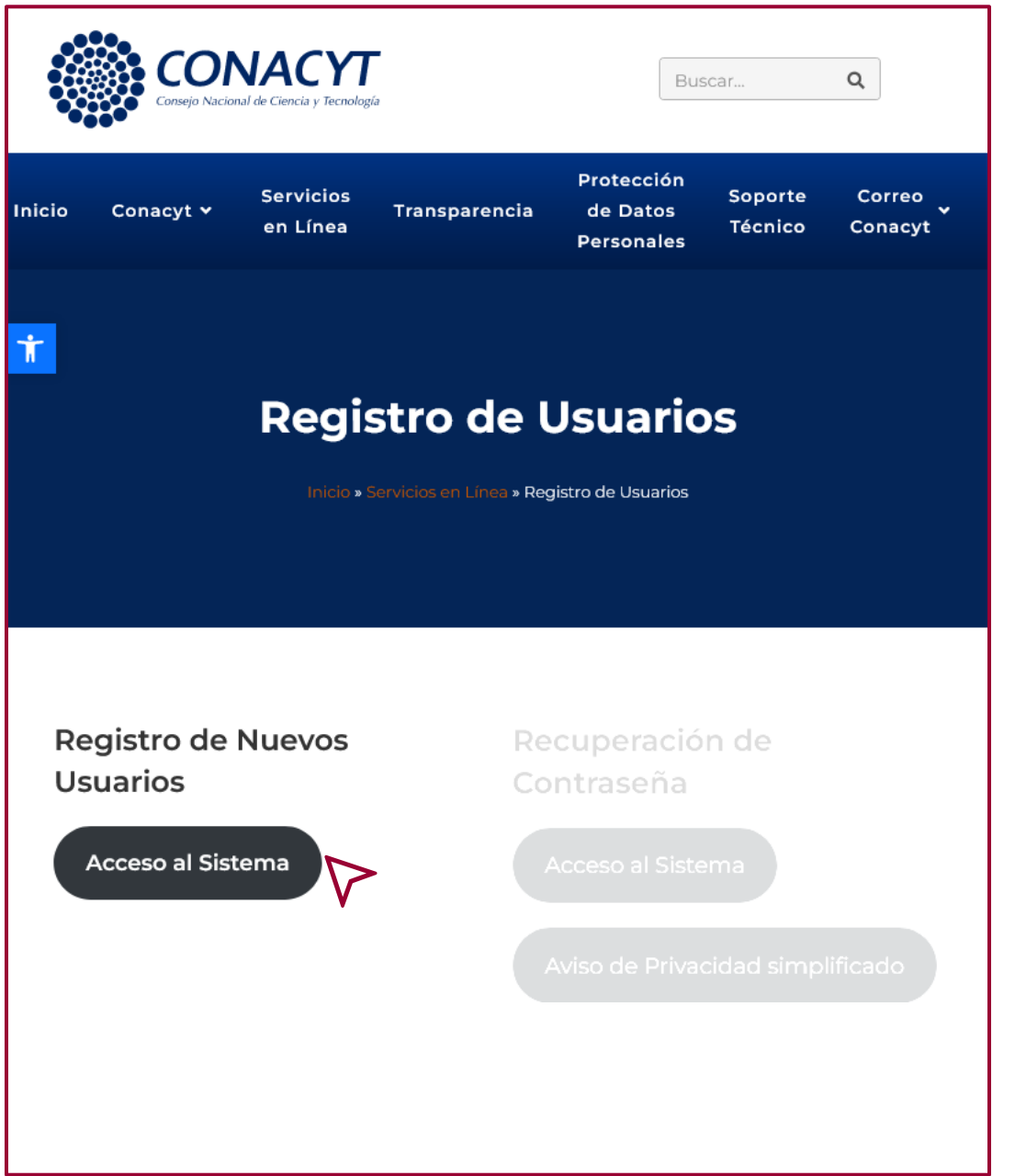

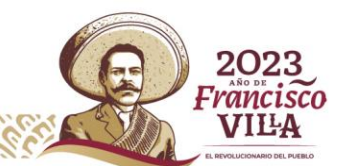

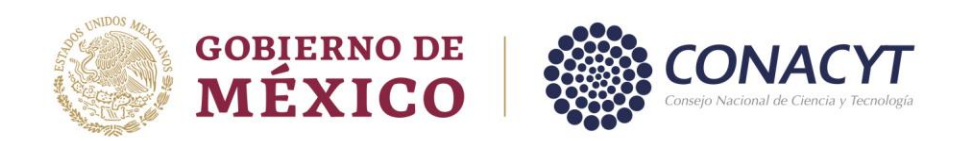

En "Tipo de Cuenta" seleccionar "Soy un usuario nuevo" y dar clic en "Continuar".

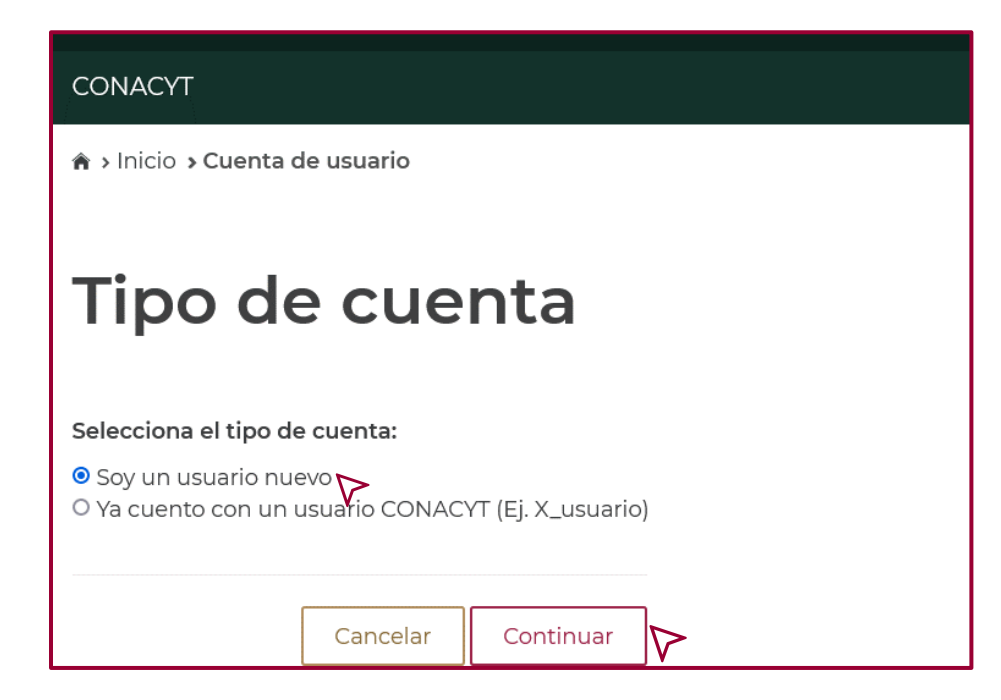

En "Datos del solicitante", ingresar los datos solicitados, validar la casilla "No soy un robot" y dar clic en "Aceptar".

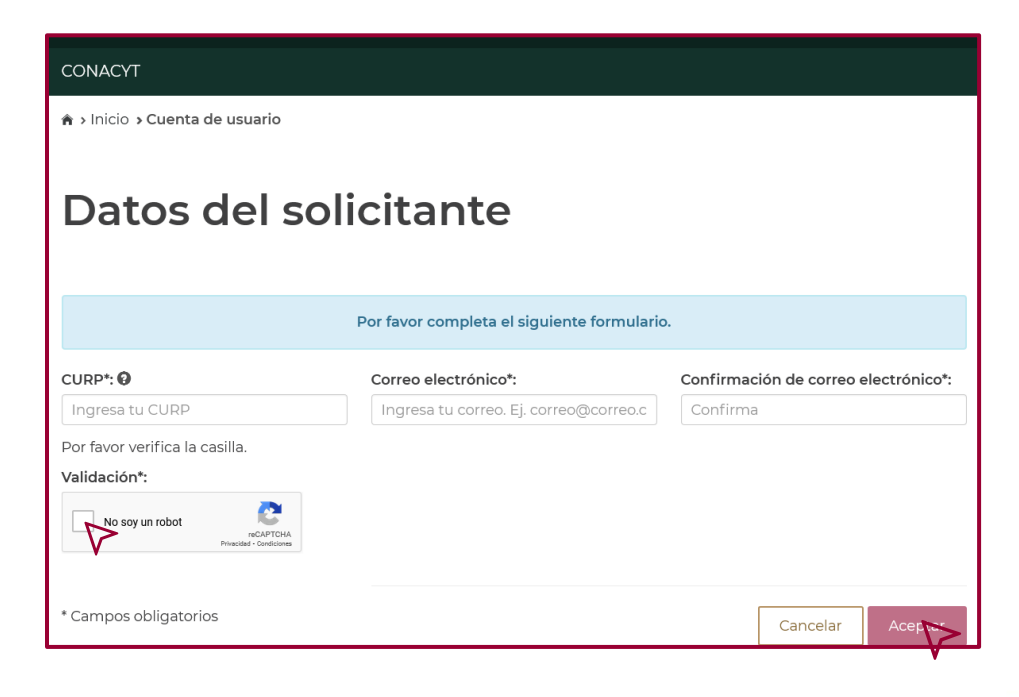

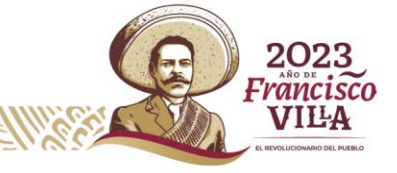

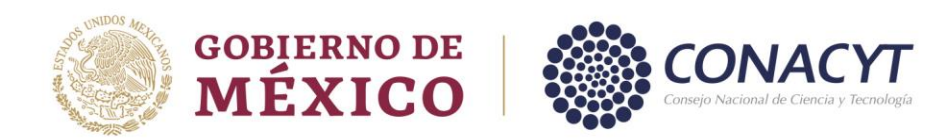

Recibirá un correo electrónico desde la cuenta [solicitud.usuario@conacyt.mx](mailto:solicitud.usuario@conacyt.mx) a su e-mail y desde ahí, continuará el proceso para generar una contraseña.

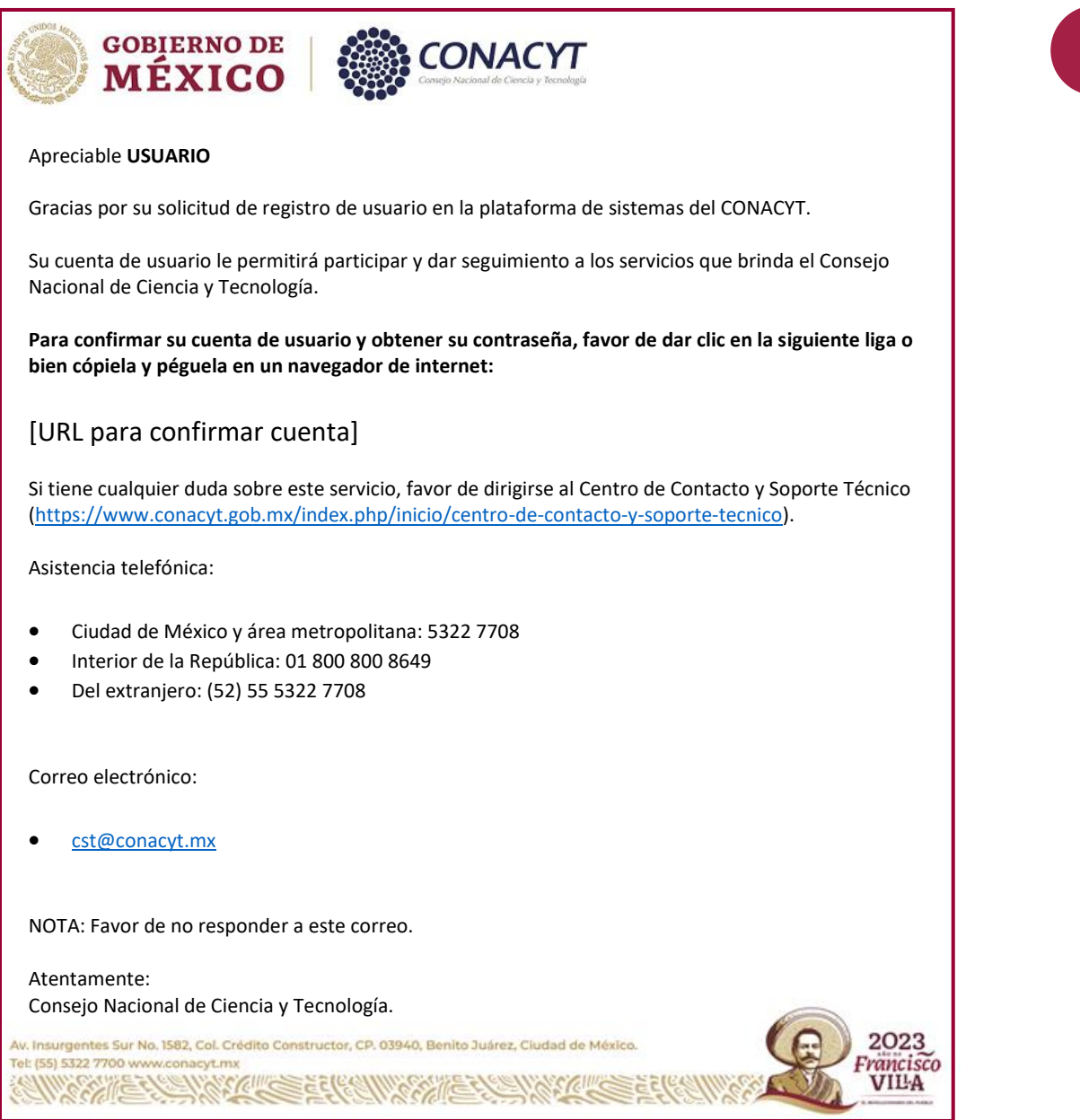

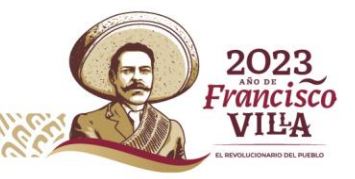

**7**

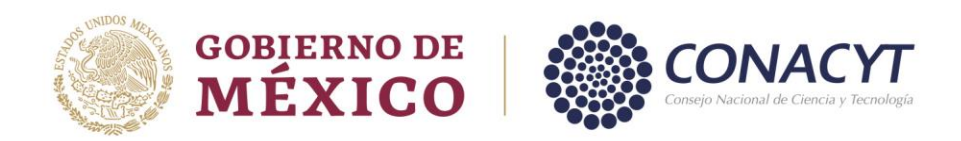

Si ya cuenta con usuario y contraseña, seleccionar la opción "Ya cuento con un usuario CONACYT", y dar clic en "Continuar".

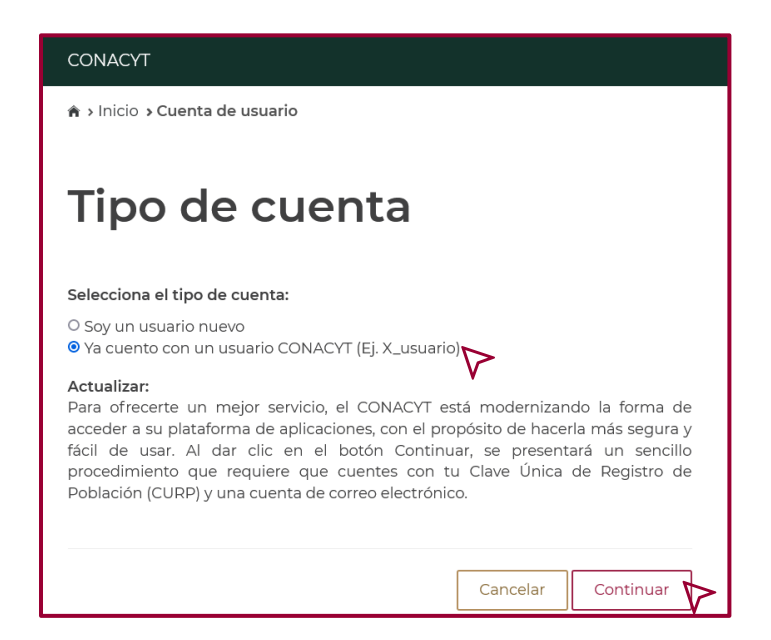

**8**

Ingresar la información solicitada en la pantalla "Datos del solicitante", validar la casilla "No soy un robot" y dar clic en "Aceptar".

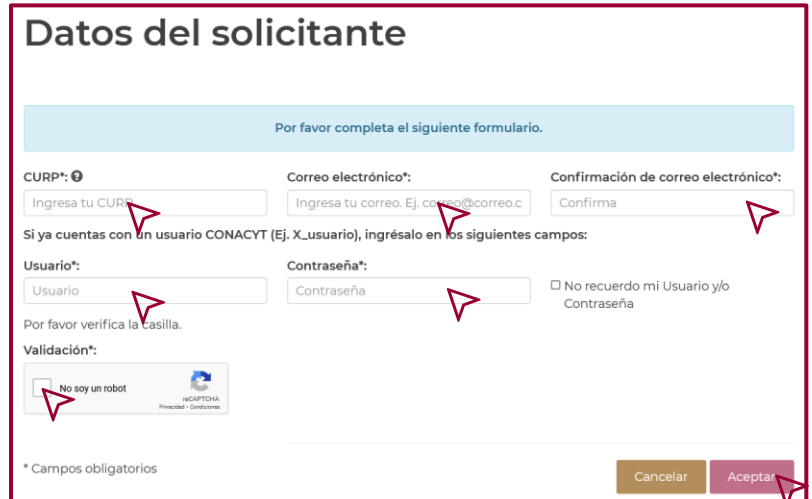

Una vez realizada el alta como "Usuario Nuevo", podrá realizar el registro en la plataforma del RENIECYT como Persona Física o Persona Moral.

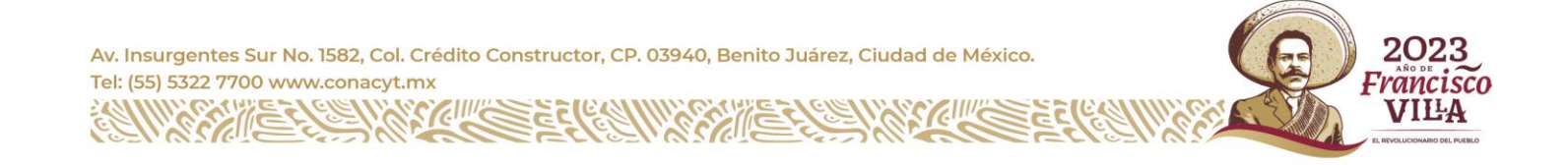

<span id="page-11-0"></span>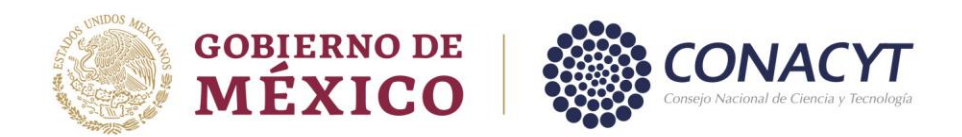

#### **Registro como Persona Física.**

Ingresar a la página del Consejo Nacional de Ciencia y Tecnología.

Link de acceso: <https://conacyt.mx/conacyt/que-es-el-conacyt/>

Ingresar a: "Servicios en Línea".

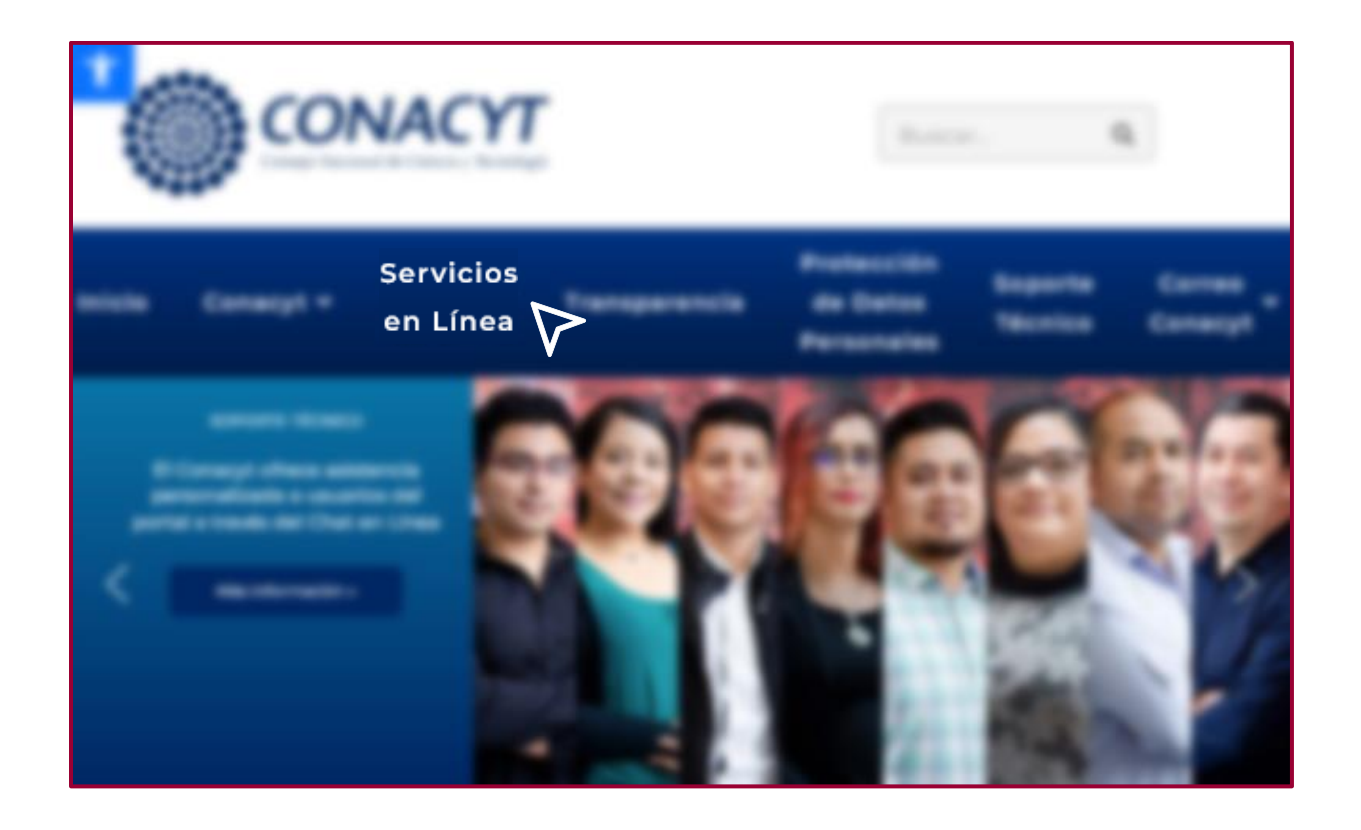

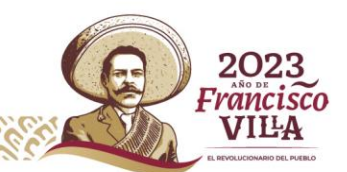

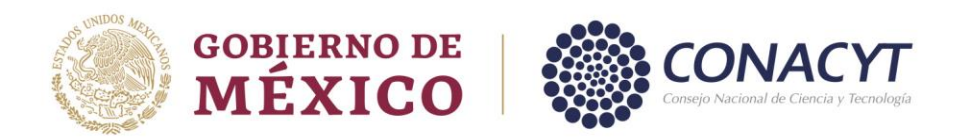

Dar clic en el recuadro del "RENIECYT", Registro Nacional de Instituciones y Empresas Científicas y Tecnológicas.

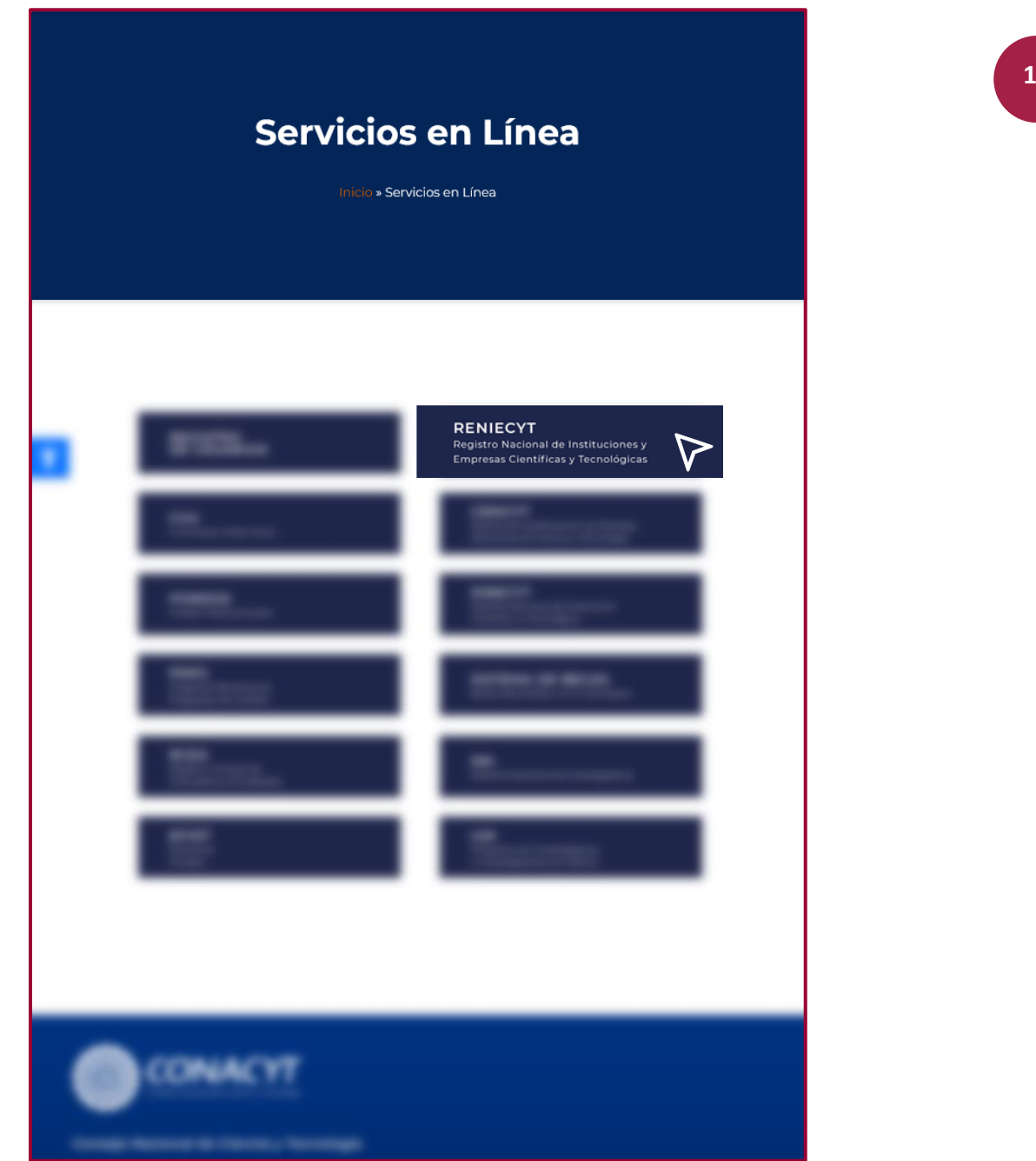

Av. Insurgentes Sur No. 1582, Col. Crédito Constructor, CP. 03940, Benito Juárez, Ciudad de México. Tel: (55) 5322 7700 www.conacyt.mx EC

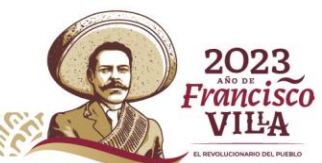

**10**

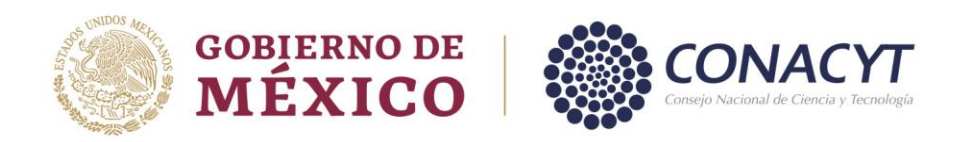

En la ventana que se refleja, dar clic en "Acceso al Sistema".

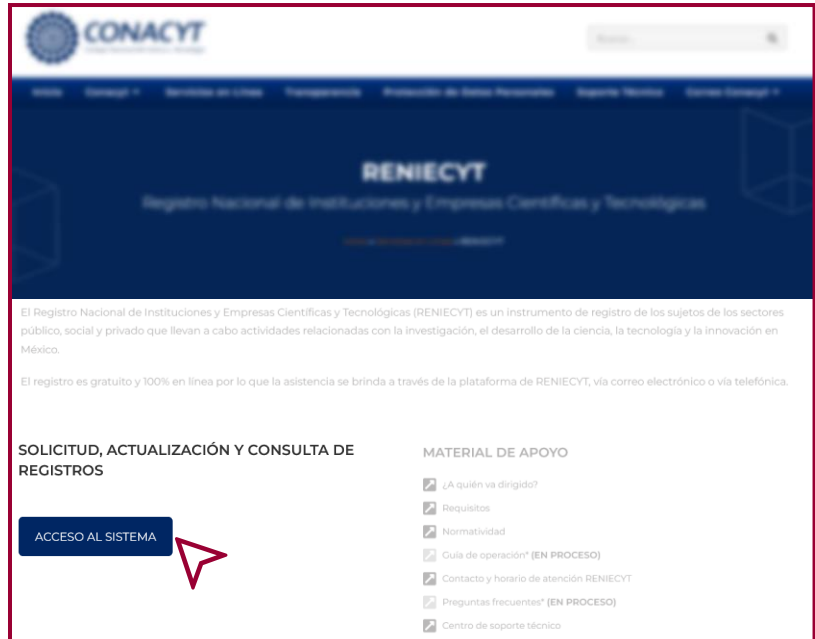

En la siguiente ventana, capturar el usuario y contraseña que generó como "Nuevo Usuario", validar la casilla "No soy un robot", dar clic en "Entrar".

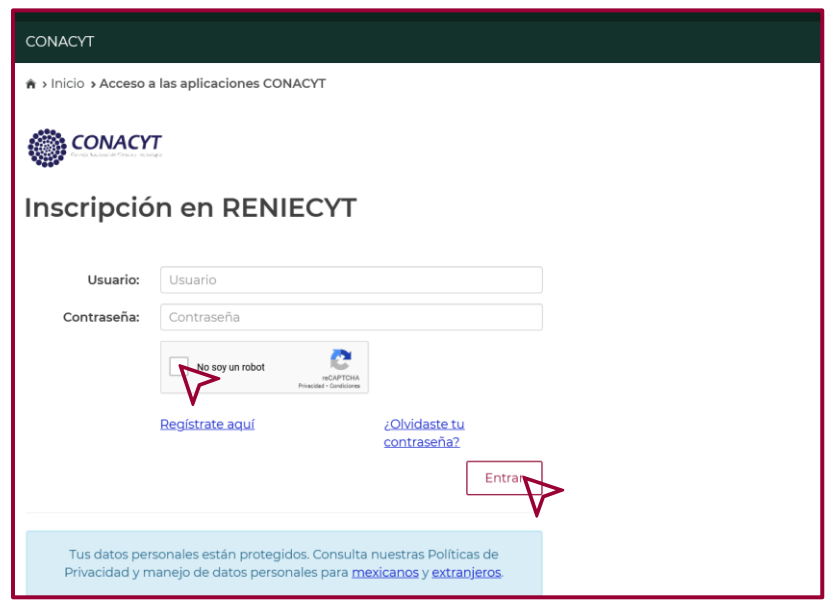

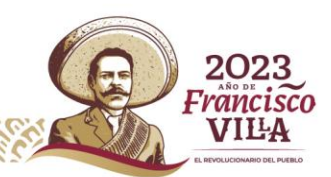

**11**

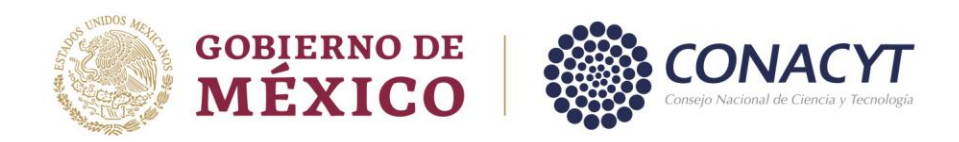

Dar clic en "Continuar" al mensaje de "Bienvenida".

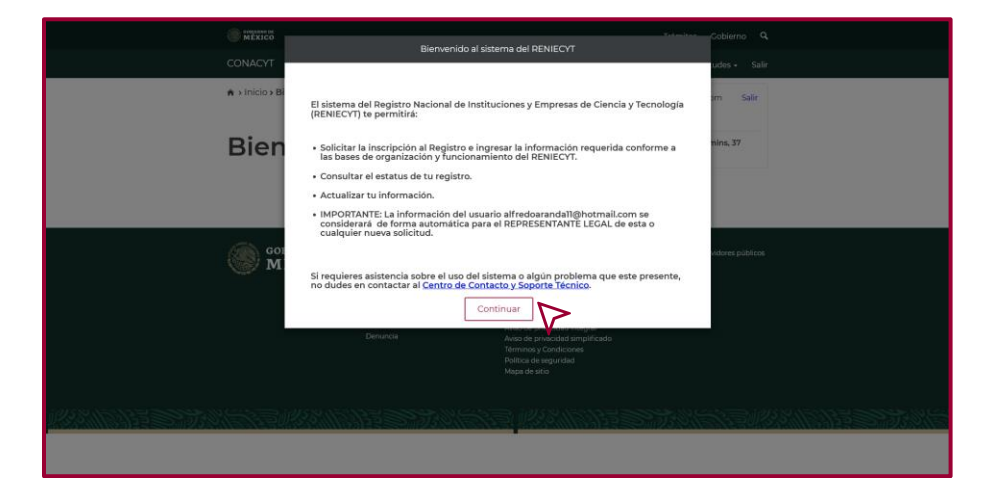

En la ventana de "Nueva Solicitud", seleccionar en Tipo de solicitante: "Persona física con actividad empresarial".

Capturar los siguientes datos: "RFC", "Nombre", "Primer apellido", "Segundo apellido" y "seleccione su actividad preponderante", dar clic en "Guardar".

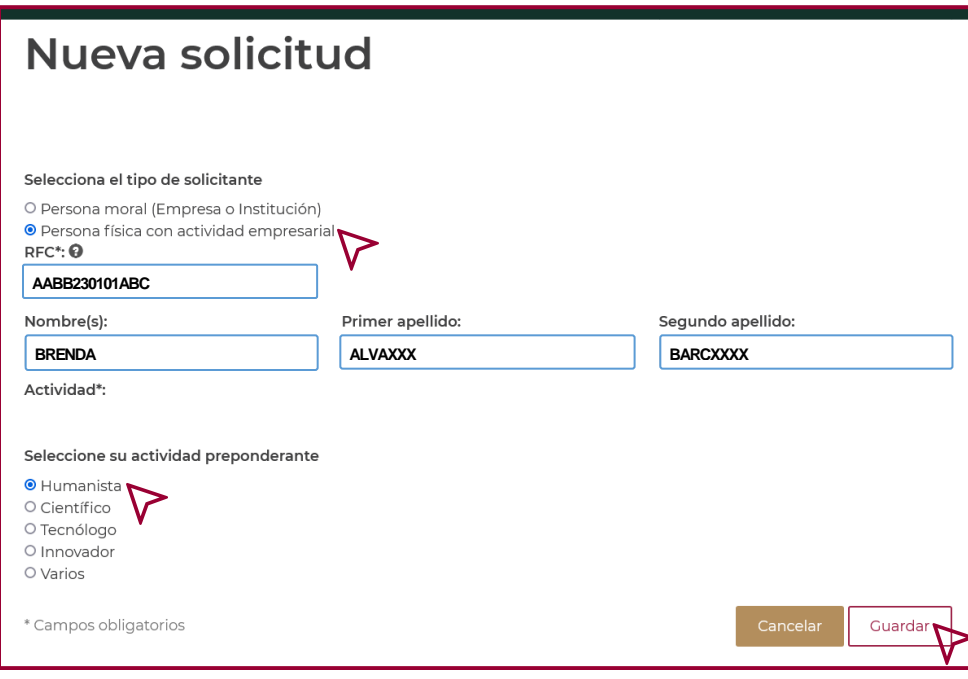

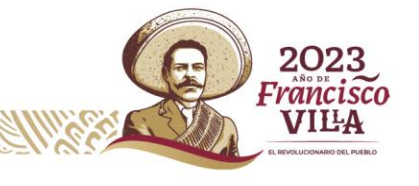

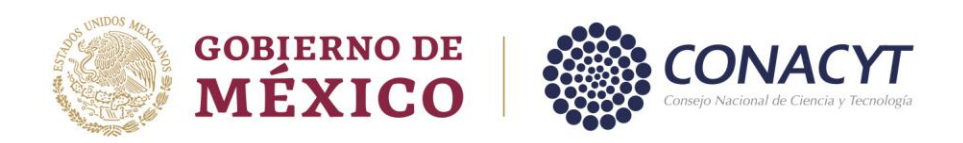

Una vez guardada la información, se refleja la ventana "Solicitud", dar clic en "Aceptar" en "La operación se completó con éxito", para continuar con el registro.

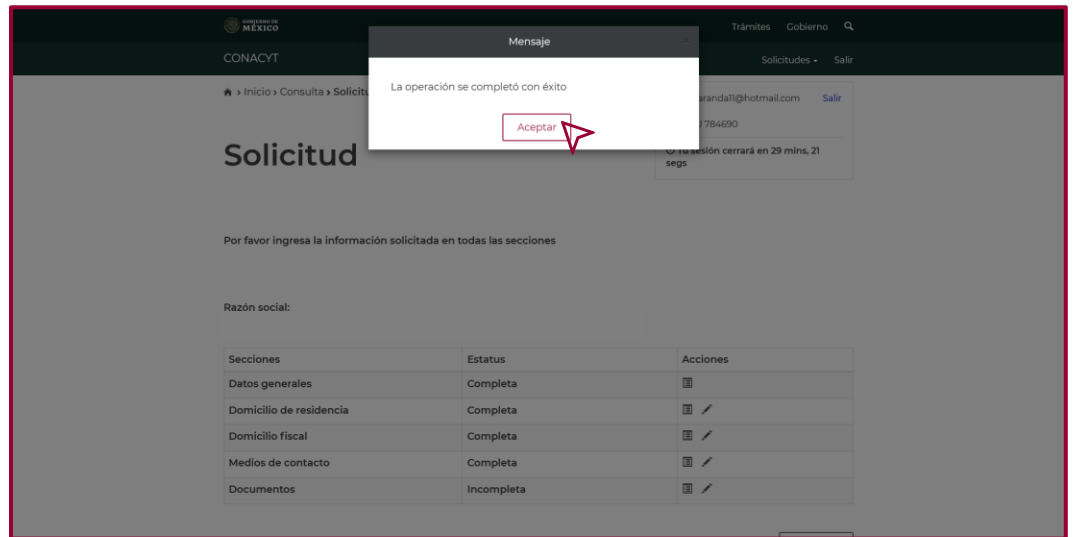

En la ventana "Solicitud", capturar la información solicitada en cada una de las secciones que se visualizan en este panel.

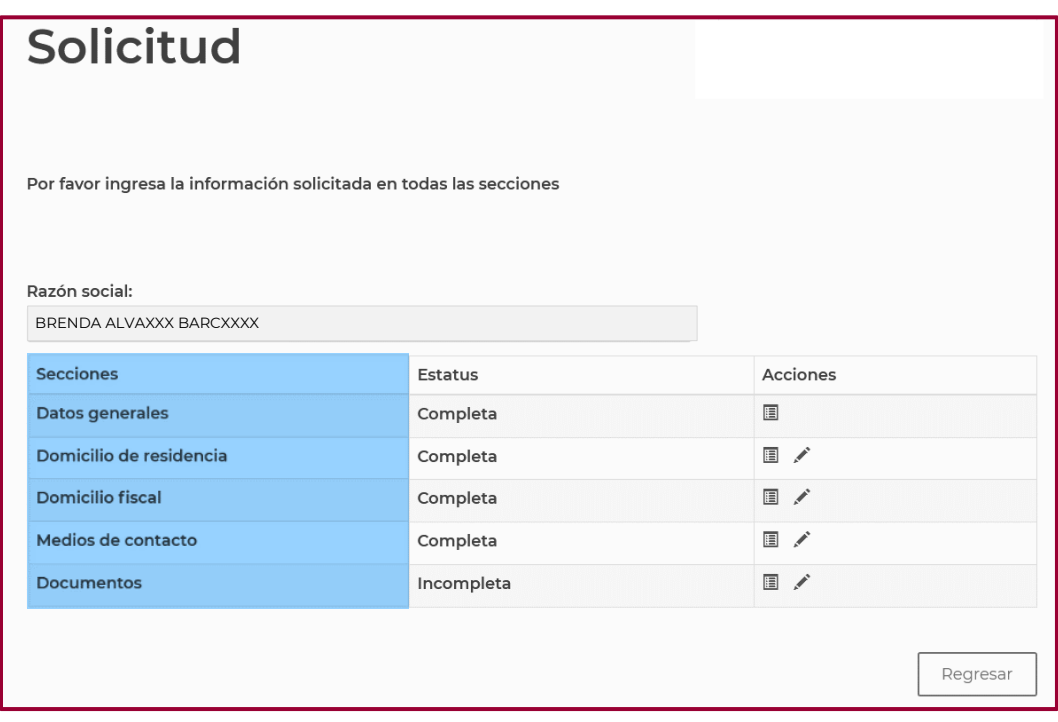

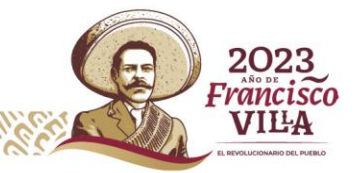

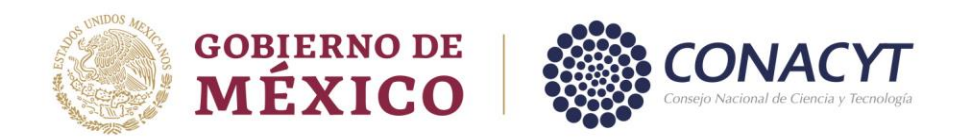

Para capturar la información solicitada de cada sección, ingresar en "Editar" en la columna "Acciones".

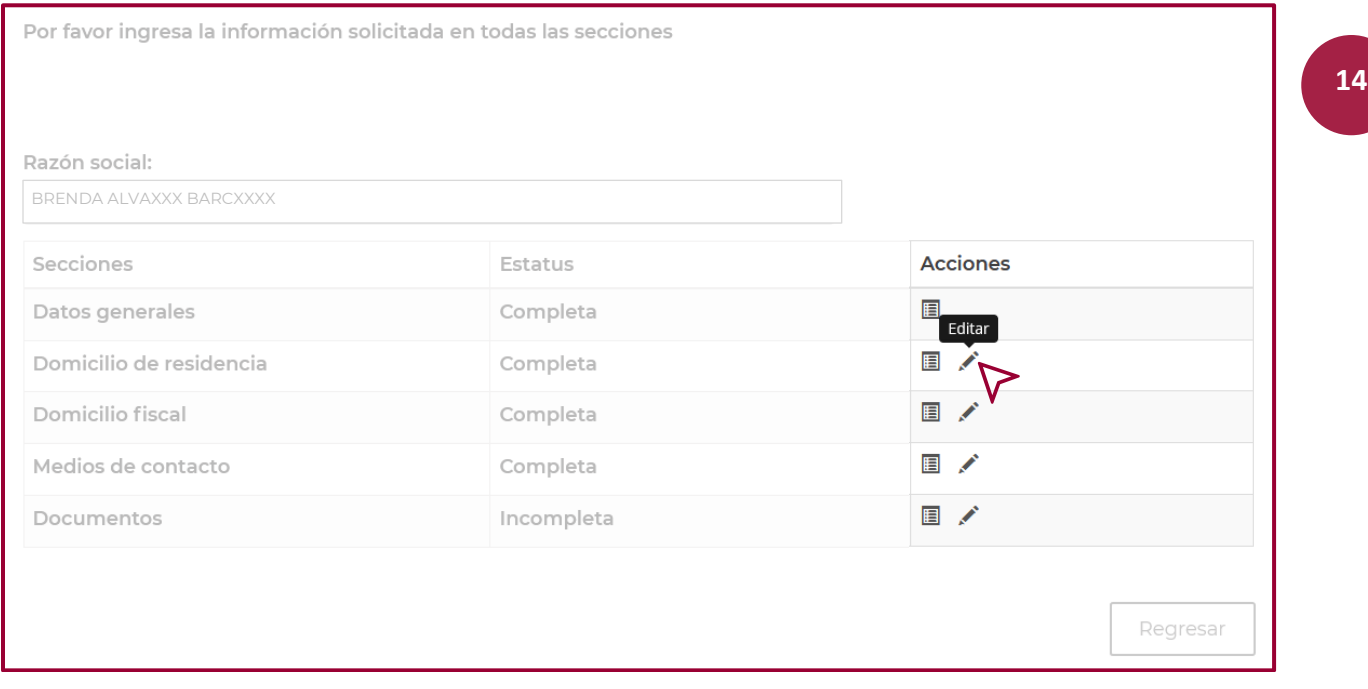

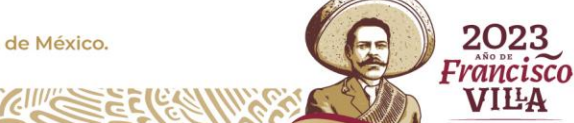

<span id="page-17-0"></span>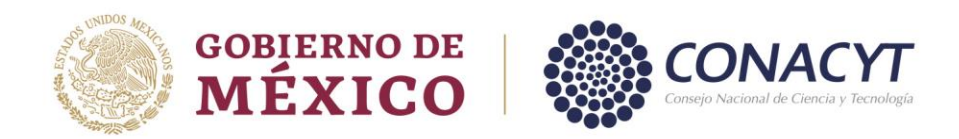

#### *Sección Domicilio de Residencia.*

Para capturar los datos de la sección "Domicilio de Residencia", dar clic en "Editar" en la columna "Acciones", una vez que accese, capturar el "Código postal", realizada esta acción, dar clic en "Buscar", el sistema en automático genera la información de los campos "Estado" y "Municipio o Alcaldía". El resto de la información se llena manualmente, es importante mencionar que los campos marcados con "**\***" son obligatorios. Al finalizar la captura de esta información dar clic en "Guardar".

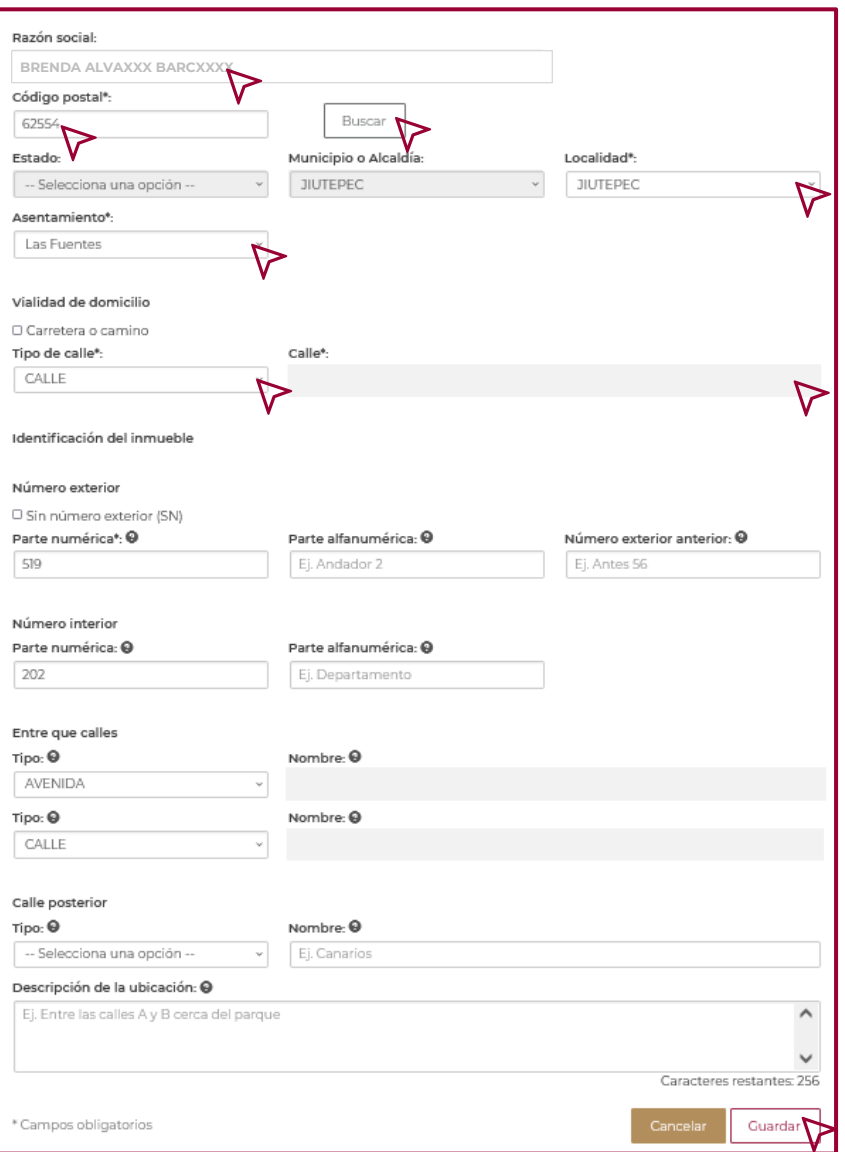

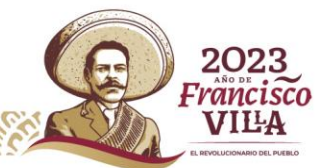

**15**

<span id="page-18-0"></span>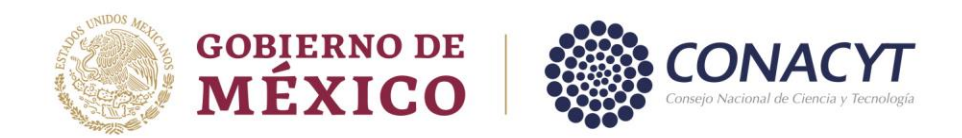

#### *Sección Domicilio Fiscal*.

Para capturar la información del "Domicilio Fiscal" ingresar en "Editar" en la columna "Acciones", una vez que accese, y se refleje el recuadro, dar clic en el signo "**+**".

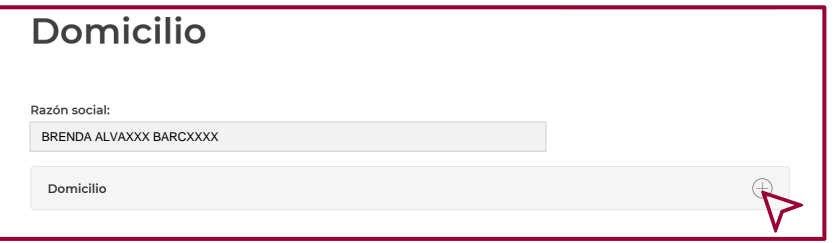

Una vez que se refleje el recuadro, capture el Código postal, dar clic en "Buscar". El sistema en automático genera la información de los campos "Estado" y "Municipio o Alcaldía". El resto de la información se llena manualmente, recordando que los campos marcados con "**\***" son obligatorios. Al finalizar el capturado de la información, dar clic en "Guardar". Tal como se visualiza en la imagen del apartado "*Sección Domicilio de Residencia"* de esta guía.

Los datos capturados en esta sección deben de coincidir con la información del Domicilio Fiscal que refleja la Constancia de Situación Fiscal.

#### *Sección Medios de Contacto*.

Para capturar la información de "Medios de Contacto", ingrese en "Editar" en la columna "Acciones", una vez dentro de esta sección, podrá capturar correo(s) electrónico(s) y número(s) telefónico(s), dar clic en "Agregar" y clasificarlos por "Medio", "Contacto" e indicar si es el medio de contacto es el "Principal".

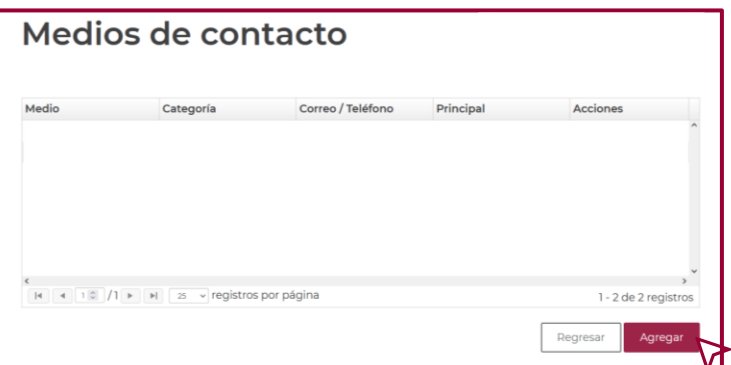

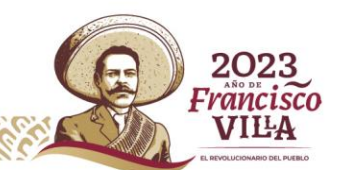

**16**

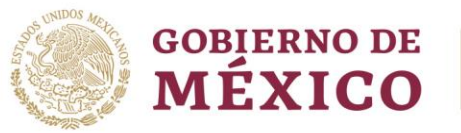

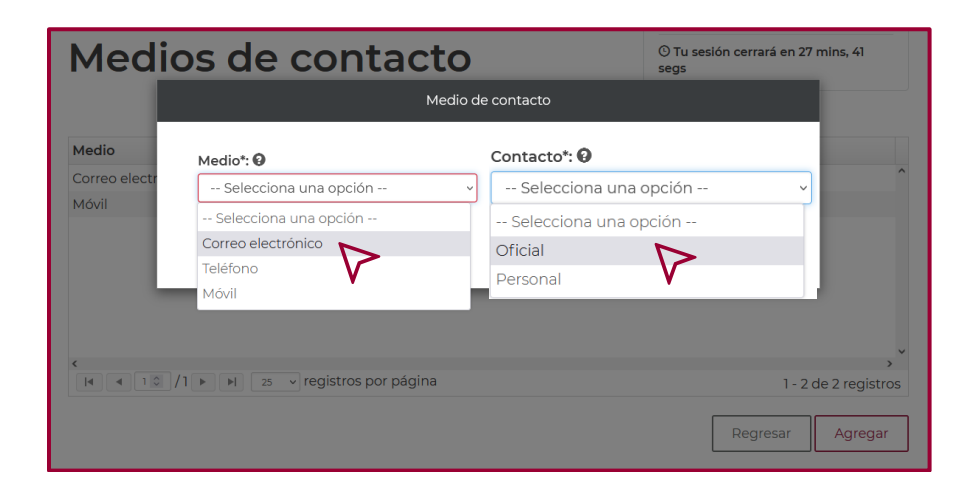

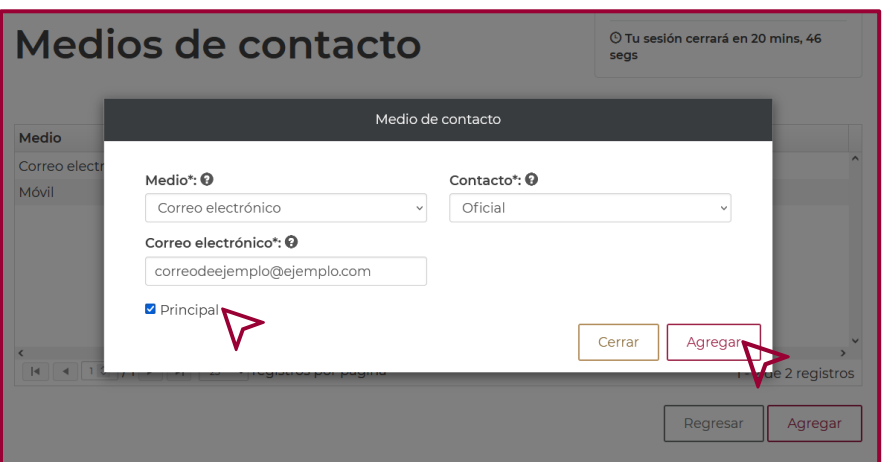

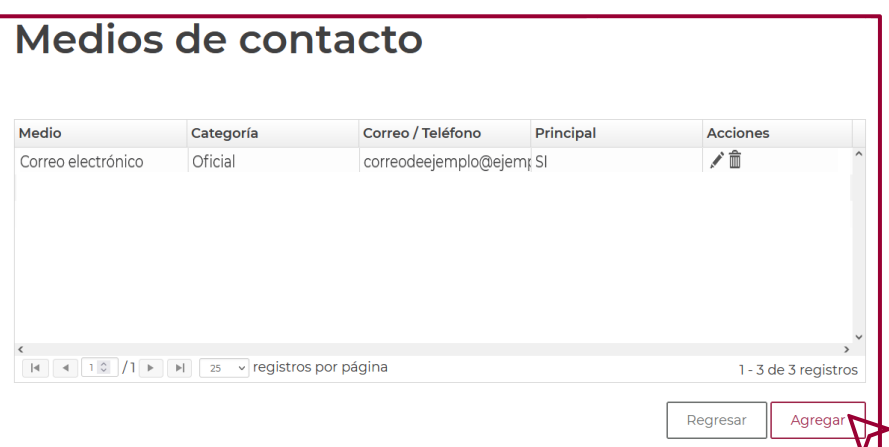

ĸ

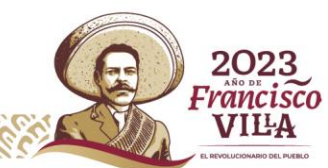

Av. Insurgentes Sur No. 1582, Col. Crédito Constructor, CP. 03940, Benito Juárez, Ciudad de México. Tel: (55) 5322 7700 www.conacyt.mx čć

K

<span id="page-20-0"></span>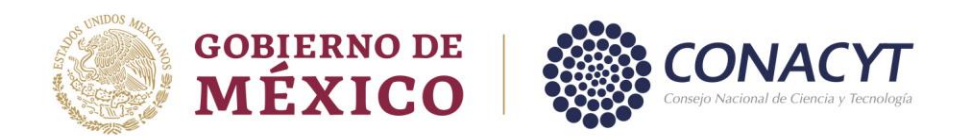

#### *Sección Documentos*.

Para cargar los archivos solicitados en la sección "Documentos", ingresar en "Editar", en el apartado "Acciones", una vez dentro de la sección, podrá cargar la "Constancia de Situación Fiscal", al igual que la "Identificación oficial – INE", dar clic en "Seleccionar archivo" de cada recuadro.

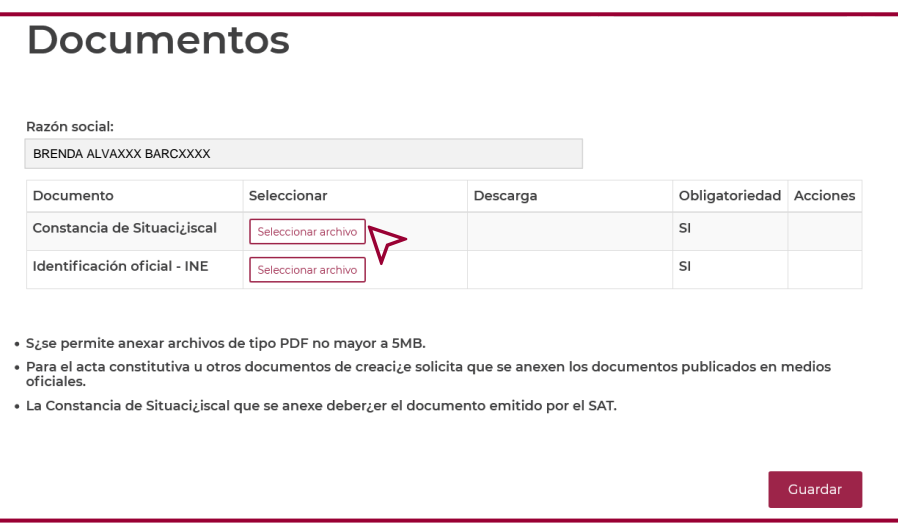

En la ventana que se refleja, elija el archivo correspondiente, dar clic en "Abrir".

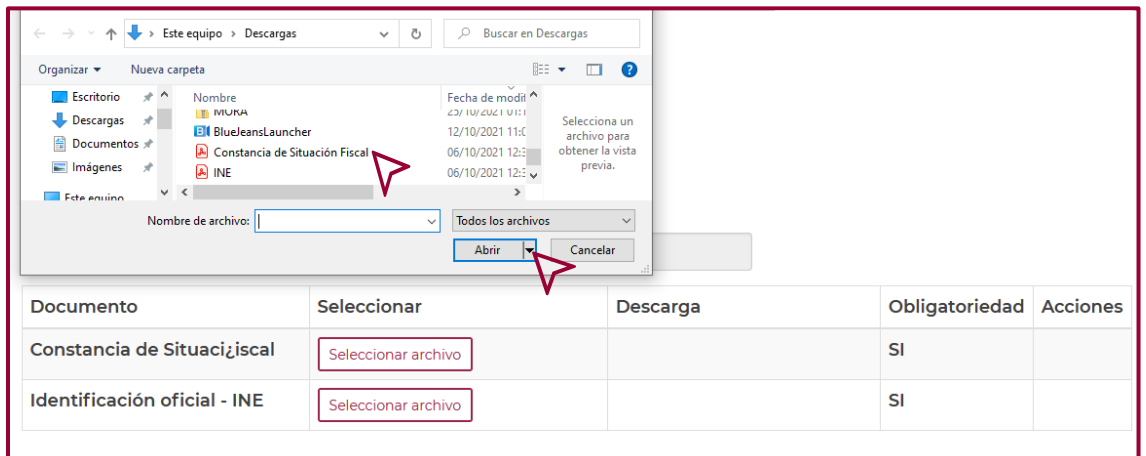

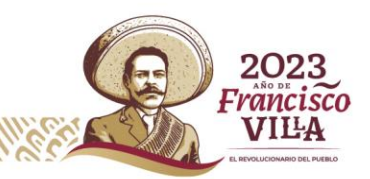

**18**

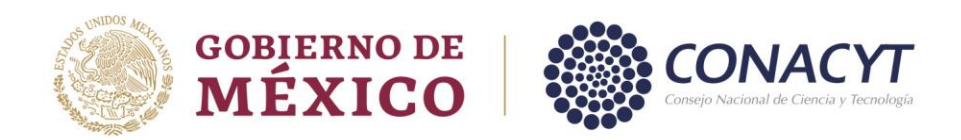

Una vez cargados los archivos correctamente, la columna "Descarga" se visualiza de la siguiente manera.

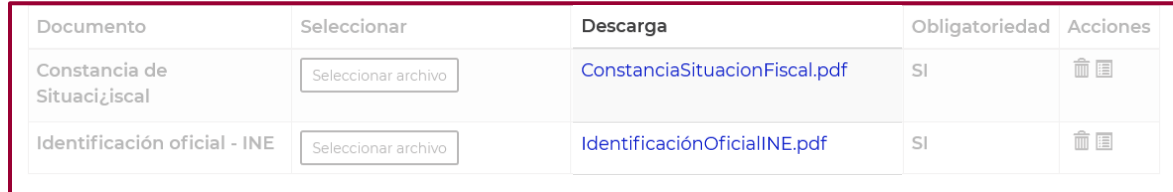

**19**

Seguido de esto, dar clic en "Guardar" para completar la acción.

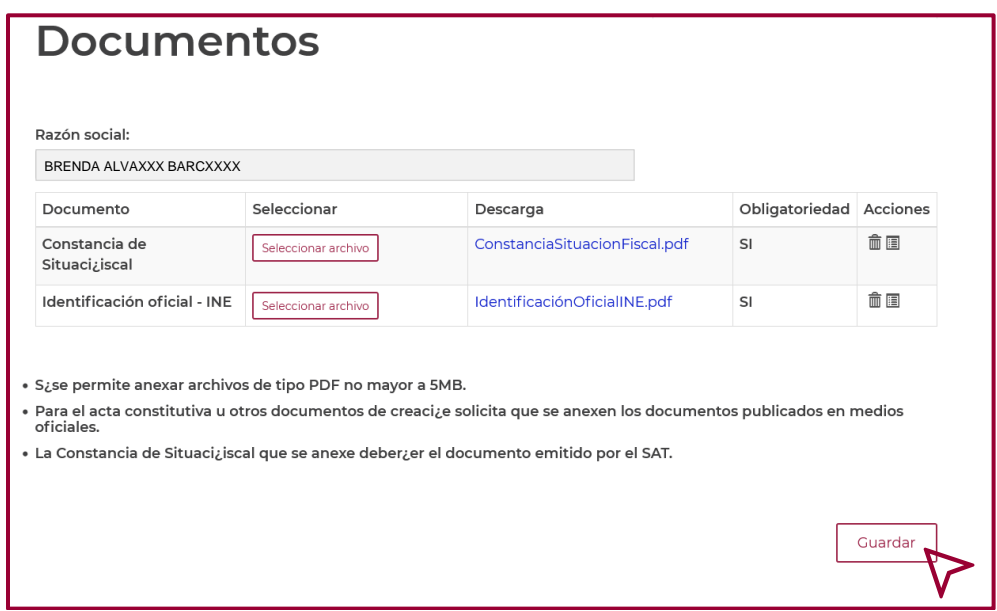

La "Constancia de Situación Fiscal" deberá estar actualizada (no mayor a 3 meses de expedición) para el cotejo de la siguiente información:

- 1) Domicilio Fiscal.
- 2) Estar inscrito y activo en Régimen de Persona Física con Actividad Empresarial, Régimen de Incorporación Fiscal o Régimen Simplificado de Confianza.

"La Identificación oficial – INE" deberá estar vigente.

Los documentos solicitados son de carácter obligatorio, los cuales deberán estar legibles y completos.

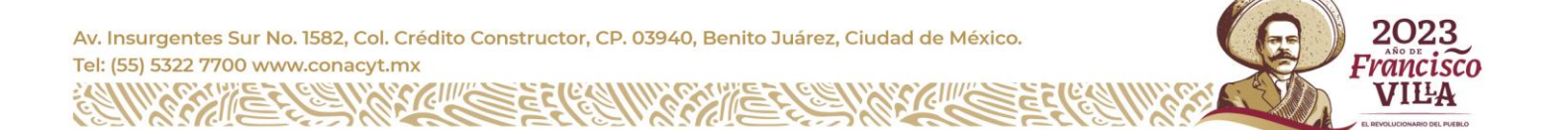

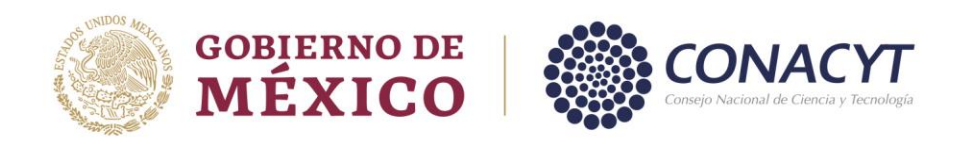

Una vez capturada la información y cargados los documentos solicitados, la columna "Estatus" de cada sección se visualizará "Completa", seguido de esto, dar clic en "Registrar" para firmar la solicitud.

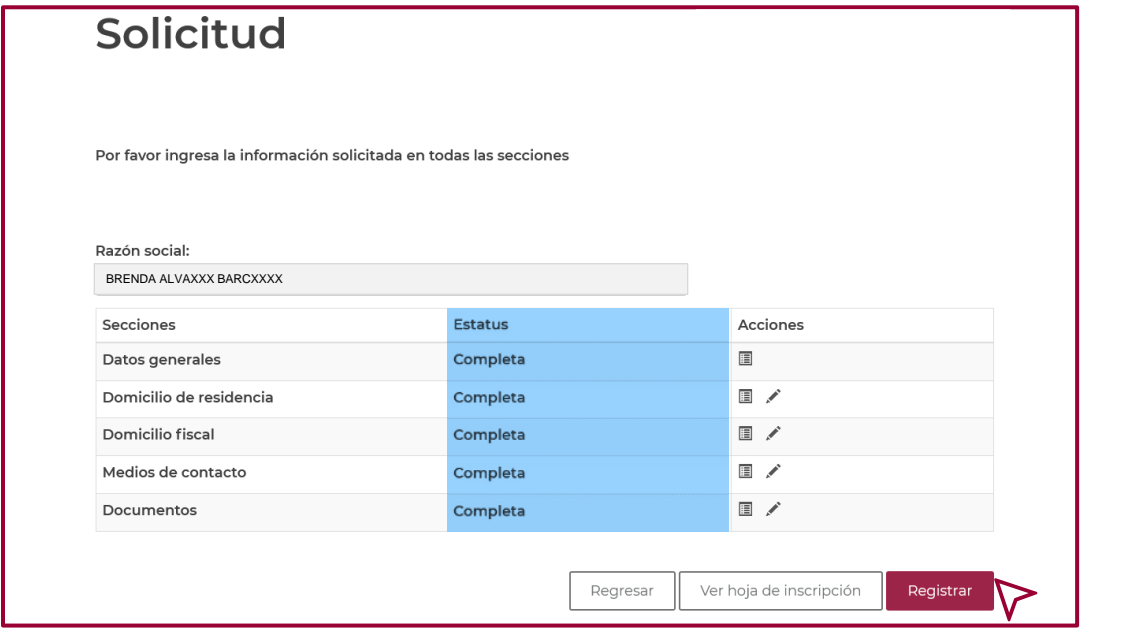

Para confirmar la acción, dar clic en "Si" en la ventana que se refleja.

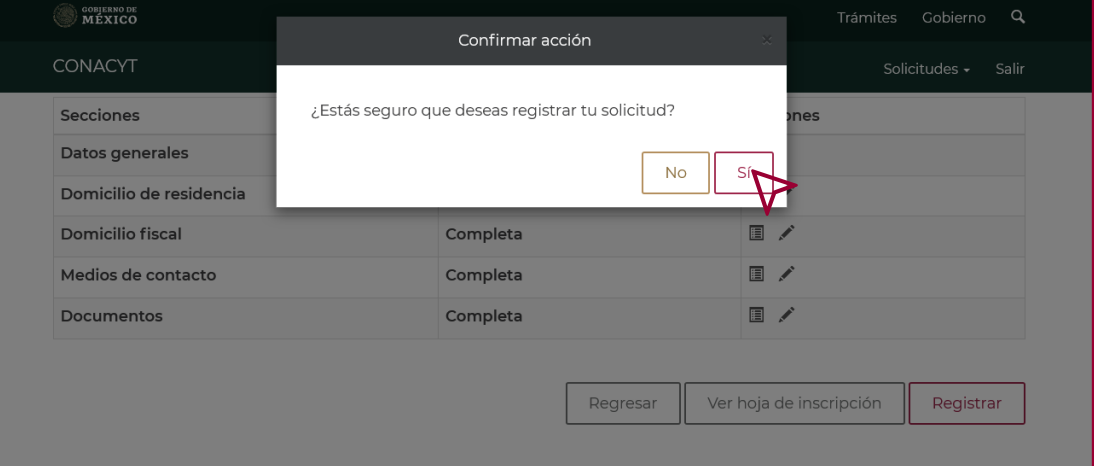

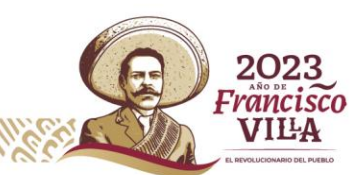

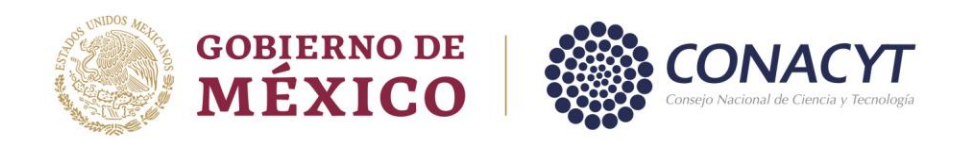

Dar clic en "Aceptar" para completar la acción.

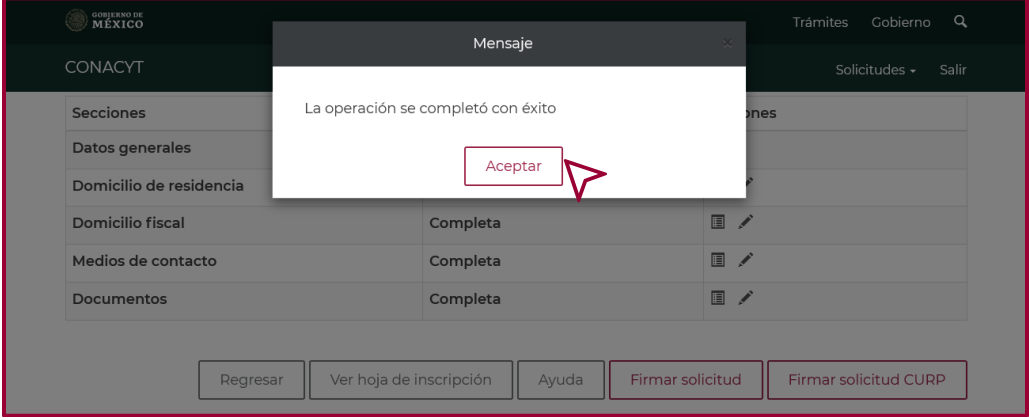

Una vez completada la acción de "registrar", el sistema permite dos opciones para firmar el registro.

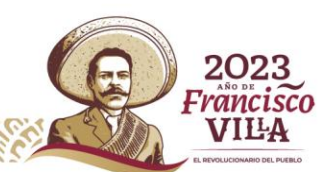

**21**

<span id="page-24-0"></span>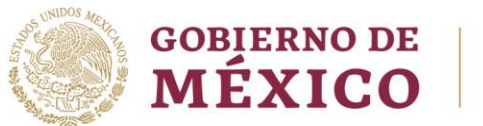

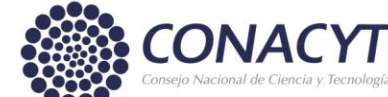

## **Firma del Registro.**

El registro podrá firmarse con la e.firma del Representante legal, para ello deberá contar con la identificación electrónica vigente emitida por el SAT. También puede firmarse con la Clave Única de Registro de Población (CURP).

#### *Firmar con e.firma.*

El registro podrá firmarse con la e.firma, para ello la Persona Física deberá contar con la identificación electrónica vigente emitida por el SAT.

El proceso de firma es el siguiente:

Dar clic en "Firmar solicitud".

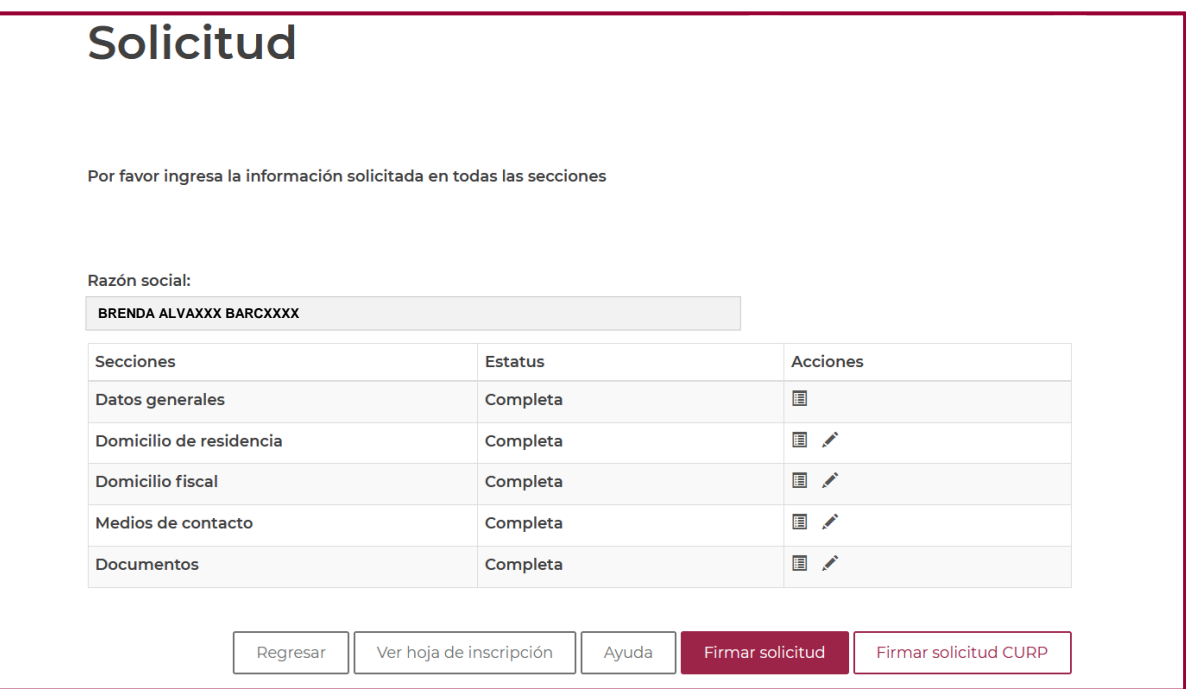

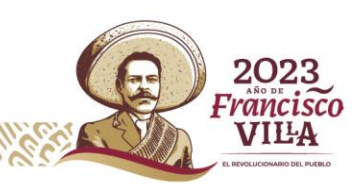

**22**

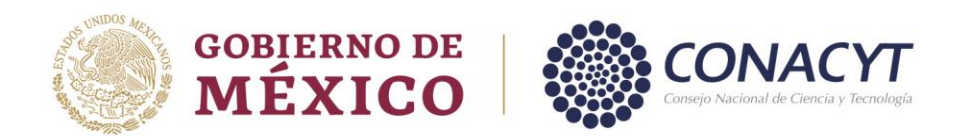

En la ventana que se refleja, verificar que los datos "Razón social" y "RFC" sean correctos.

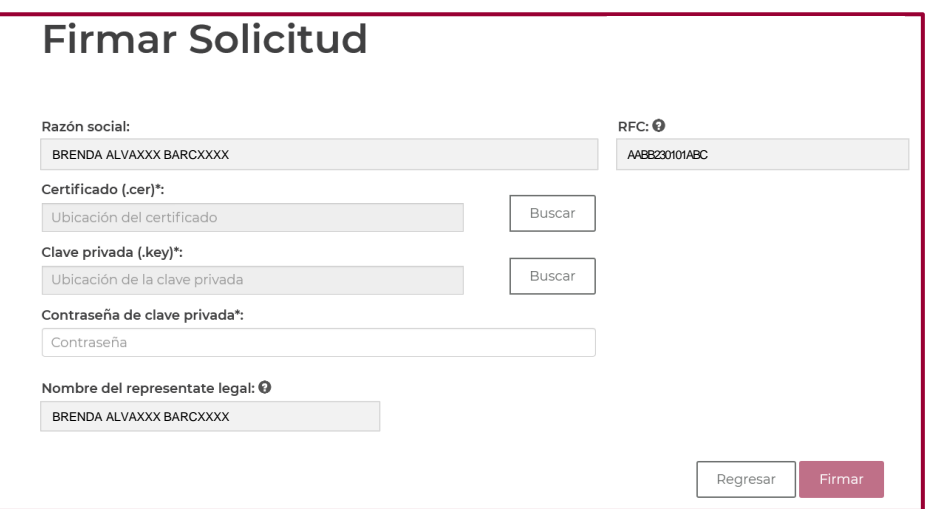

Dar clic en "Buscar" de los campos "Certificado (.cer)" y "Clave privada (.key)", en la ventana que se muestra, cargue los archivos solicitados. Seguido de esta acción ingresar su "Contraseña de clave privada".

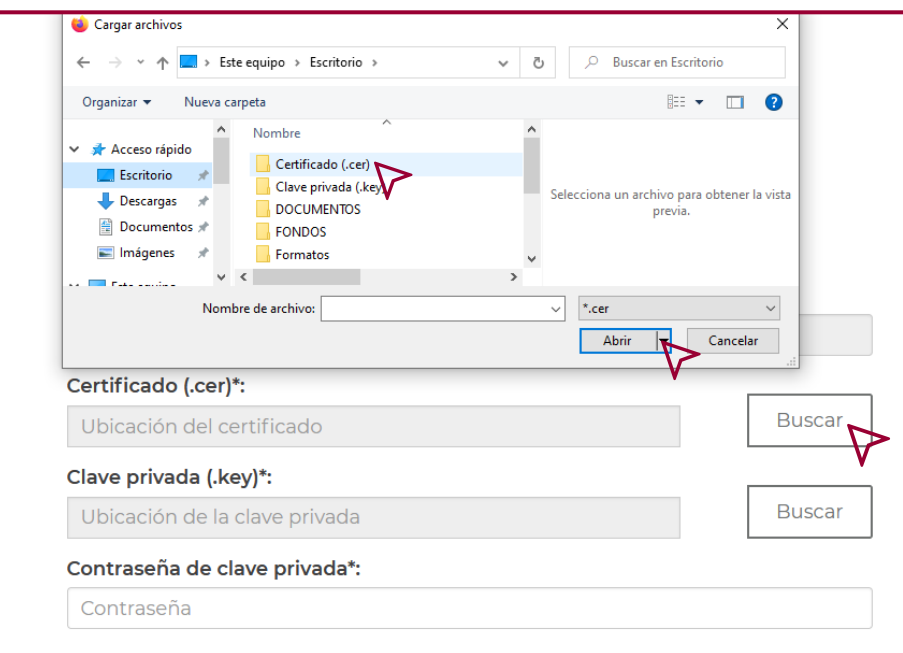

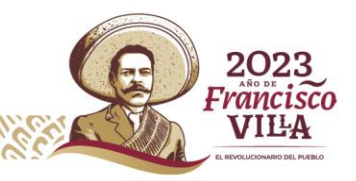

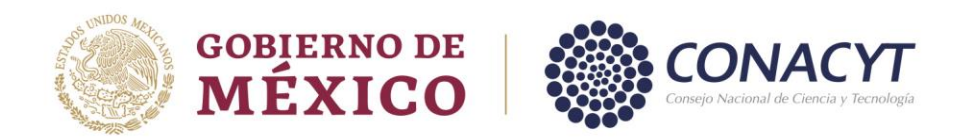

Una vez cargados los archivos solicitados, dar clic en "Firmar".

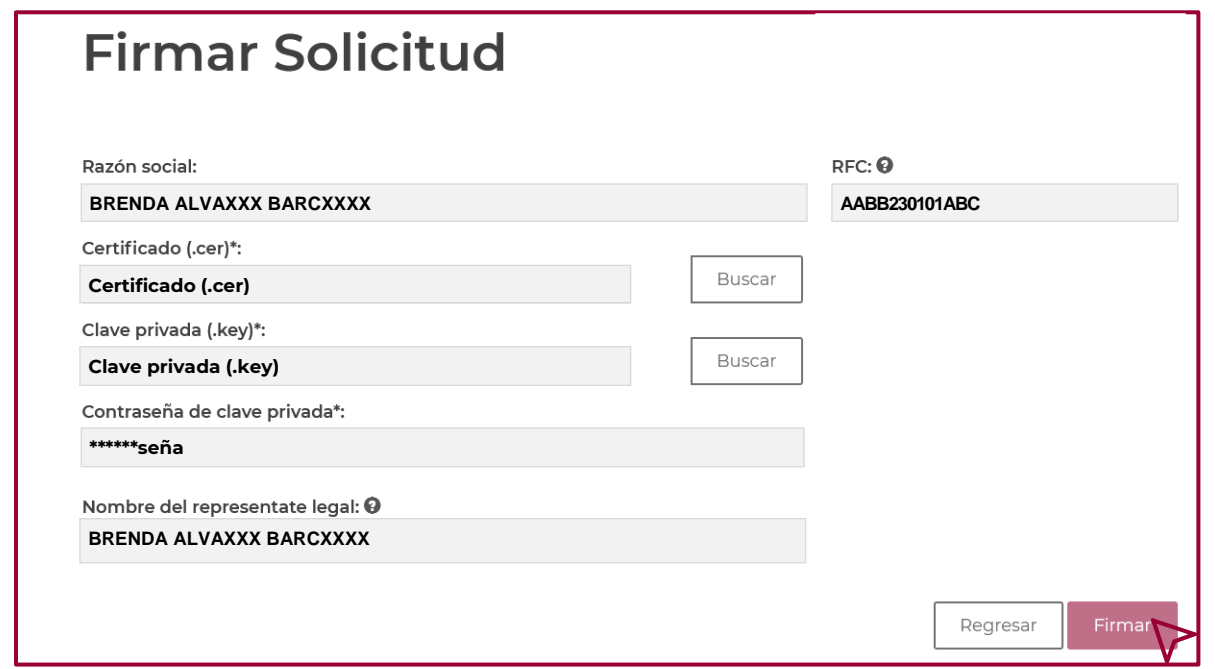

Para confirmar la acción dar clic en "Si" del mensaje "Confirmar acción".

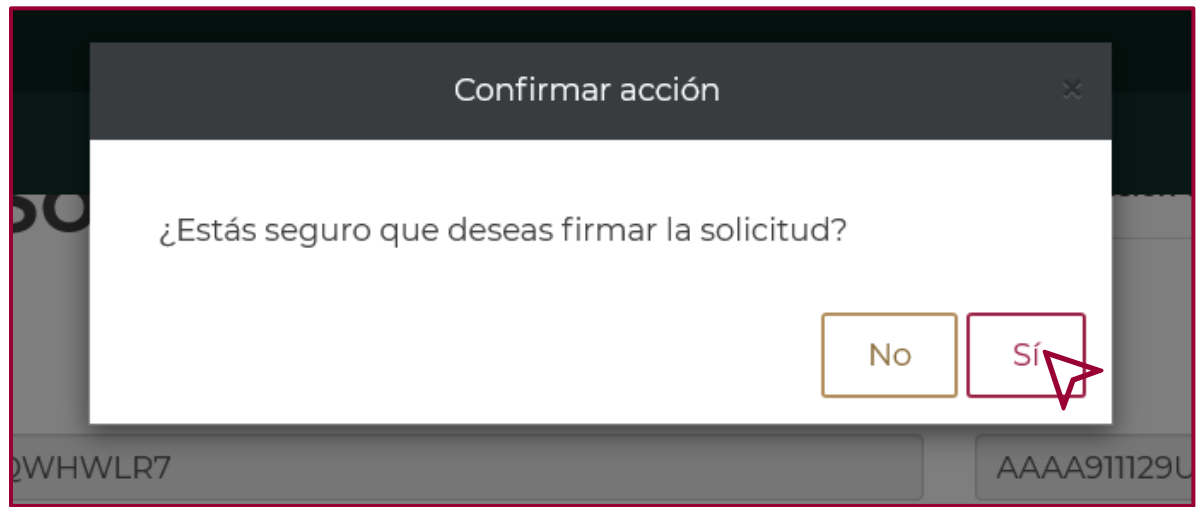

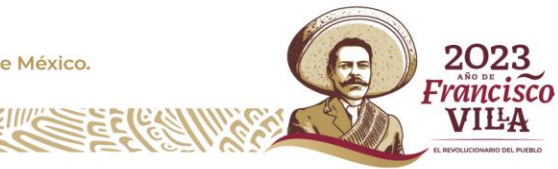

<span id="page-27-0"></span>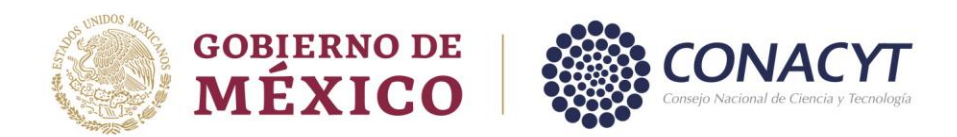

#### *Firmar con la CURP.*

Para firmar con la Clave Única de Registro de Población (CURP), realice los siguientes pasos.

Dar clic en "Firmar solicitud CURP".

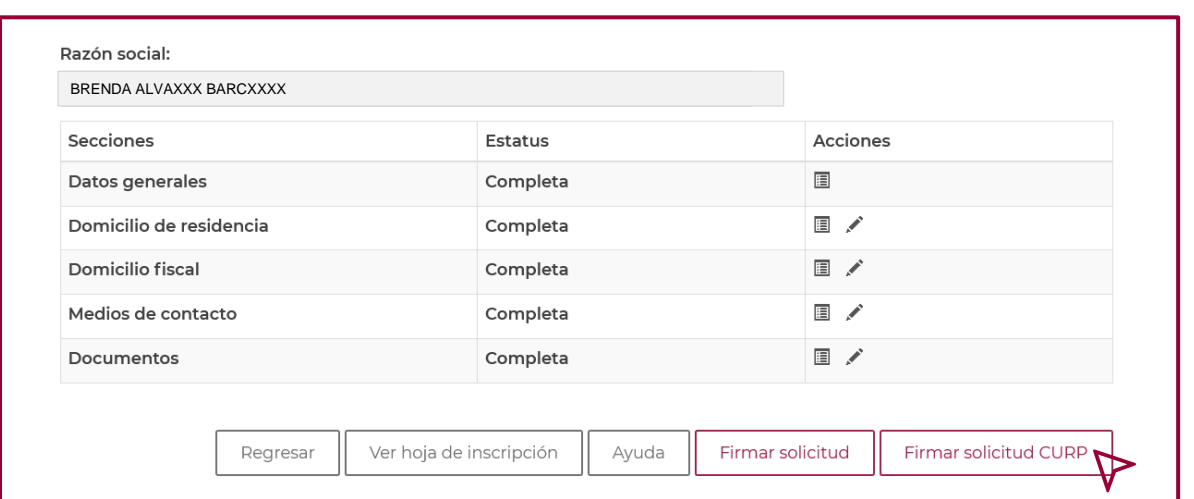

En la ventana que se refleja, verificar que los datos "Razón social", "RFC", "CURP" y "Nombre del representante legal" sean correctos. Sí estos coinciden, dar clic en "Firmar CURP".

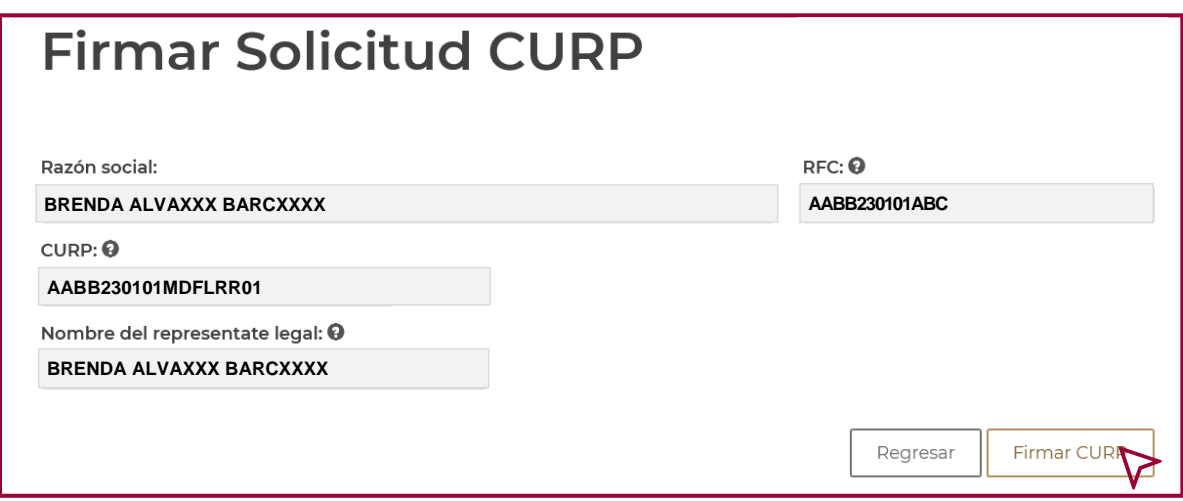

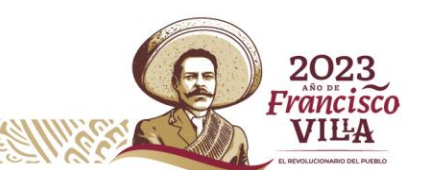

**25**

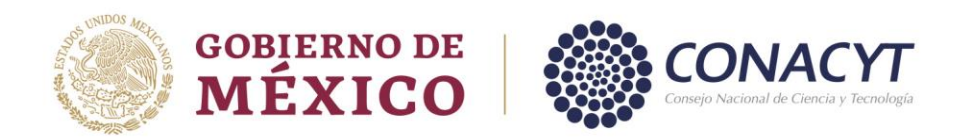

Para confirmar la acción, dar clic en "Si" del mensaje "Confirmar acción".

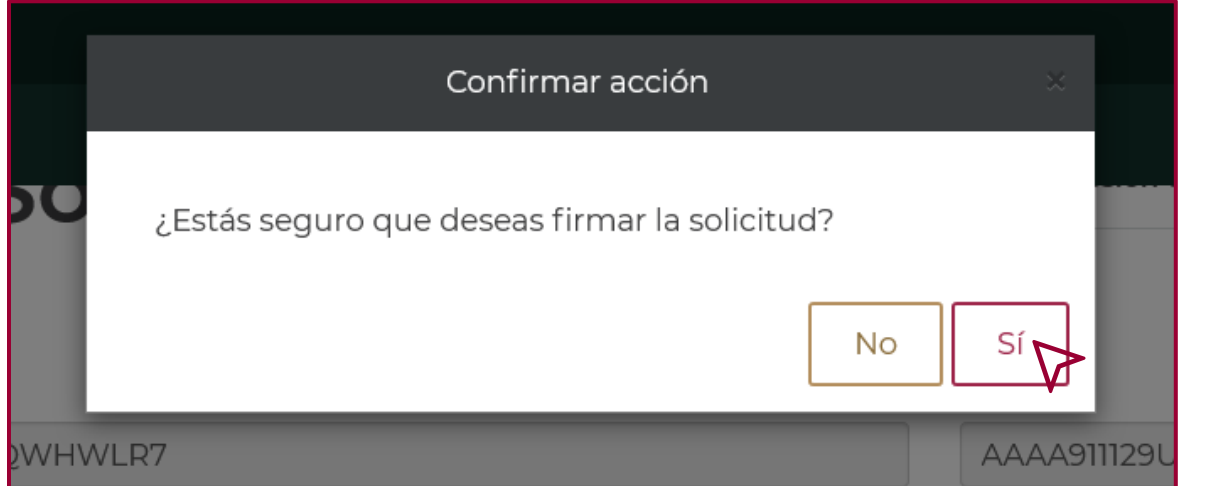

**26**

Al momento de confirmar la acción "Estás seguro que deseas firmar la solicitud", el sistema en automático genera un número de 7 dígitos, el cual es el número en la plataforma del RENIECYT.

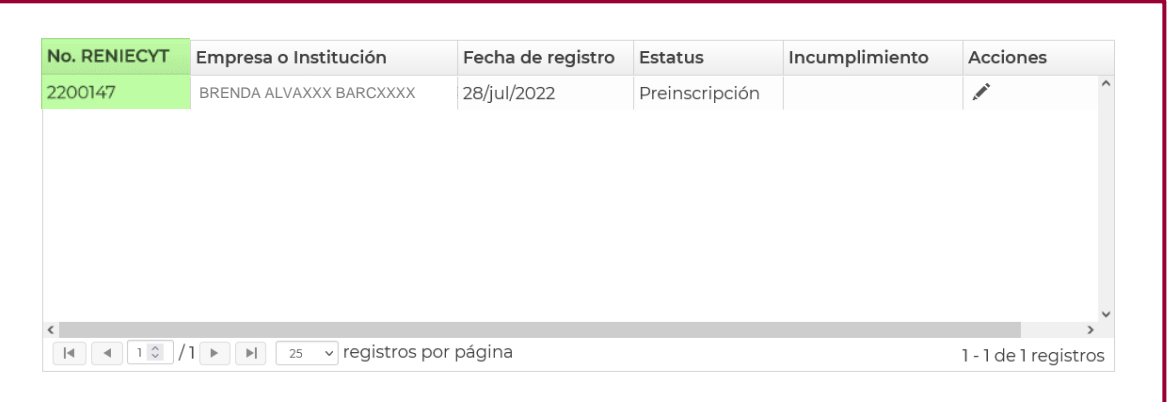

Una vez que obtenga el número del RENIECYT, el alta del registro a concluido exitosamente. A partir de este momento usted puede participar en cualquier convocatoria o programa que lanza el CONACYT.

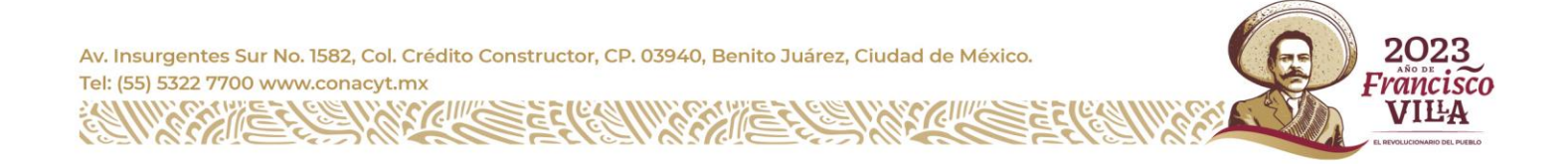

<span id="page-29-0"></span>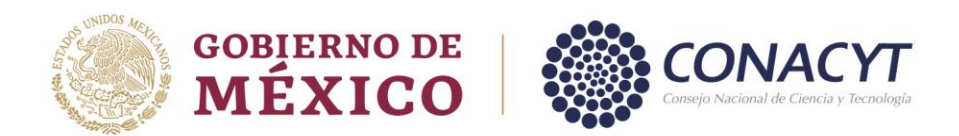

#### **Registro como Persona Moral.**

El alta en la plataforma del RENIECYT como Persona Moral (esto es para las instituciones de los sectores sociales, públicos y privados), se realiza a través del "Representante legal".

El "Representante legal" deberá darse de alta como "Nuevo Usuario", tal como se muestra en el apartado de "*Registro de Usuario"* de esta guía.

Una vez realizada el alta de "Nuevo Usuario", el registro como Persona Moral se realiza de la siguiente manera:

Ingresar a la página del CONACYT y accesar a "Servicios en Línea".

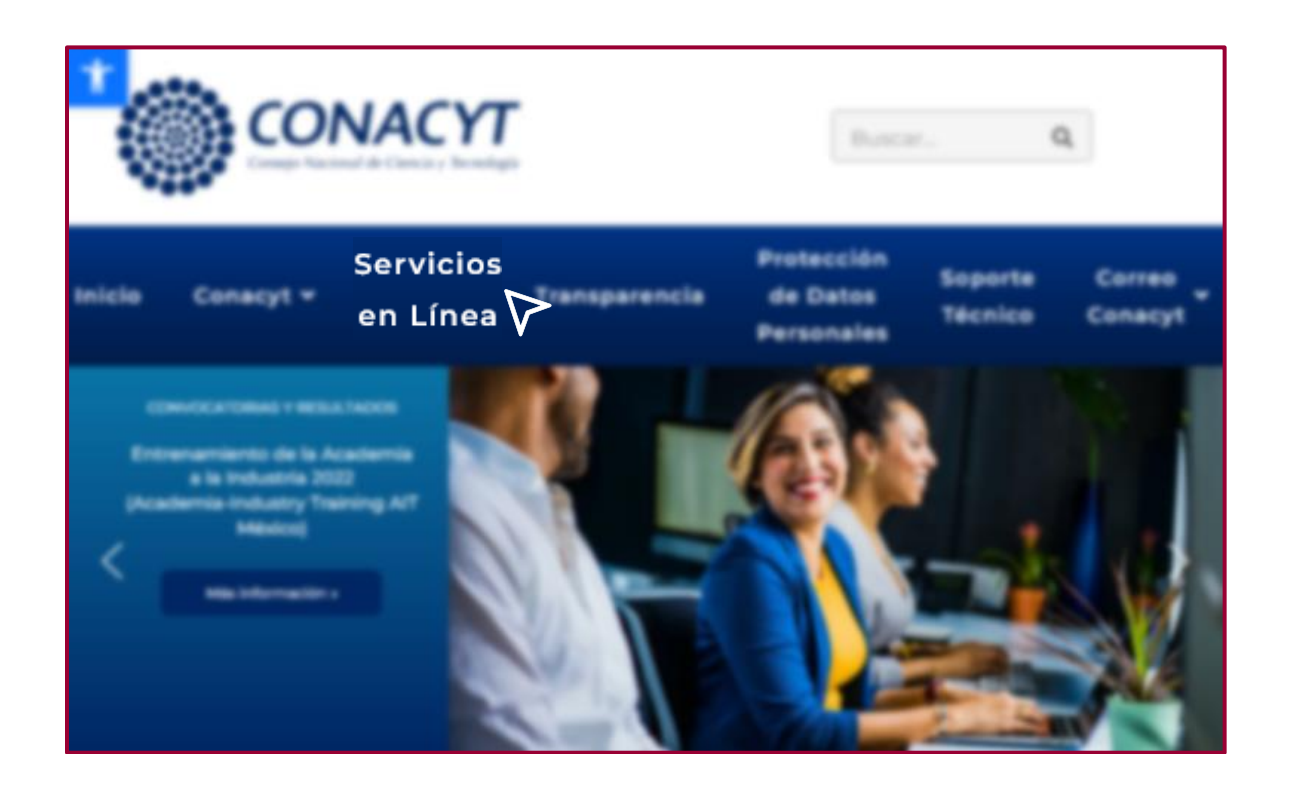

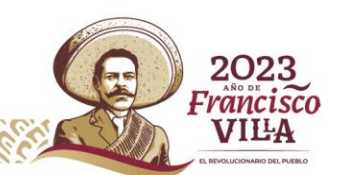

**27**

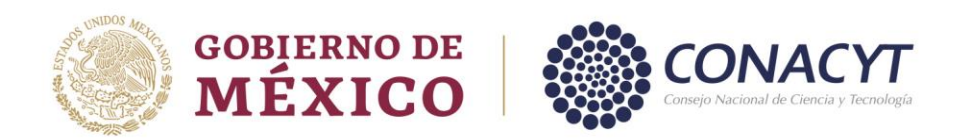

Dar clic en "RENIECYT", Registro Nacional de Instituciones y Empresas Científicas y Tecnológicas.

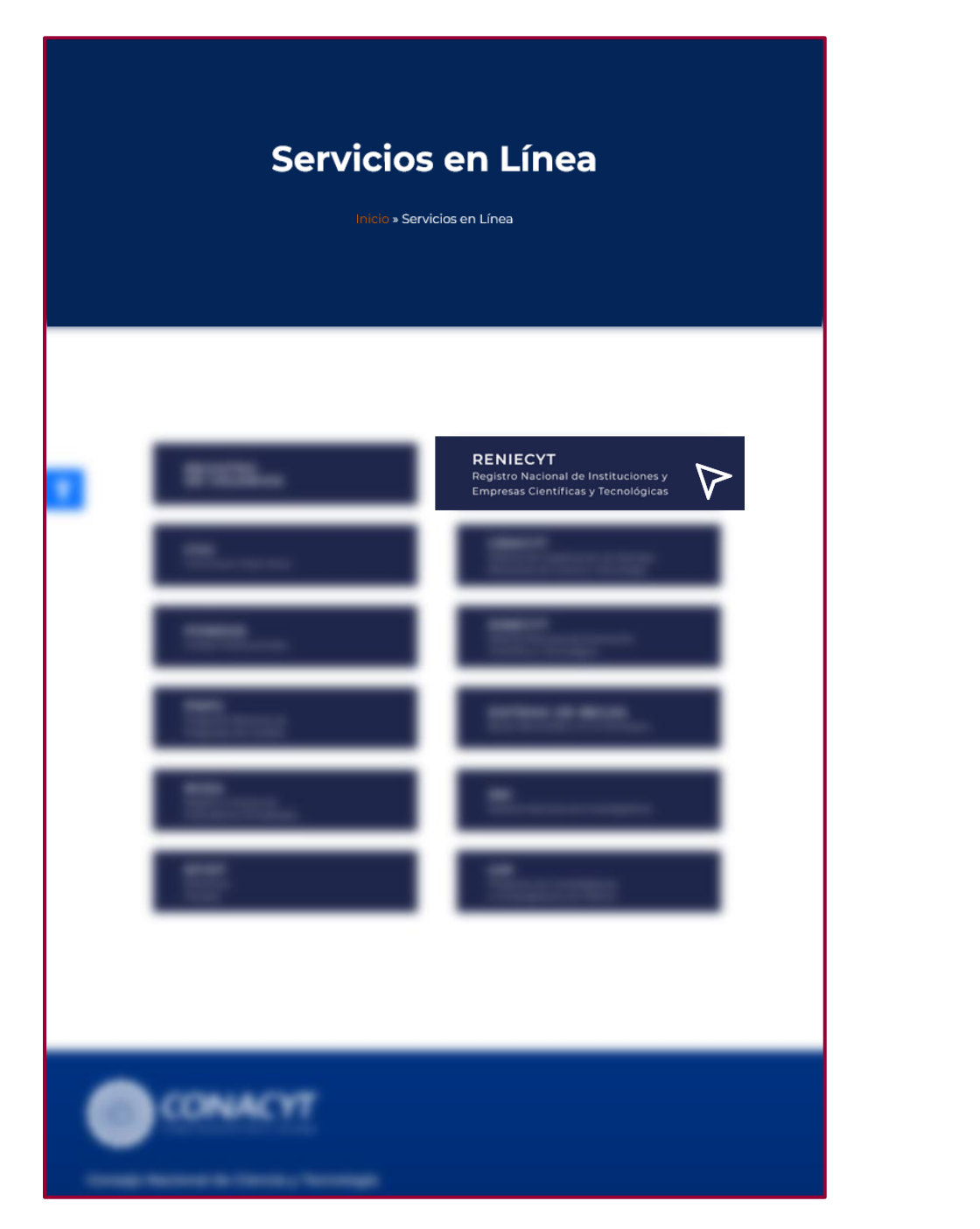

Av. Insurgentes Sur No. 1582, Col. Crédito Constructor, CP. 03940, Benito Juárez, Ciudad de México. Tel: (55) 5322 7700 www.conacyt.mx c

è

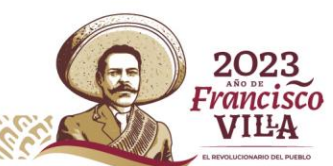

**28**

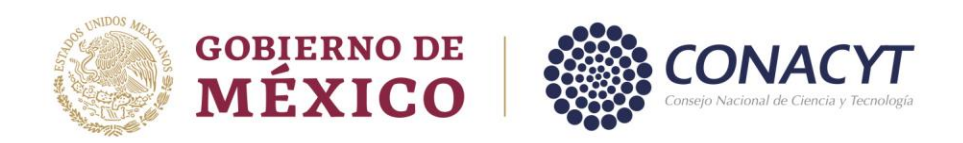

En la ventana que se despliega, dar clic en "Acceso al Sistema".

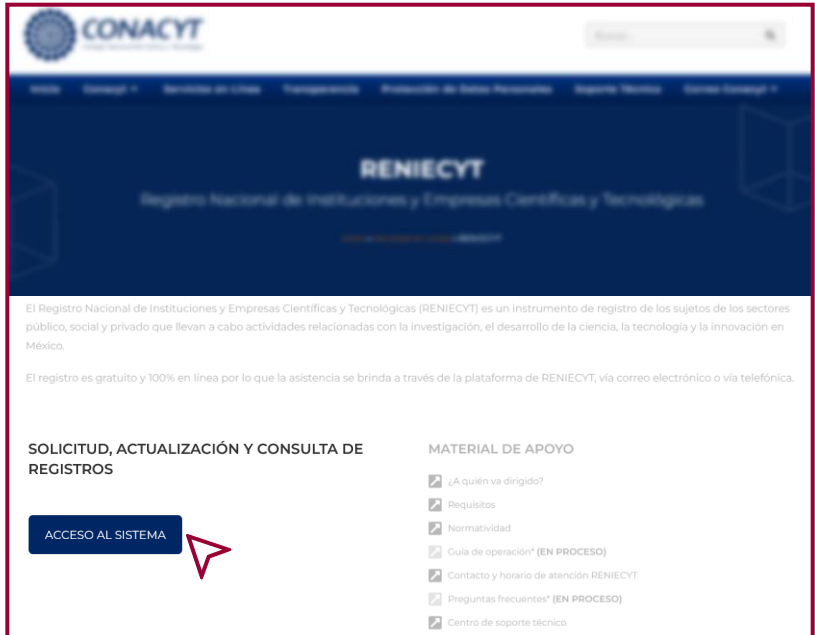

En la siguiente ventana ingrese el usuario y contraseña que generó el "Representante legal" como "Usuario Nuevo", valide la casilla "No soy un robot" y dar clic en "Entrar".

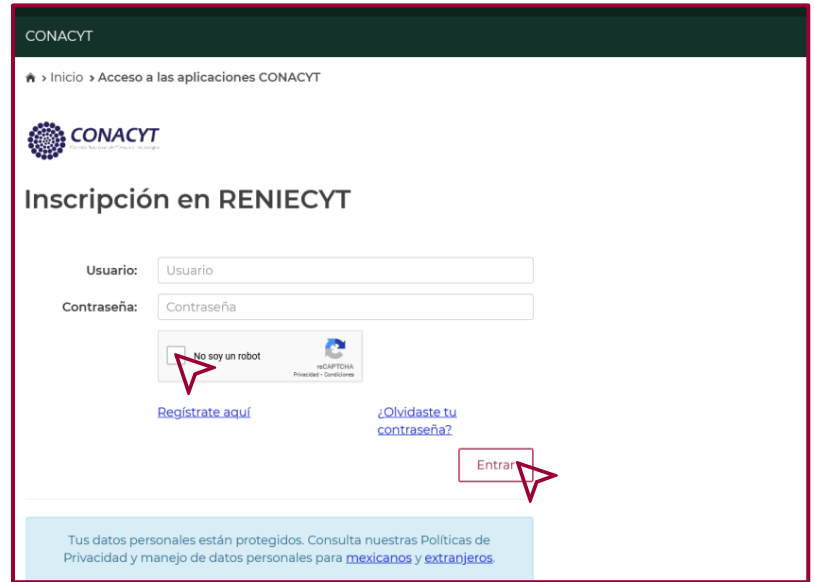

Av. Insurgentes Sur No. 1582, Col. Crédito Constructor, CP. 03940, Benito Juárez, Ciudad de México. Tel: (55) 5322 7700 www.conacyt.mx

2023

**Francisco** VILA

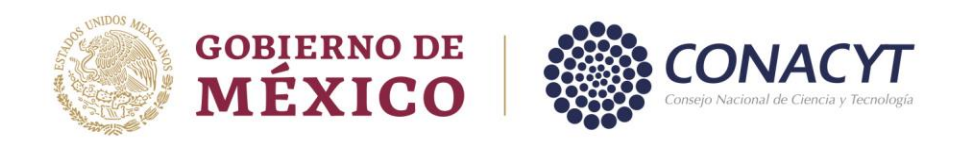

Dar clic en "Continuar" al mensaje de "Bienvenida".

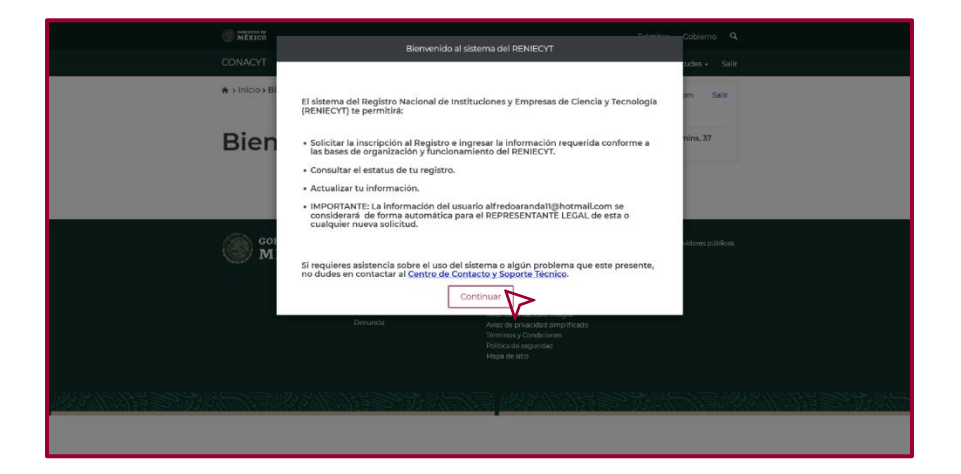

En la ventana de "Nueva Solicitud", seleccione en Tipo de solicitante: "Persona Moral (Empresa o Institución)".

En esta ventana debe de seleccionar en el campo "Sector", (a que sector pertenece la institución en proceso de alta), es importante que la elección del sector sea el correcto, debido a que, una vez confirmada la información, el registro no podrá ser modificado en la sección de "Datos Generales".

El campo "Sector", se refleja un catálogo con las siguientes opciones:

Privada Público Social

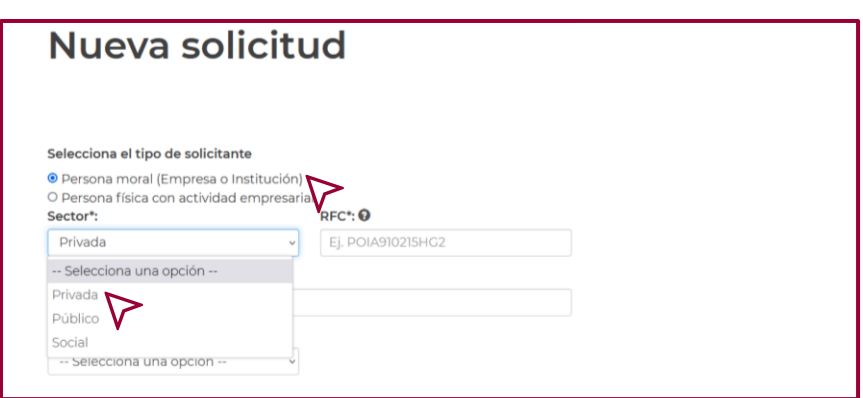

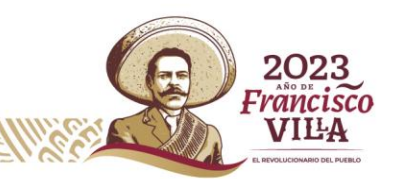

<span id="page-33-0"></span>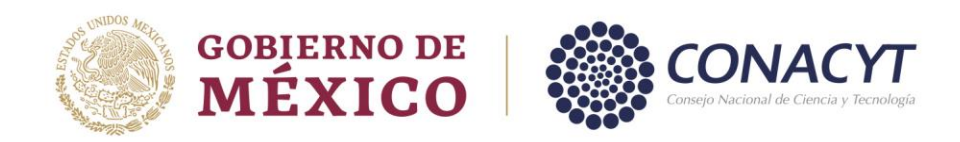

#### *Persona Moral "Sector Privado"***.**

En la ventana "Nueva Solicitud" dar clic en "Persona Moral (Empresa o Institución)", seguido de lo anterior dar clic en el campo "Sector" y seleccione la opción "Privada", enseguida ingrese el "RFC" y la "Denominación o razón social" de la "Persona Moral (Empresa o institución)" a registrar.

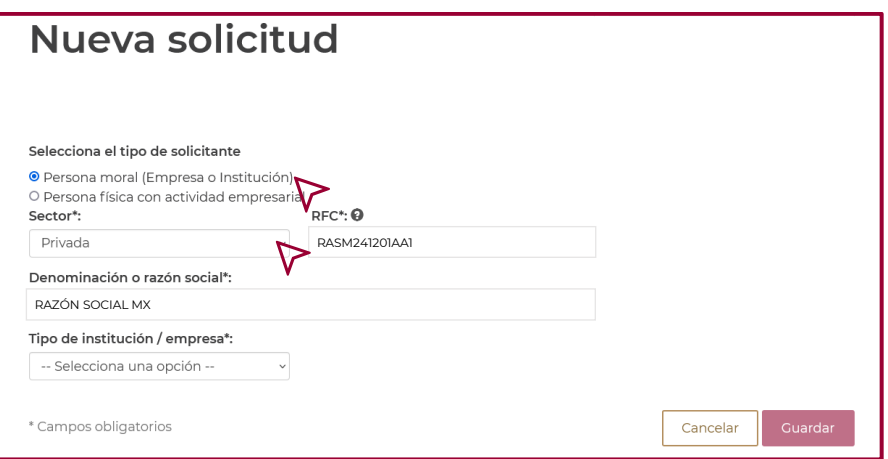

Realizado lo anterior, en el campo "Tipo de Institución/empresa" seleccione una de las siguientes opciones:

Centro de Investigación Empresa Institución Privada no lucrativa Instituto de Educación

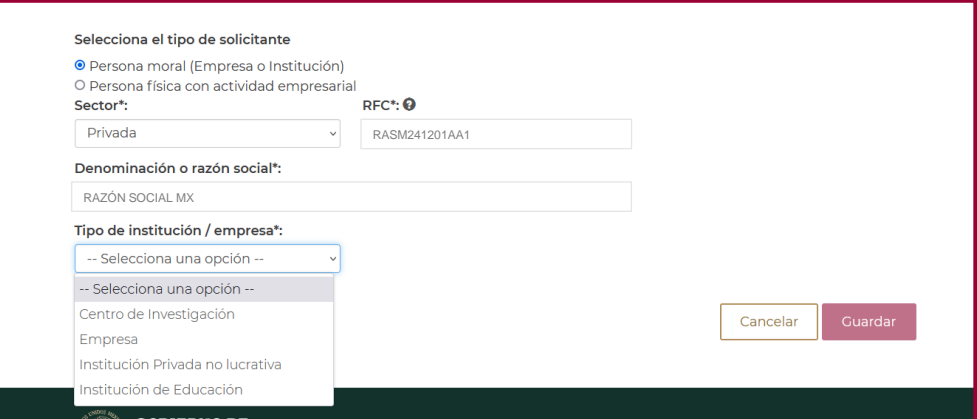

Av. Insurgentes Sur No. 1582, Col. Crédito Constructor, CP. 03940, Benito Juárez, Ciudad de México. Tel: (55) 5322 7700 www.conacyt.mx

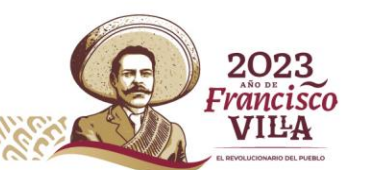

**31**

<span id="page-34-0"></span>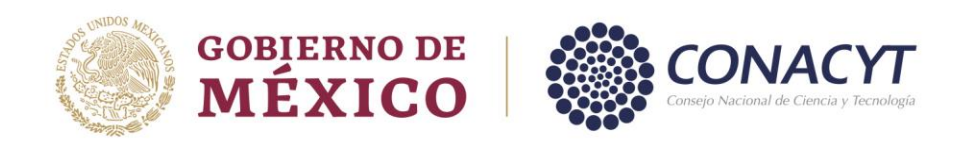

*Tipo de Institución "Centro de Investigación / Institución Privada no lucrativa".*

Si la institución a dar de alta, es un "Centro de Investigación" o una "Institución Privada no lucrativa", seleccionar la opción del catálogo, dar clic en "Guardar".

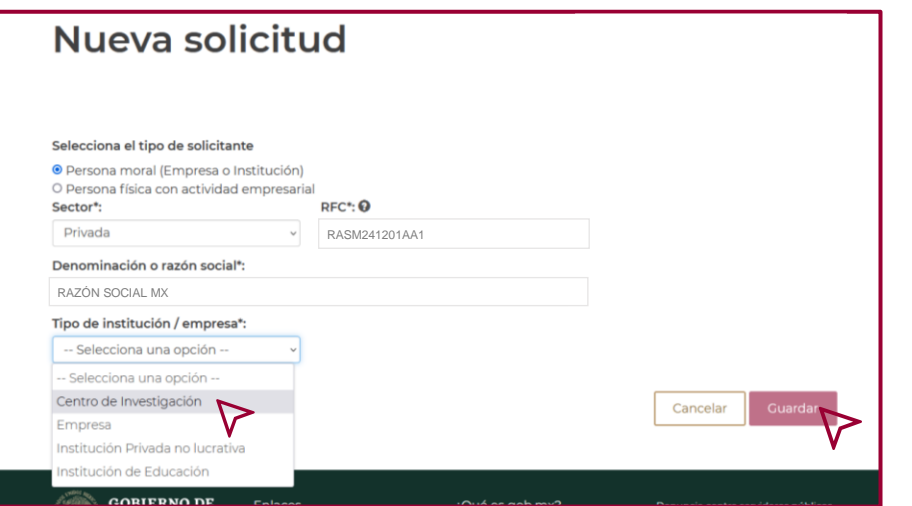

*Tipo de Institución "Empresa".*

Si la institución a dar de alta es una "Empresa", seleccionar la opción del catálogo.

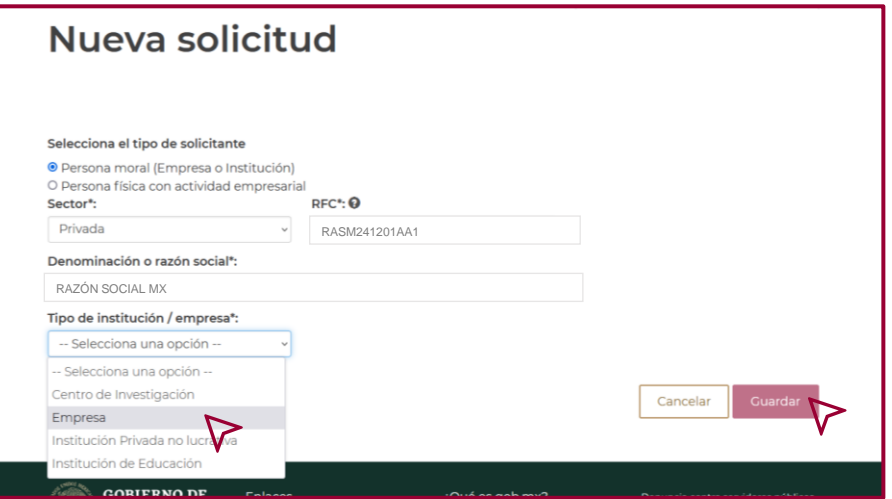

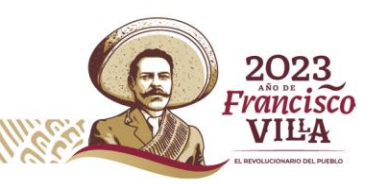

**32**

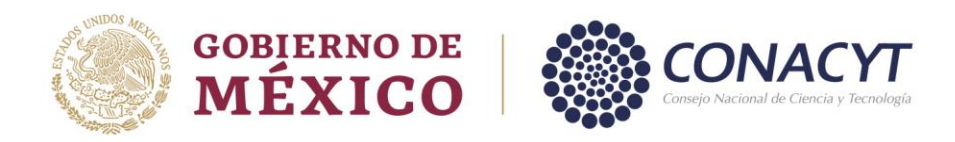

Se generarán nuevos campos, los cuales tendrá que capturar de acuerdo a los documentos proporcionados.

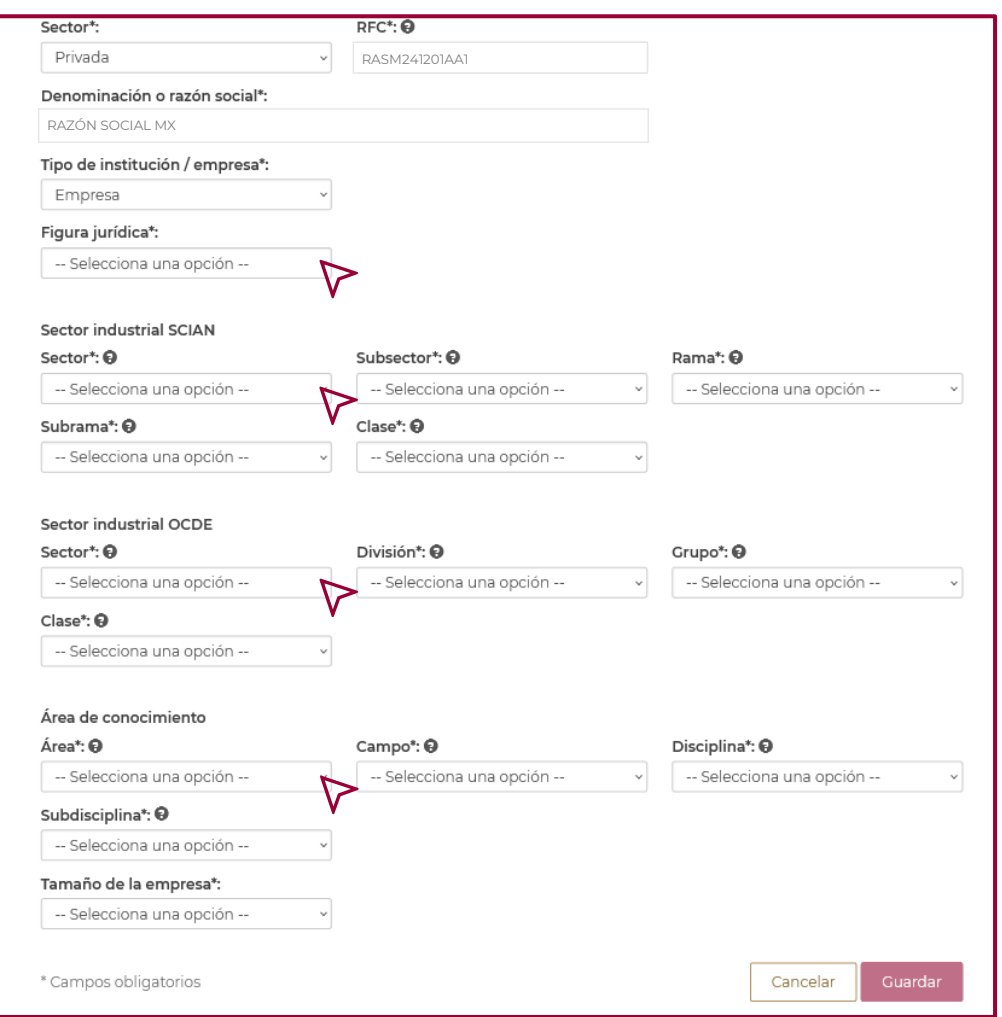

Los campos "Sector Industrial SCIAN" y "Sector Industrial" OCDE se seleccionan de acuerdo a la información Actividad Empresarial, contenida en la Constancia de Situación Fiscal de la "Institución" o con la información del Objeto Social del Acta Constitutiva.

El campo "Figura Jurídica" se selecciona de acuerdo a la información de Régimen Capital de la Constancia de Situación Fiscal de la Institución.

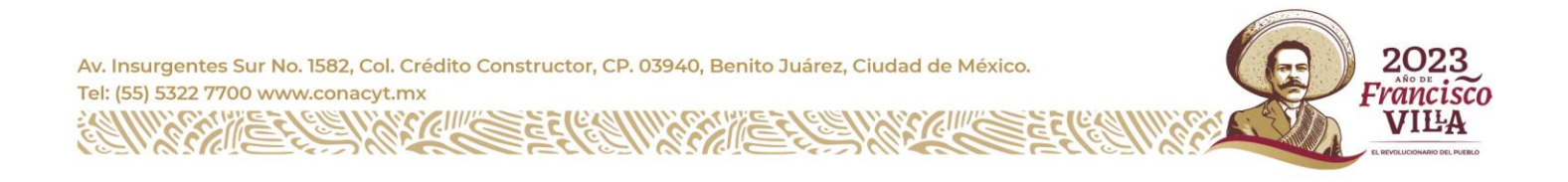

**33**
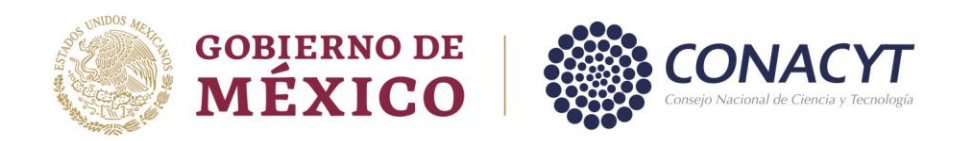

Una vez capturada la información de los apartados Sector Industrial SCIAN, Sector Industrial OCDE y Área de Conocimiento se debe de clasificar el "Tamaño de la Empresa", seleccionando alguna de las opciones del catálogo. La clasificación se realiza de acuerdo a las características de la "Persona Moral" en proceso de alta.

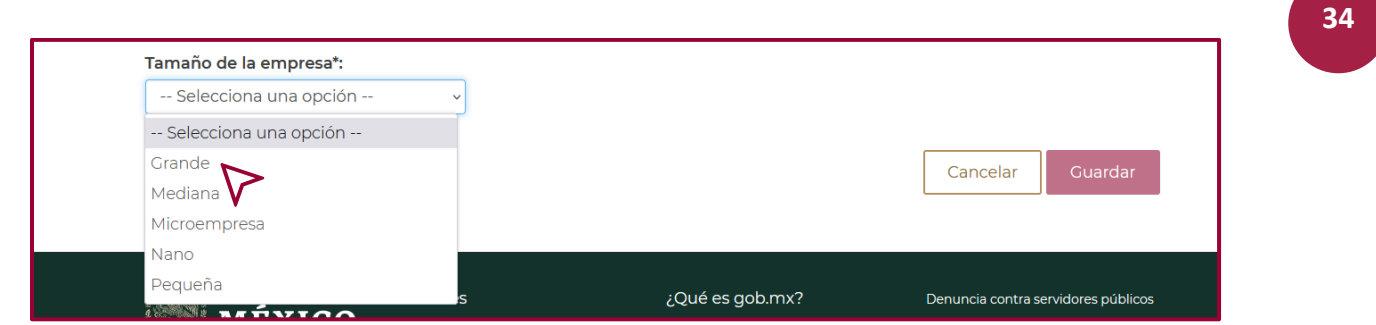

Cuando todos los campos estén completos y el "Tamaño de la Empresa" haya sido seleccionado, dar clic en "Guardar" para continuar con el registro.

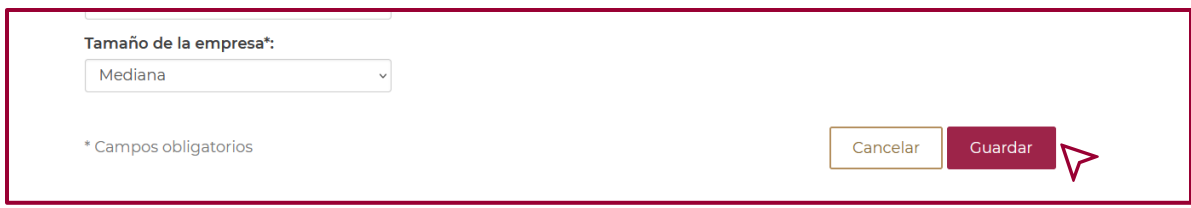

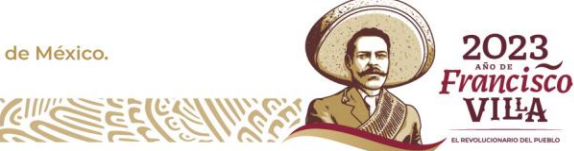

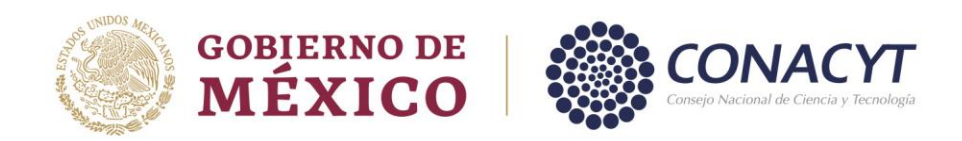

# *Tipo de Institución de Educación, sector privado.*

Si la institución a dar de alta es una "Institución de Educación" perteneciente al "Sector Privado", seleccionar la opción del catálogo.

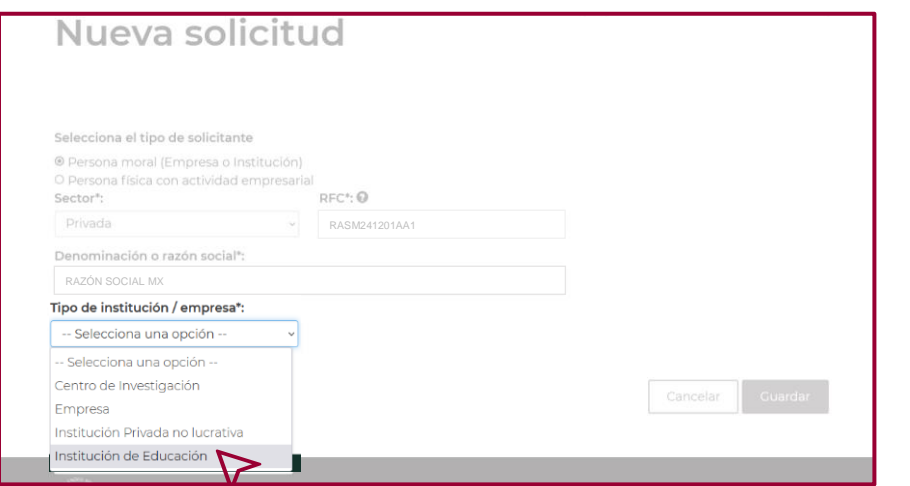

Se generará el campo "Clasificación", en el tendrá que seleccionar el nivel de educación al que pertenece la institución, Nivel Básico, Nivel Medio o Nivel Superior, esta información deberá coincidir con la "Actividad Empresarial" que refleja la Constancia de Situación Fiscal de la Institución. Una vez seleccionada, dar clic en "Guardar".

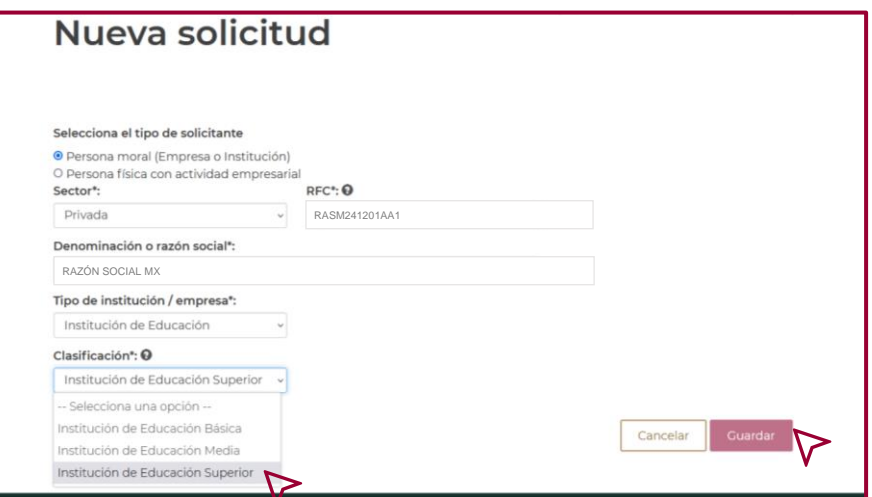

VILLA

**35**

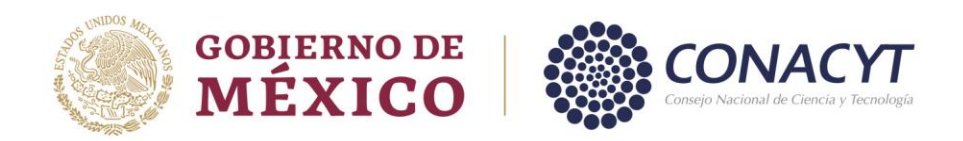

Al momento de guardar la información con la clasificación elegida entre "Centro de Investigación", "Empresa", "Institución Privada no lucrativa" o "Institución de Educación", confirme la acción, dar clic en "Si" en la ventana que se refleja.

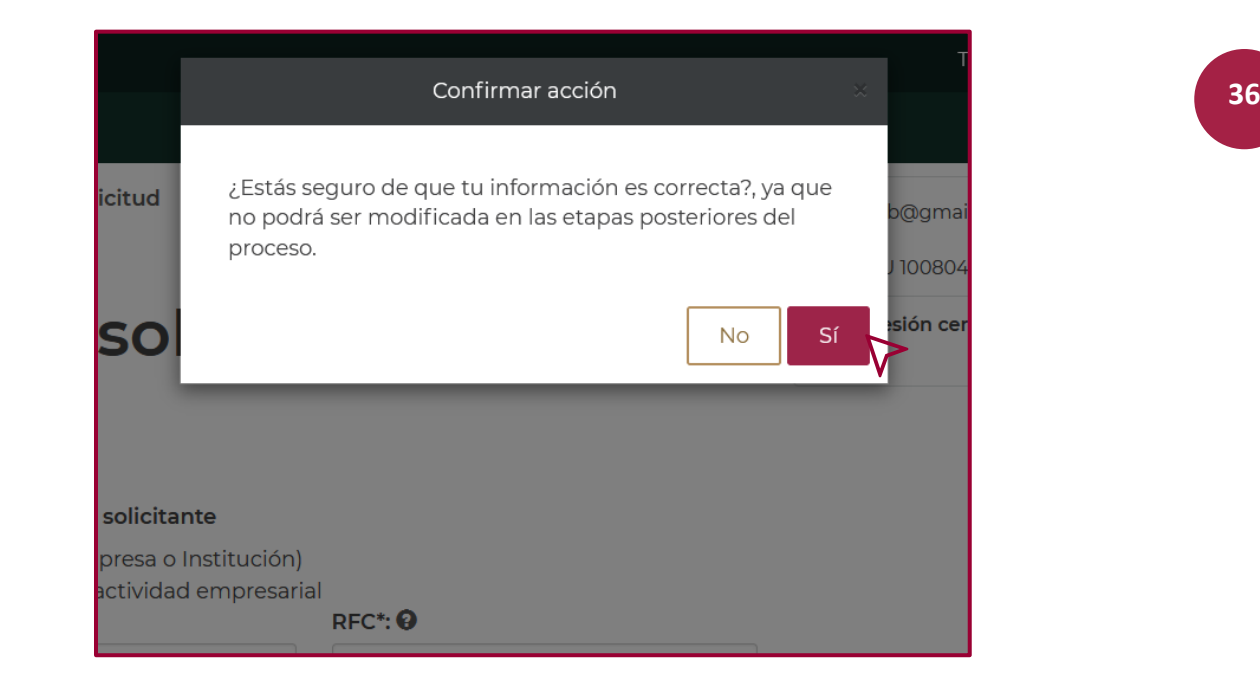

Realizado lo anterior, dar clic en "Aceptar" "La operación se completó con éxito" en el mensaje que se refleja.

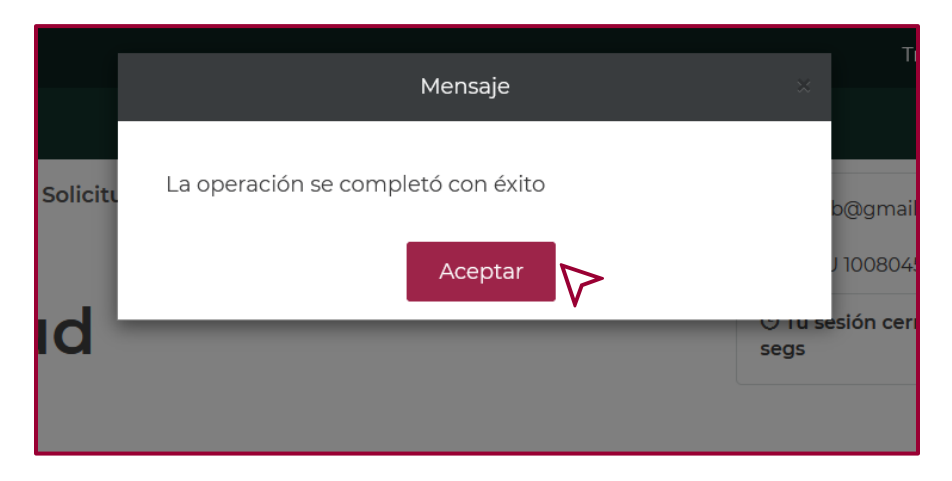

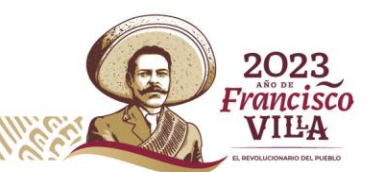

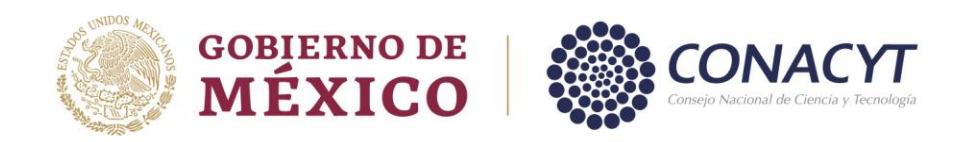

# *Alta de registro Persona Moral "Sector Público".*

En la ventana "Nueva Solicitud", dar clic en "Persona Moral (Empresa o Institución)", posterior a esto dar clic en el campo "Sector" y selecciona la opción "Público", capturar el RFC y la Razón Social de la "Persona Moral (Empresa o Institución)" a registrar.

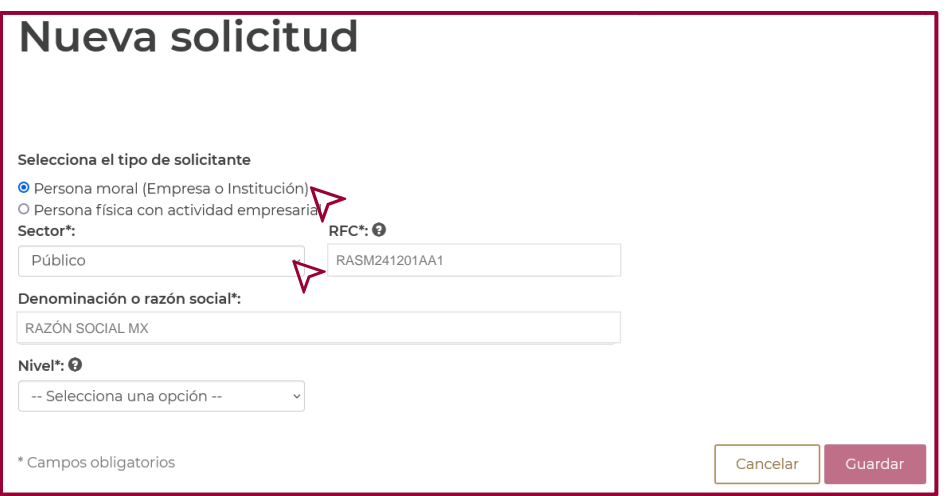

Una vez que capture los datos solicitados, clasifique el "Nivel" al que pertenece la institución a dar de alta por alguna de las opciones que se despliegan al dar clic en el campo "Nivel", "Estatal", "Federal", "Municipal".

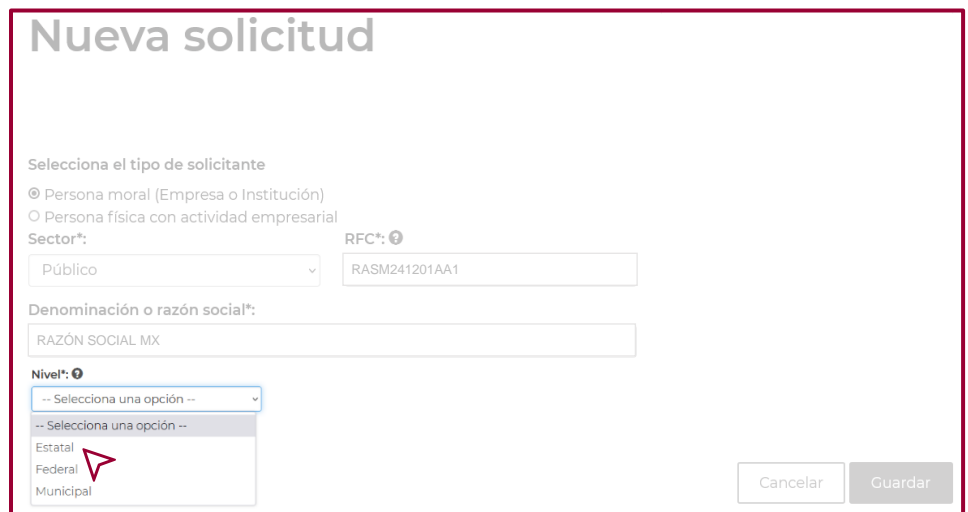

Av. Insurgentes Sur No. 1582, Col. Crédito Constructor, CP. 03940, Benito Juárez, Ciudad de México. Tel: (55) 5322 7700 www.conacyt.mx

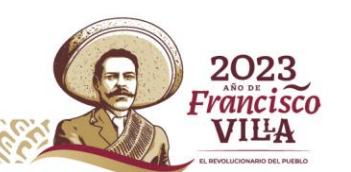

**37**

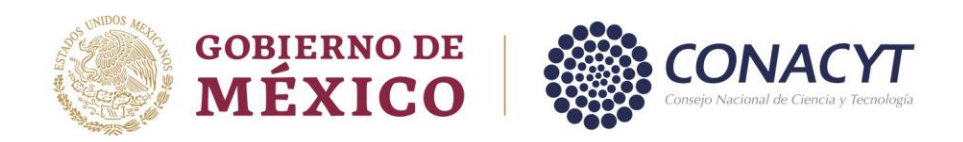

Una vez clasificado el "Nivel" de la "Institución" del "Sector Público", se habilitará un nuevo campo, en el seleccione el "Tipo de Institución/Entidad" del catálogo.

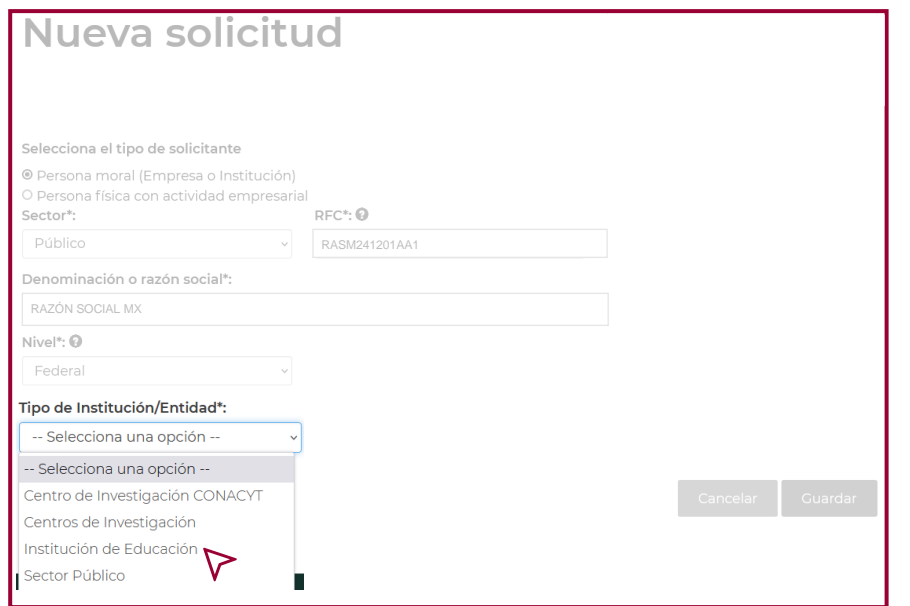

En caso de seleccionar "Institución de Educación" en "Tipo de Institución/Entidad", se despliega el catálogo "Clasificación", en el cual tendrá que clasificar a la "Institución" con alguna de las opciones que se muestran.

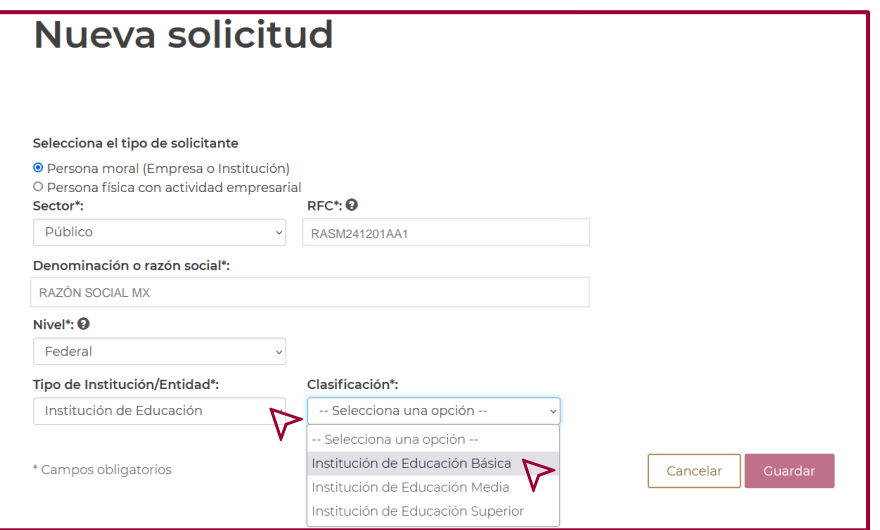

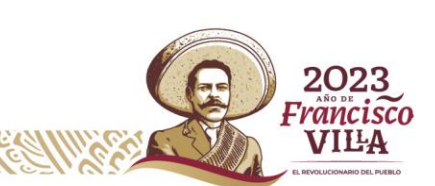

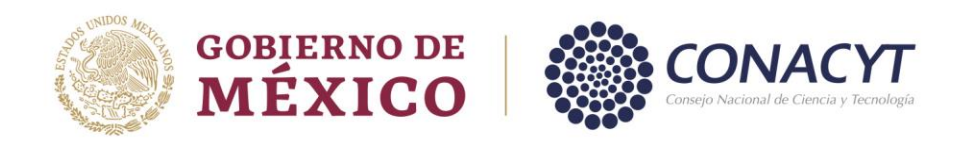

Si la selección "Tipo de Institución/Entidad" es "Sector Público", en el catálogo de "Clasificación" deberá seleccionar una de las opciones que se visualizan.

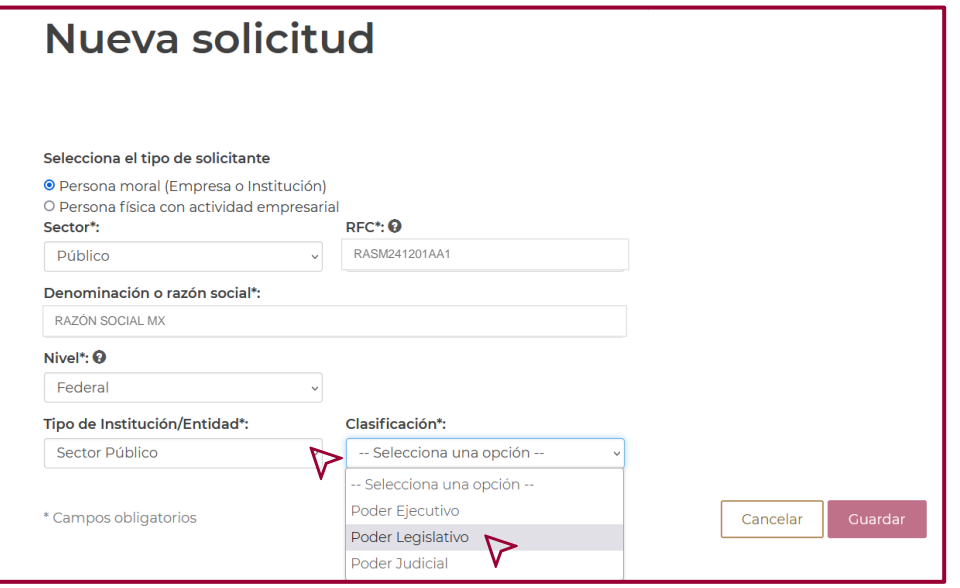

Una vez ingresado los datos "RFC", "Denominación o Razón Social", y clasificado la "Institución" en proceso de alta, dar clic en "Guardar".

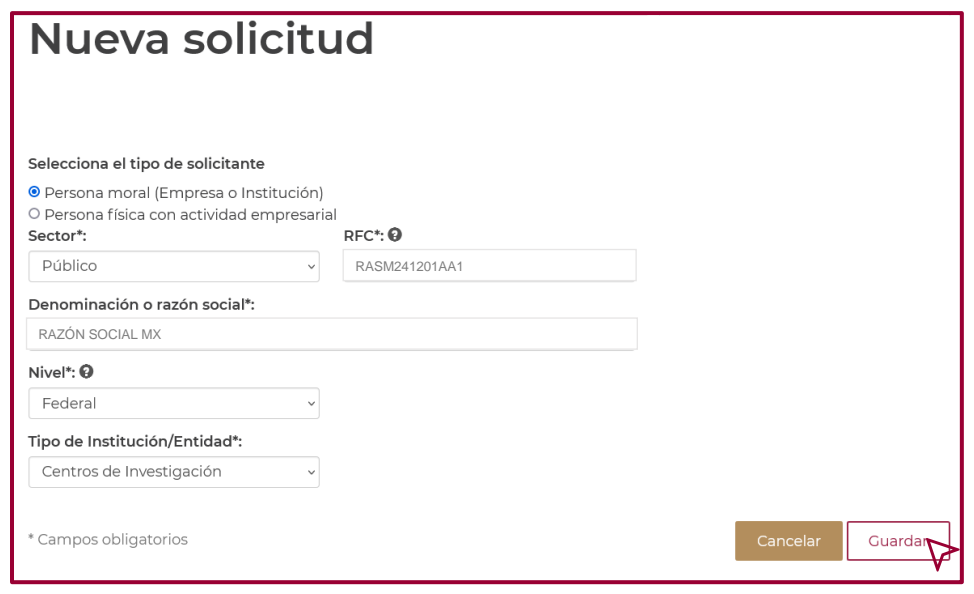

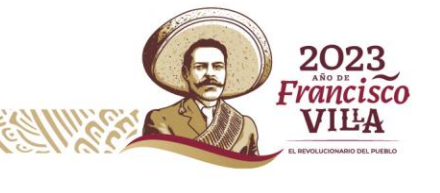

**39**

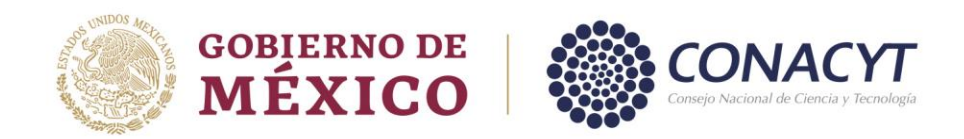

# *Alta de registro Persona Moral "Sector Social".*

En la ventana "Nueva Solicitud" dar clic en "Persona Moral (Empresa o Institución)", seguido de lo anterior, dar clic en el campo "Sector" y seleccionar la opción "Social".

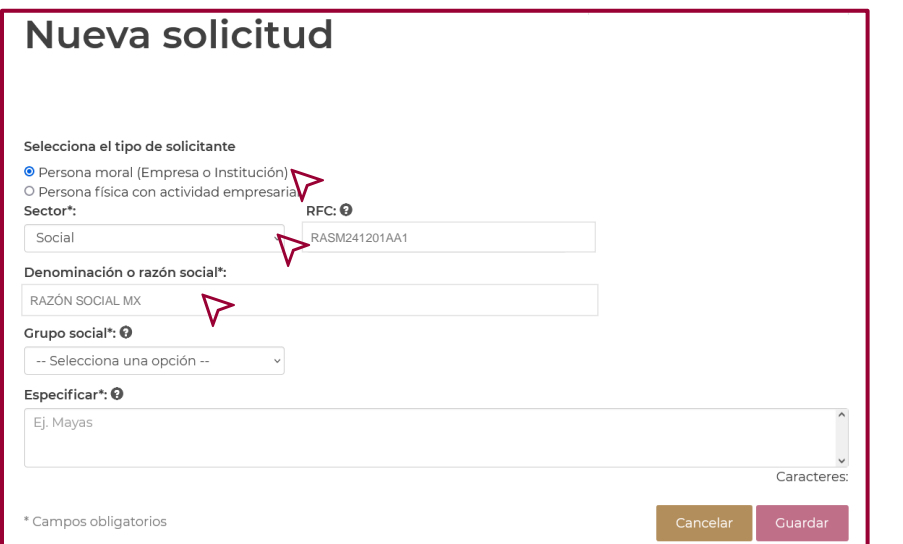

Seguido de lo anterior dar clic en el campo "Grupo Social" y seleccionar la opción "Pueblos y comunidades indígenas, afromexicanas equiparables".

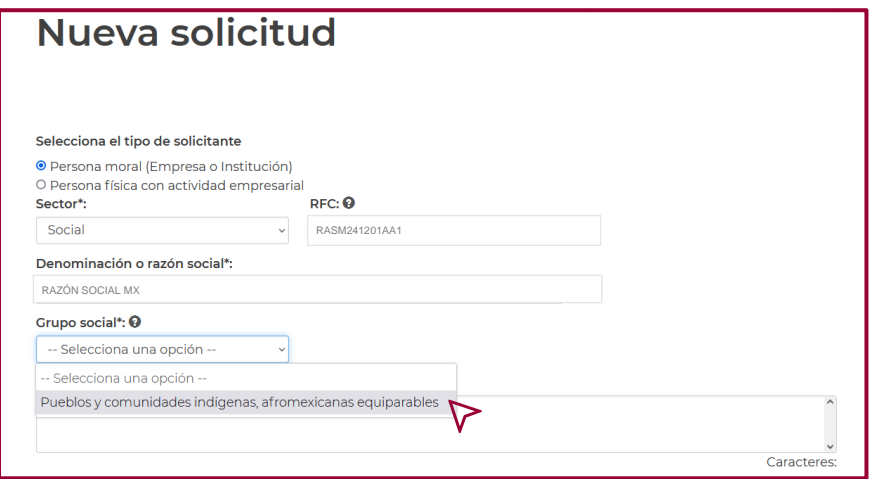

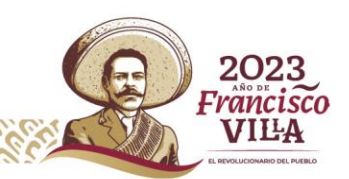

**40**

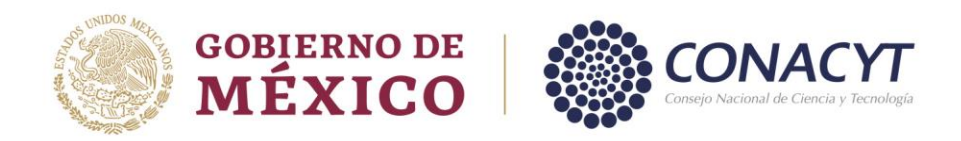

Realizado lo anterior, en la casilla "Especificar", capturar la información del pueblo, comunidad indígena, comunidad afromexicana o equiparable al que pertenece el "Grupo Social" en proceso de alta.

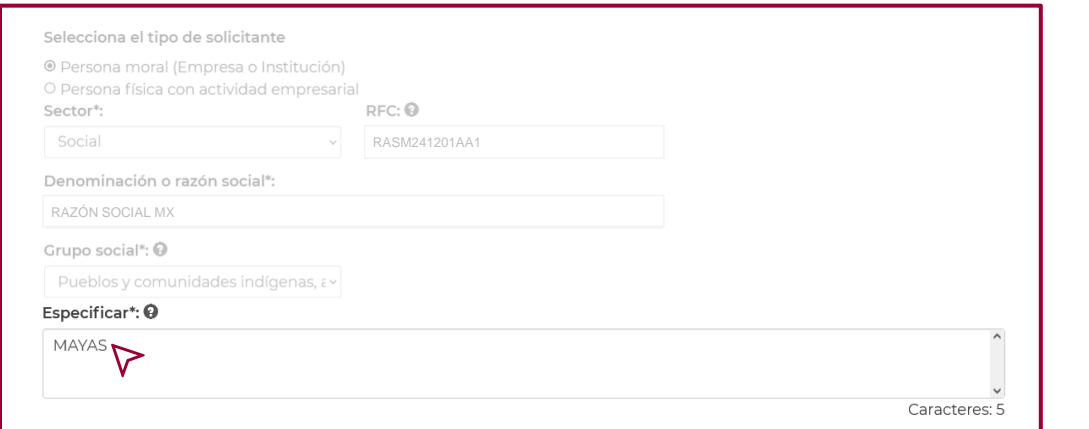

Una vez que la información solicitada en la ventana "Nueva Solicitud" se visualice completa y correcta, dar clic en "Guardar".

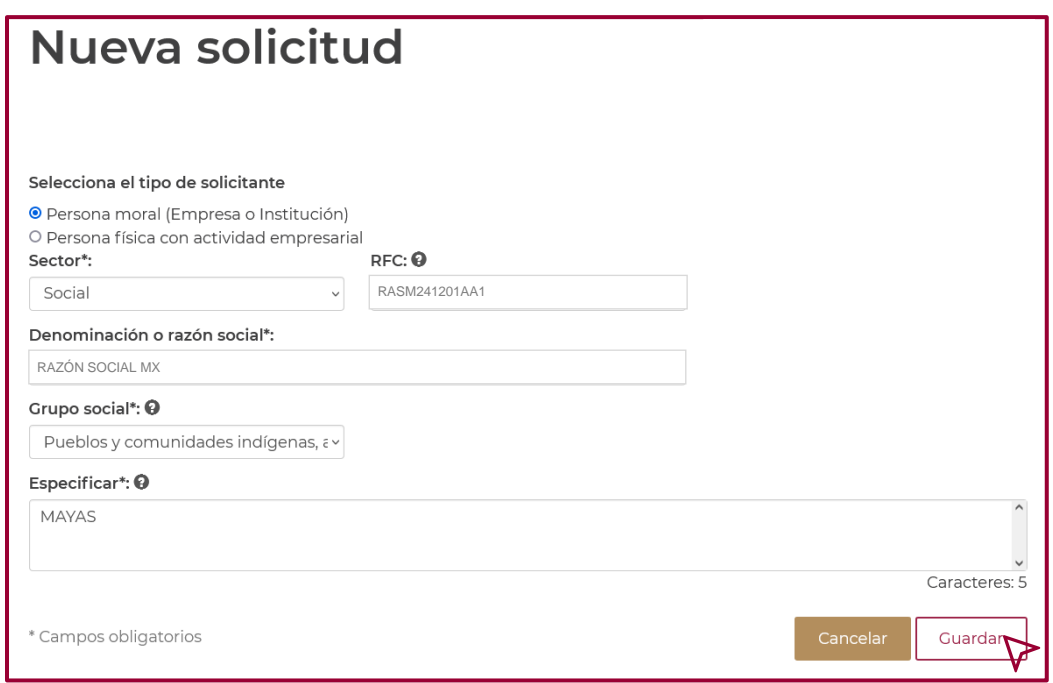

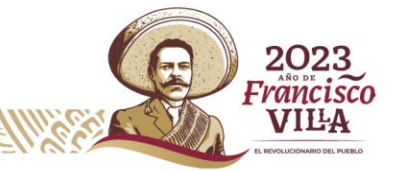

**41**

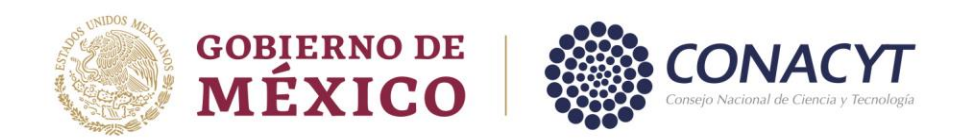

Realizada la clasificación de la "Persona Moral", ya sea como "Sector Privado", "Público o Social", continuar con la captura de la información.

En la pantalla "Solicitud", capturar la información solicitada en cada una de las secciones. El llenado se debe de realizar conforme al orden en que se visualizan.

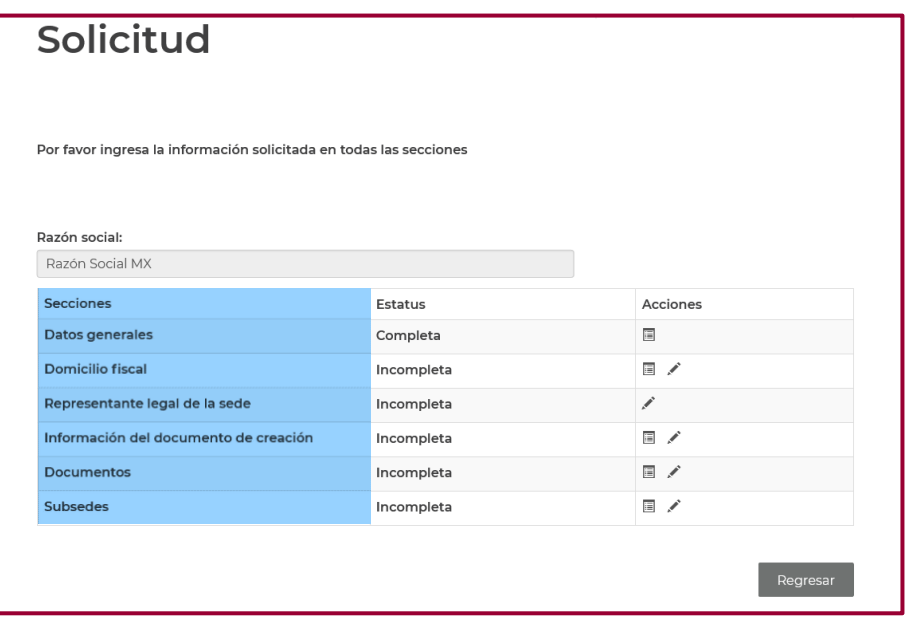

Para capturar la información solicitada de cada sección, ingrese en "Editar" la columna "Acciones".

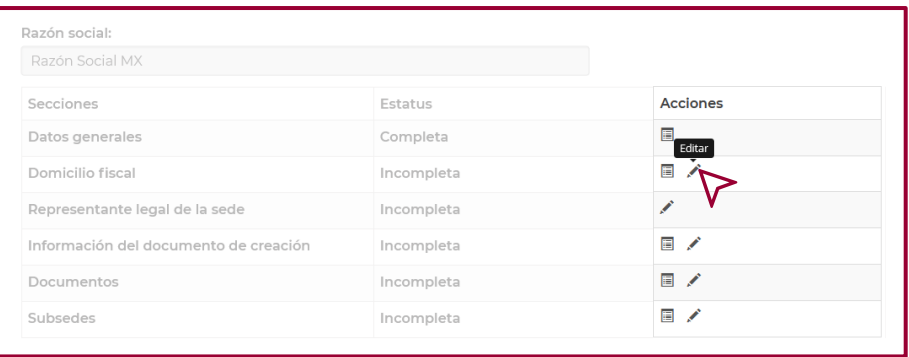

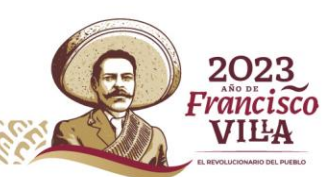

**42**

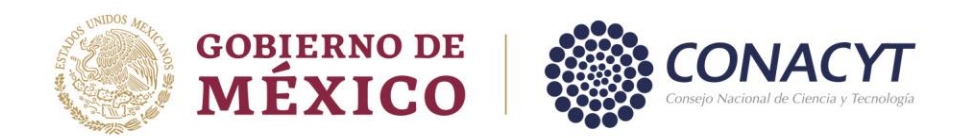

# *Sección Domicilio Fiscal*.

Para capturar la información del Domicilio Fiscal de la institución, ingresar en "Editar" en el apartado "Acciones", una vez que accese, dar clic en el signo "**+**".

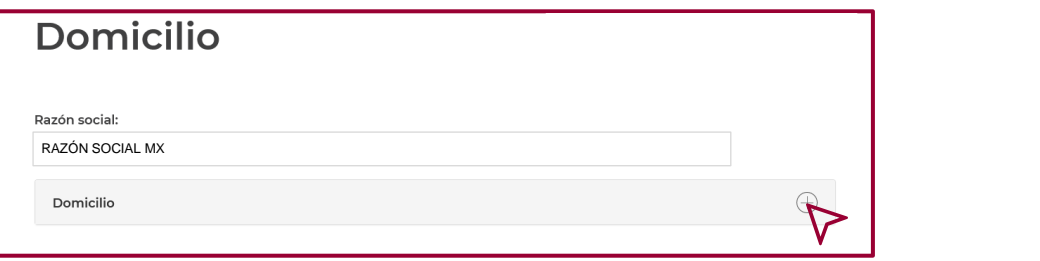

Una vez que visualice el catálogo, capture el Código postal, realizada esta acción dar clic en "Buscar". El sistema en automático genera la información de los campos "Estado" y "Municipio o Alcaldía". El resto de la información se llena manualmente, recordando que los campos marcados con "**\***" son obligatorios. Al finalizar la captura de la información dar clic en "Guardar".

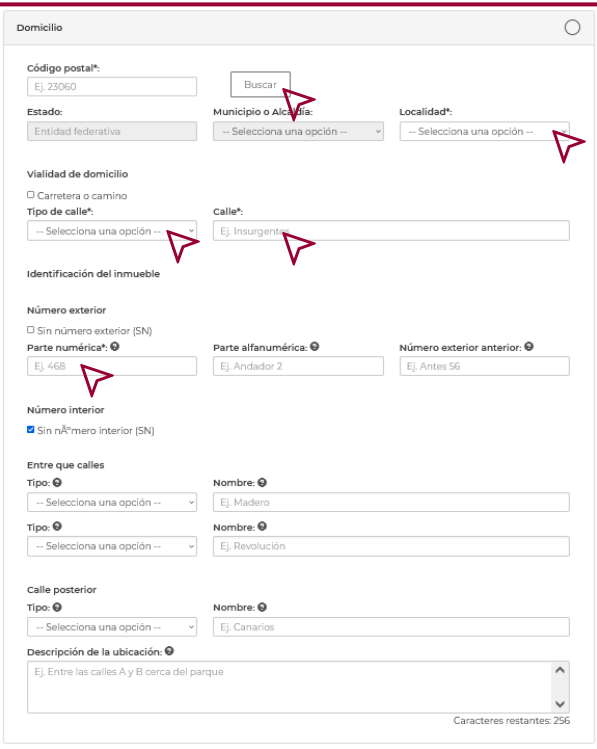

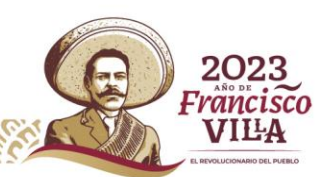

**43**

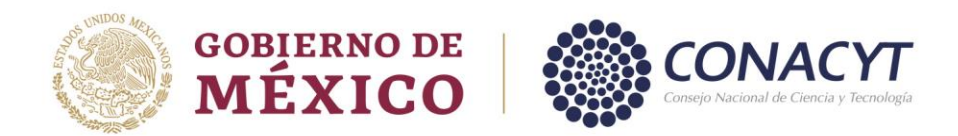

Los datos capturados en esta sección deben de coincidir con la información del Domicilio Fiscal que refleja la Constancia de Situación Fiscal.

### *Sección Representante legal de la sede.*

Para capturar la información del "Representante legal de la sede", ingrese en "Editar" en la columna "Acciones", una vez que accese, se refleja una nueva ventana de solicitud de información. El llenado de cada apartado se tendrá que realizar conforme al orden en el que aparece cada recuadro, para visualizarlo, dar clic en el signo "**+**".

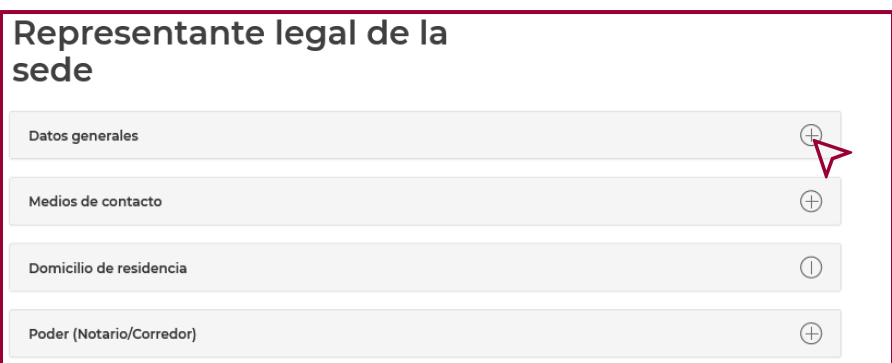

Una vez desplegado el apartado de "Datos Generales", y verificado que la información del "Representante legal de la sede" esté correcta, dar clic en "Guardar".

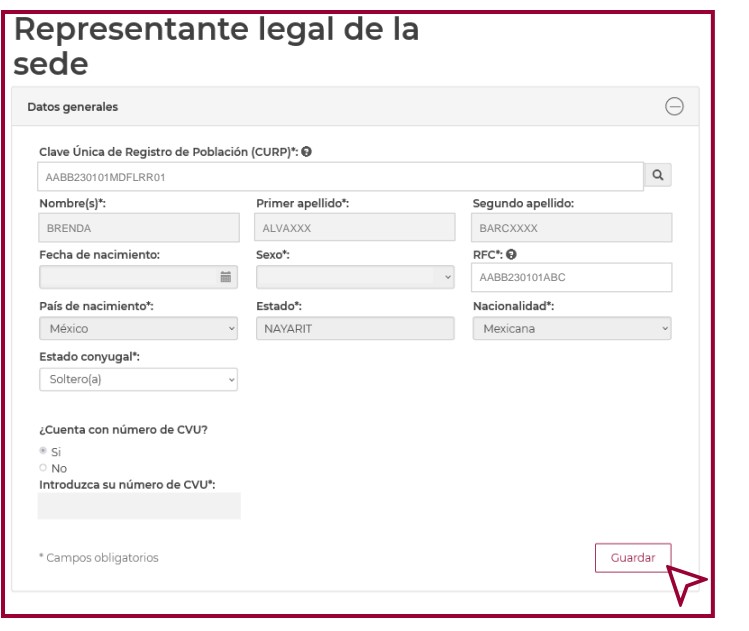

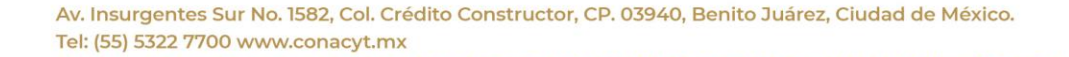

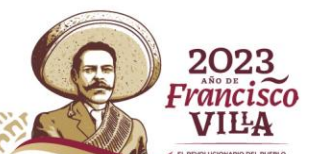

**44**

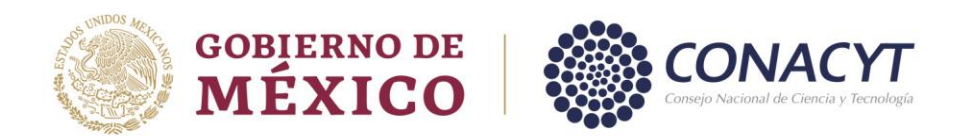

Desplegado el apartado "Medios de Contacto", podrá capturar "correo(s) electrónico(s) y número(s) telefónico(s)", dar clic en "Agregar" y clasificarlos por "medio de contacto" y si es el medio de contacto "Principal".

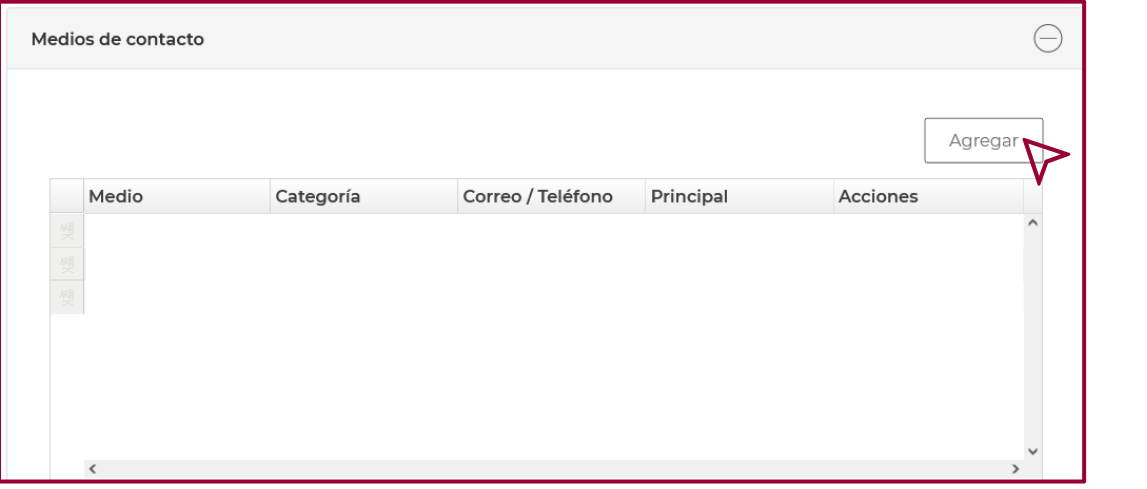

**45**

2023

**Francisco** VILA

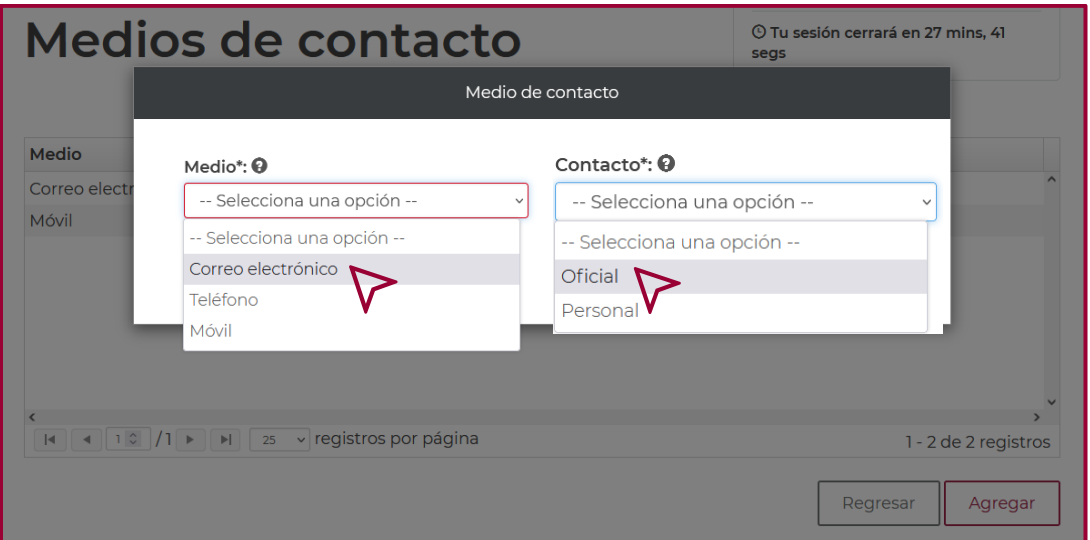

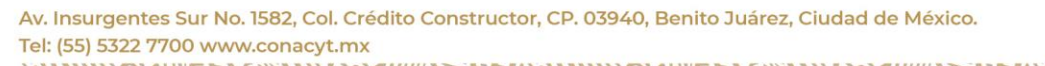

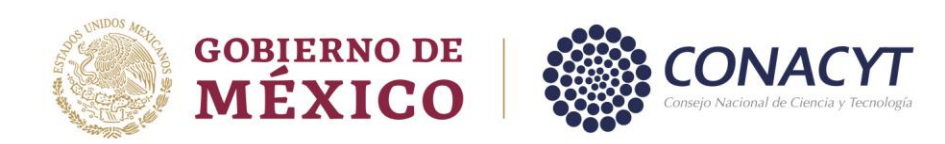

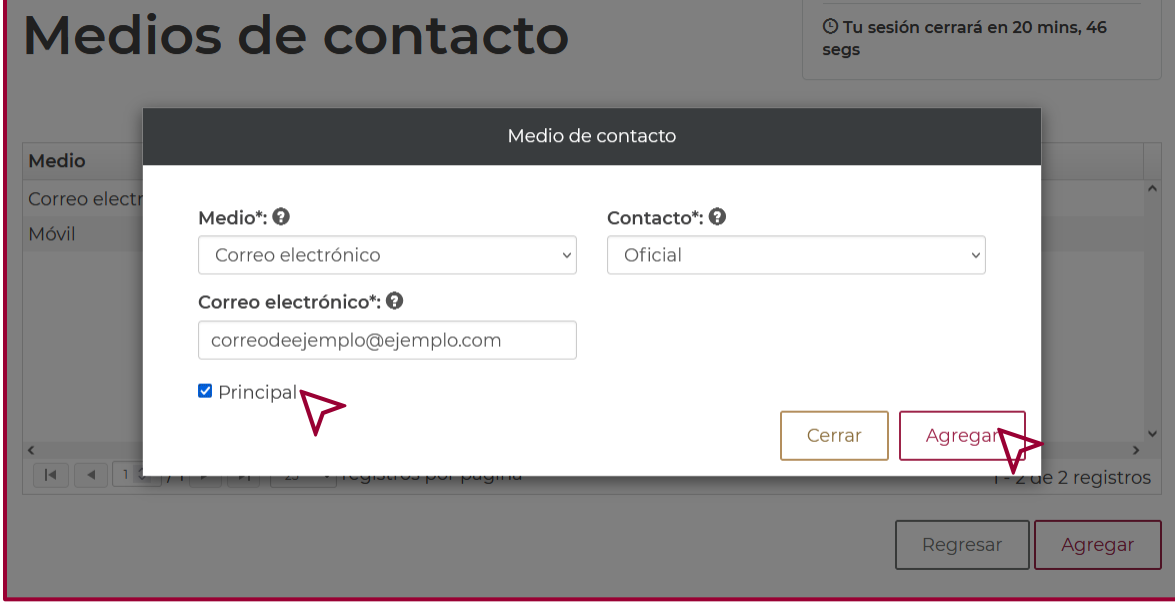

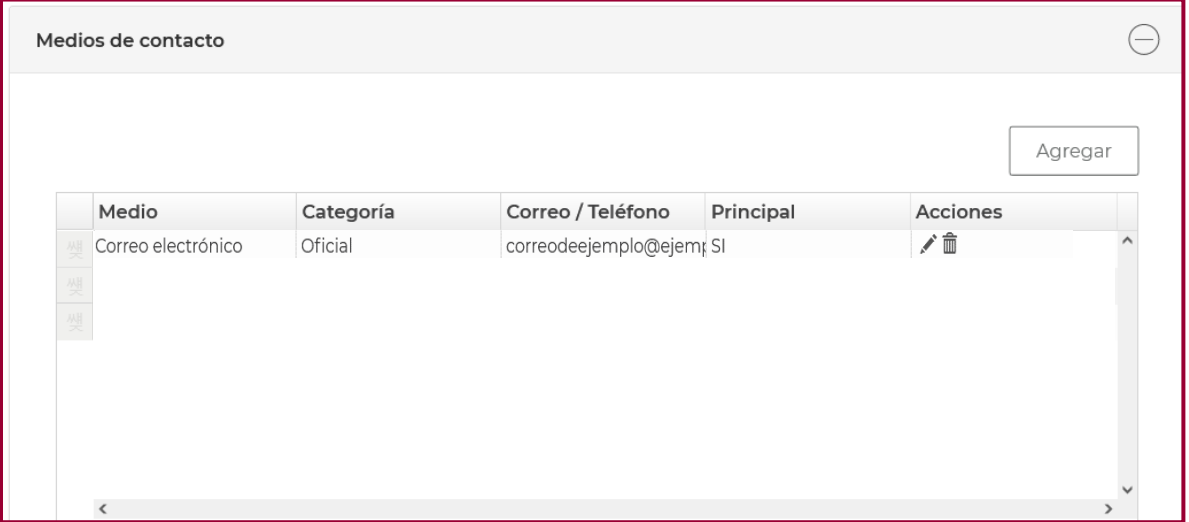

r.

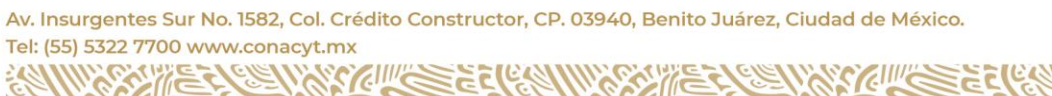

K

2023

Francisco

**VILA** 

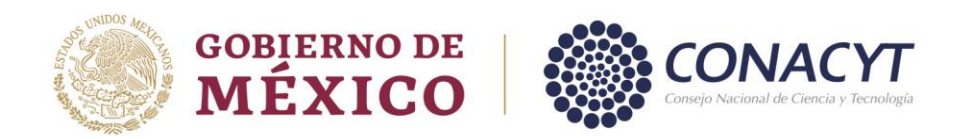

Desplegado el apartado de "Domicilio de Residencia", verificar que la información del domicilio del Representante legal esté correcta. Una vez realizado lo anterior, dar clic en "Guardar".

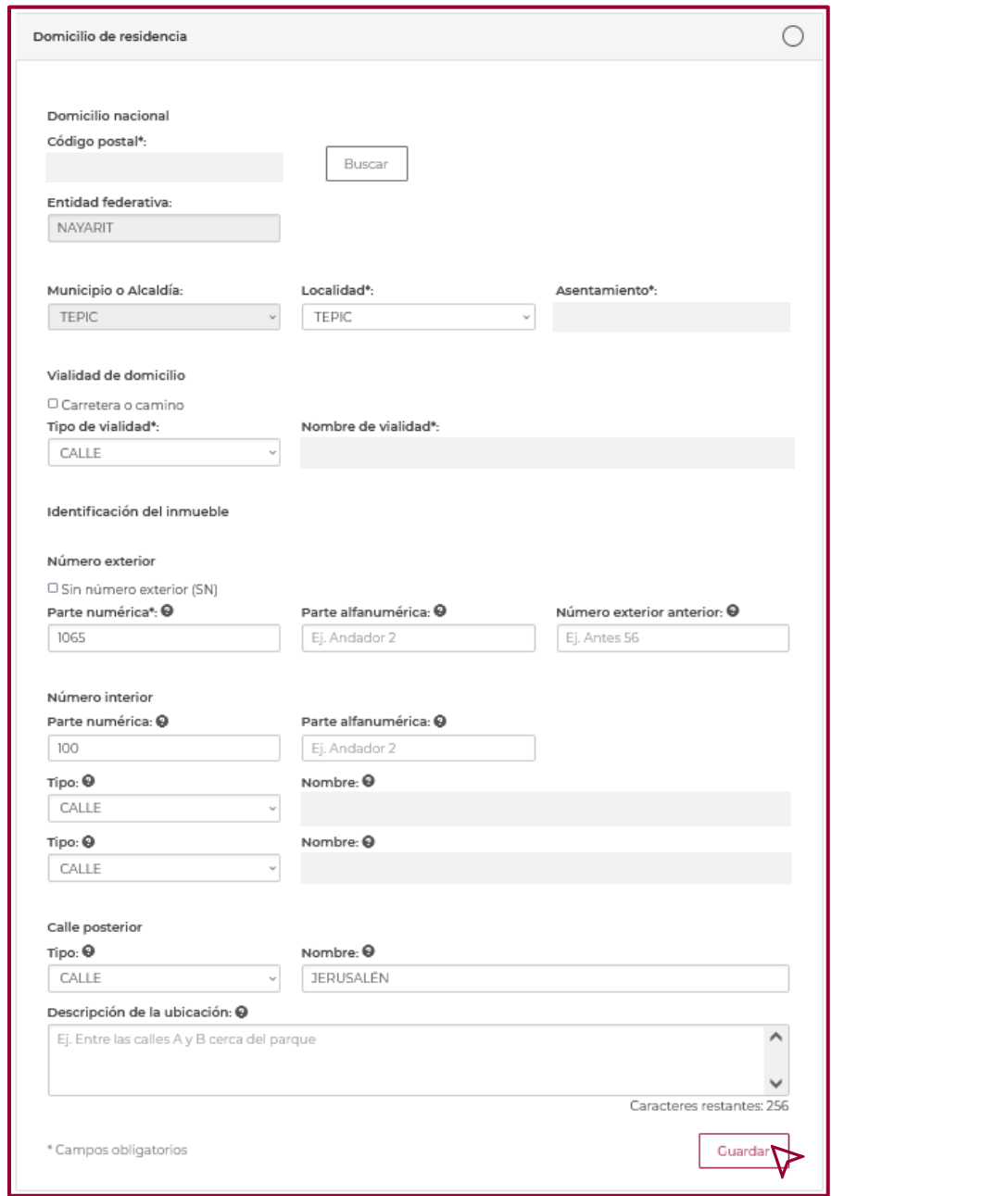

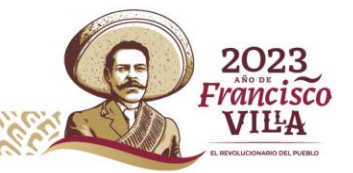

**47**

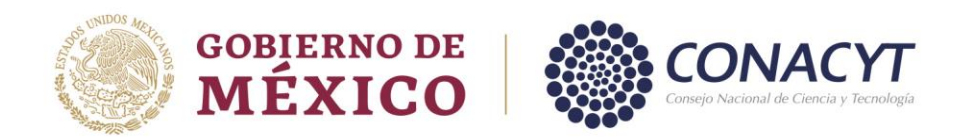

Desplegado el apartado "Poder (Notario/Corredor)", realizar la captura de los datos solicitados. La información a proporcionar en este apartado deberá coincidir con el documento legal que avala la representación jurídica de la Institución "(Poder Notarial o Nombramiento)", sin olvidar que los campos marcados con "**\***" son de carácter obligatorio.

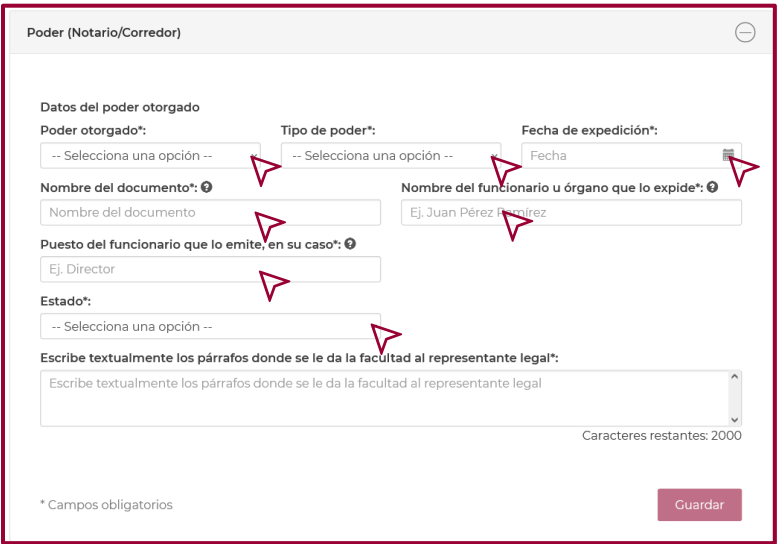

En el apartado "Escribe textualmente los párrafos donde se le da la facultad al representante legal". El texto deberá estar conformado por el párrafo donde se proporciona el nombre de quien ostenta la personalidad jurídica, junto al texto del párrafo donde se describen dichas facultades.

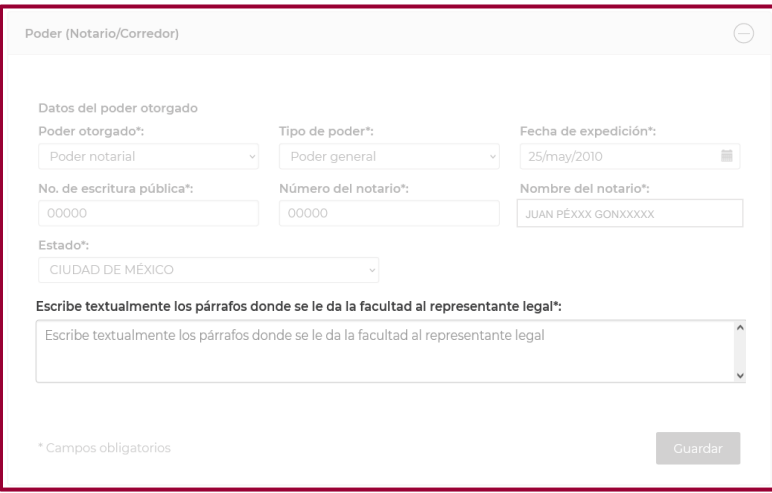

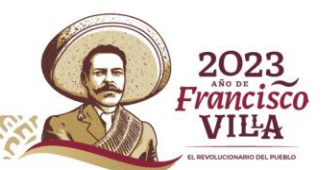

**48**

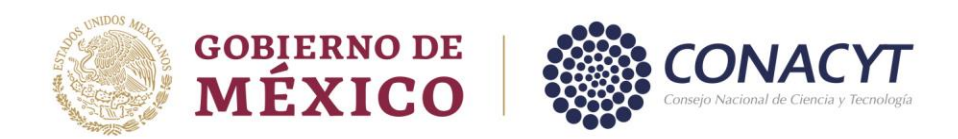

Una vez capturada la información del apartado "Poder (Notario/Corredor)", dar clic en "Guardar".

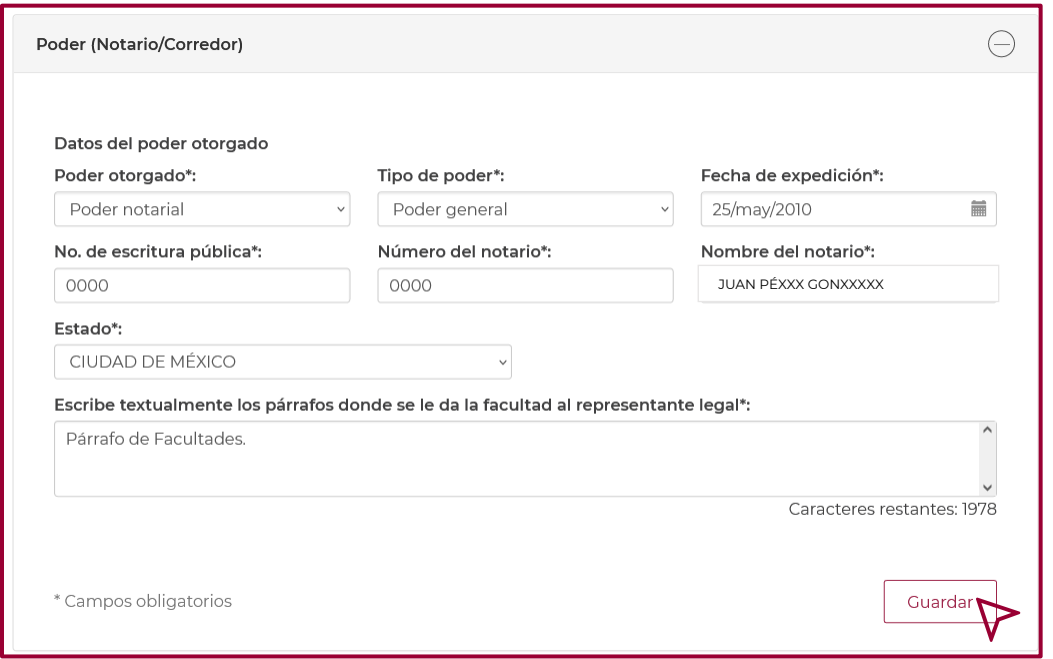

Para confirmar la acción, dar clic en "Si" en el mensaje que se visualiza.

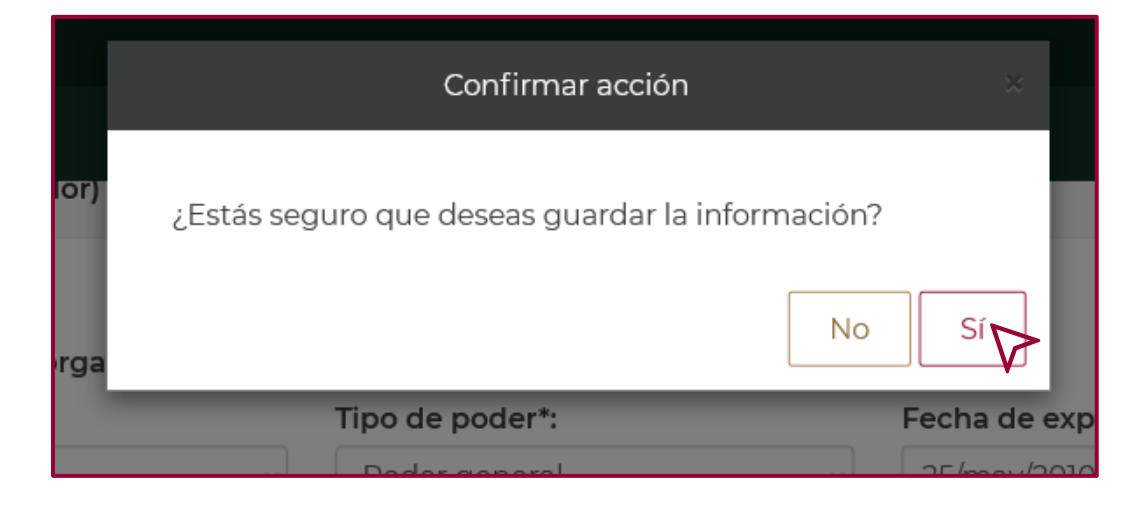

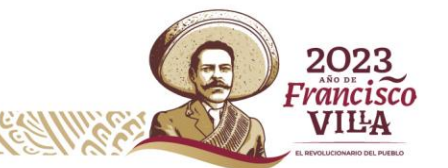

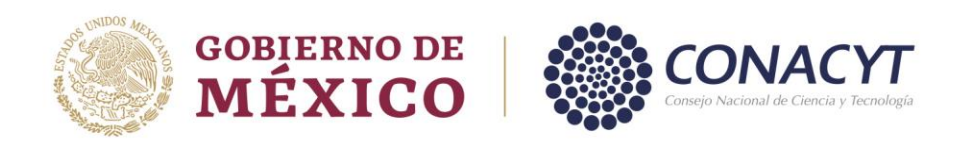

Dar clic en "Aceptar" en el mensaje "La operación se completó con éxito".

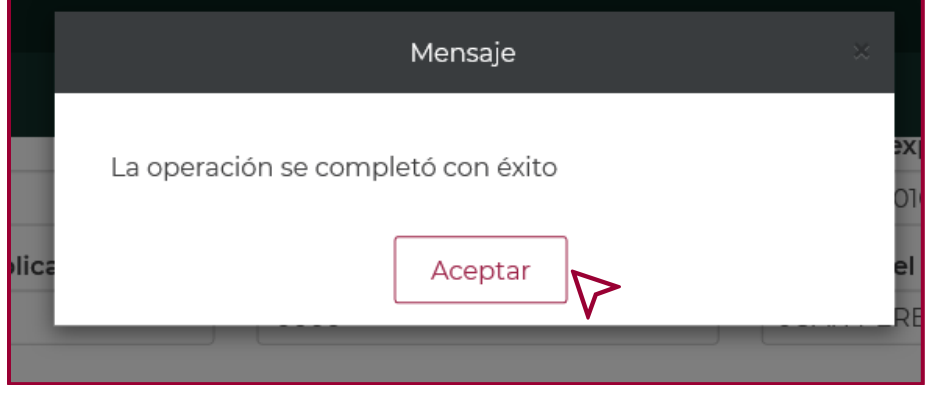

Una vez realizado lo anterior, dar clic en "Regresar".

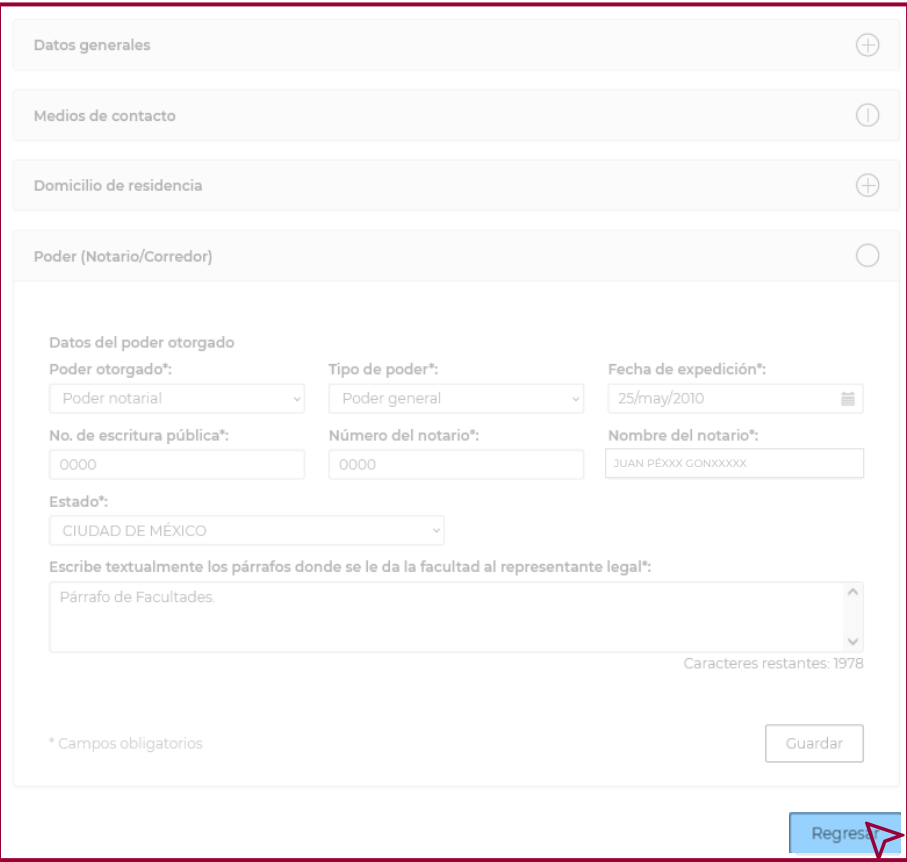

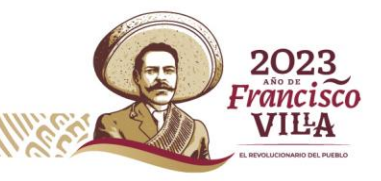

**50**

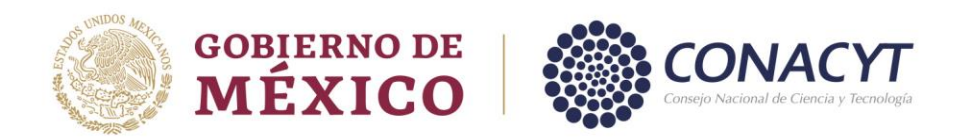

El sistema lo regresará a la pantalla "Solicitud", donde nuevamente tendrá que dar clic en "Editar" en la columna "Acciones" para cargar los documentos del "Representante legal de la Sede".

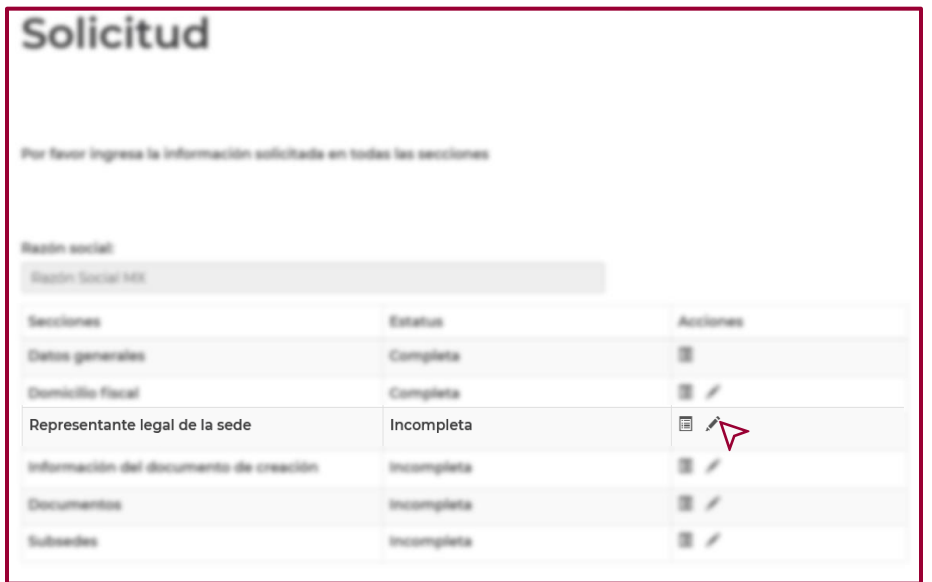

En la siguiente pantalla, visualiza la "CURP" y el "Nombre" del "Representante legal de la sede", para continuar con la carga de los documentos dar clic en "Documentos" en la columna "Acciones".

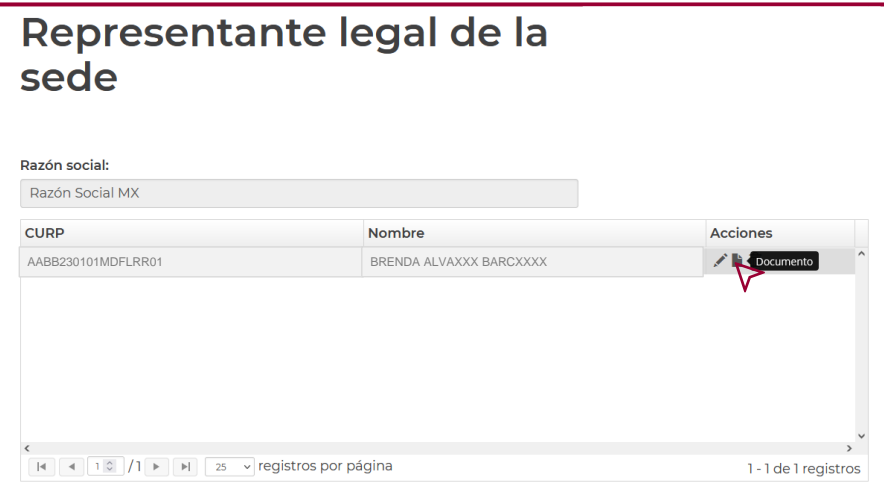

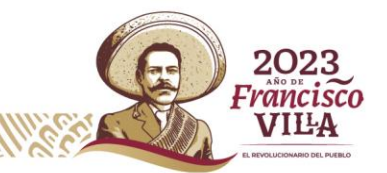

**51**

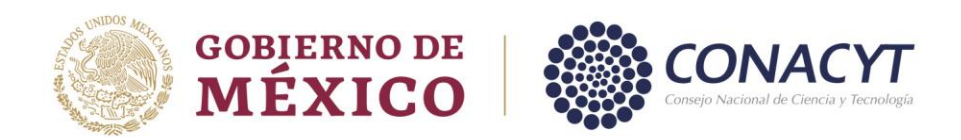

Una vez que ingrese a la pantalla "Documentos", para cargar la "Constancia de Situación Fiscal", el "Poder Notarial/otro y la "Identificación oficial - INE", dar clic en "Seleccionar archivo".

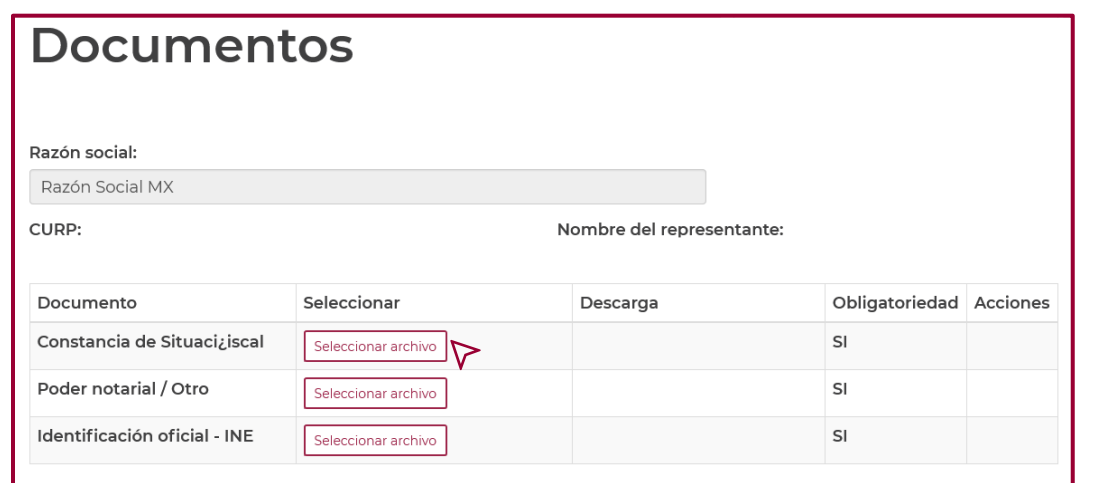

En la ventana que se visualiza, seleccionar el archivo correspondiente y dar clic en "Abrir".

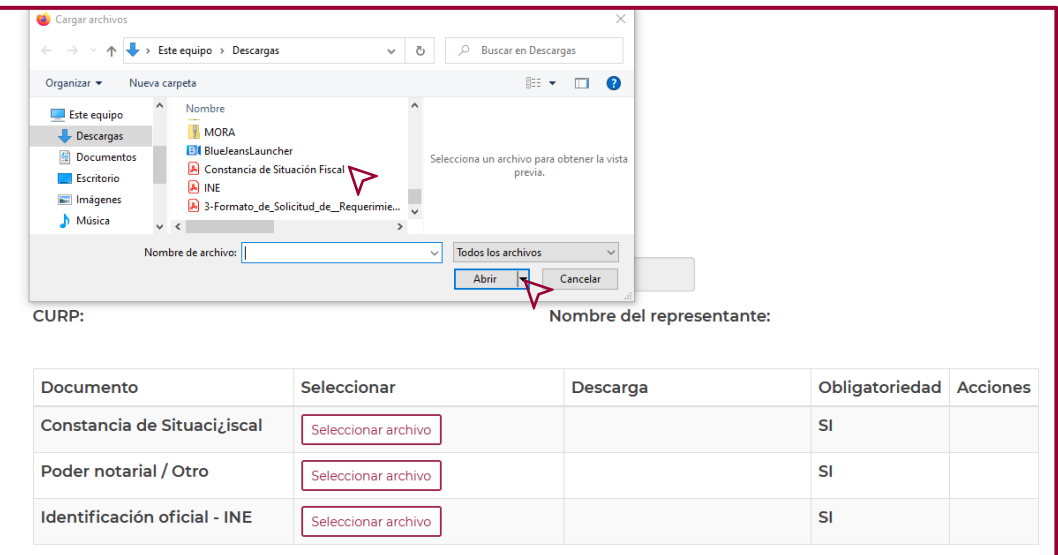

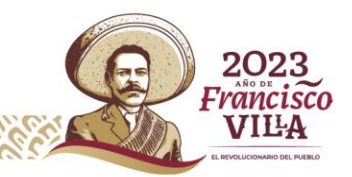

**52**

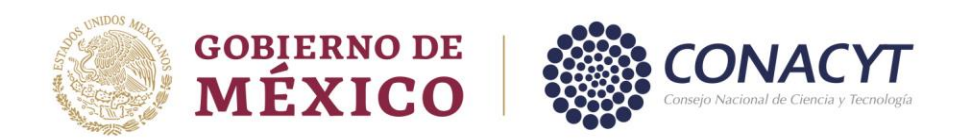

Una vez cargados los archivos correctamente, el apartado "Descarga" se visualiza de la siguiente manera.

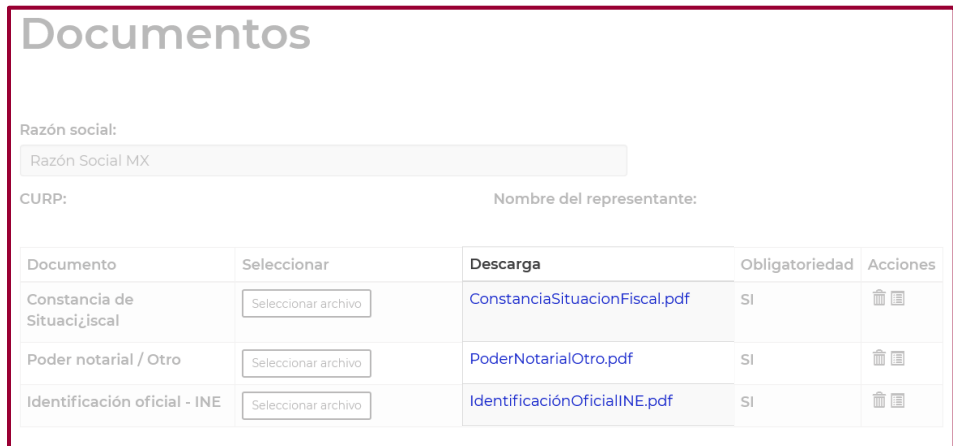

Seguido de esto, dar clic en "Guardar" para completar la acción.

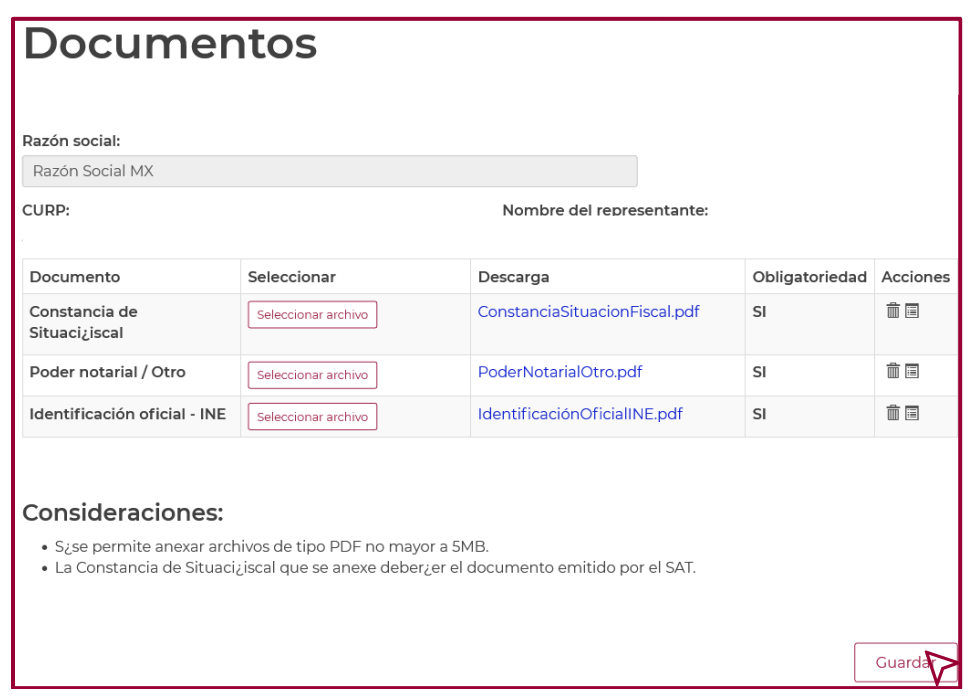

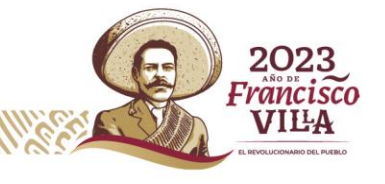

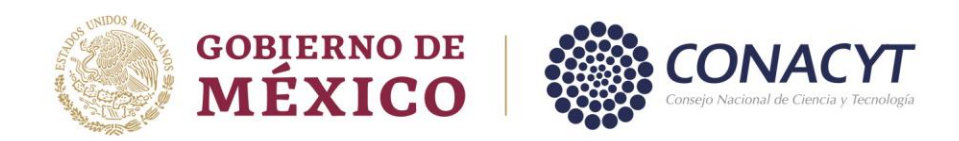

## *Sección Documento de Creación*.

Para capturar la información del "Documento de Creación", ingresar en "Editar", en la columna "Acciones", una vez que accese se abre una nueva ventana, donde debe capturar los datos solicitados conforme a la información del documento de creación de la Institución en proceso de alta.

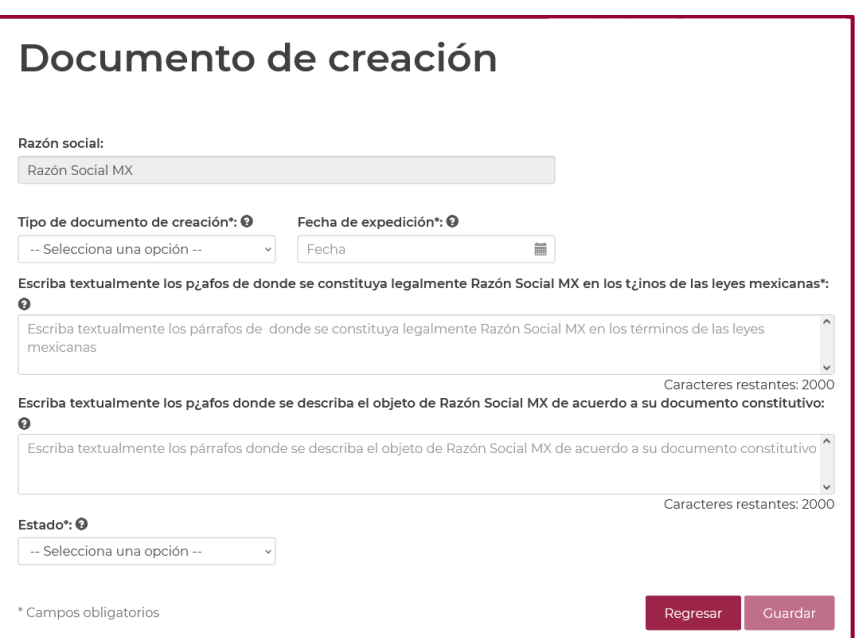

Seleccionar "Tipo de documento de creación".

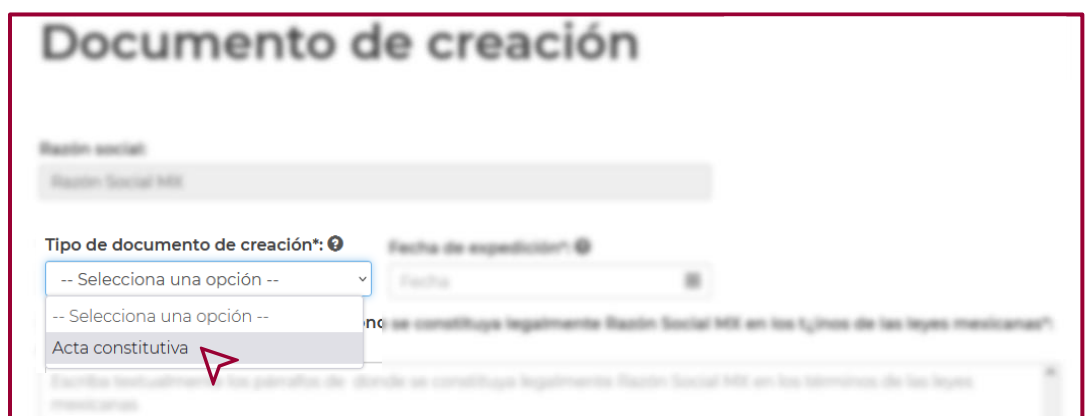

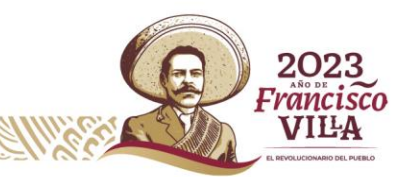

**54**

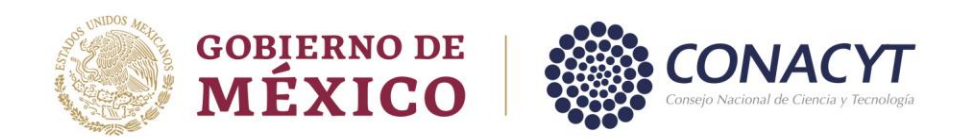

Ingresar "Fecha de Expedición" del Documento de Creación.

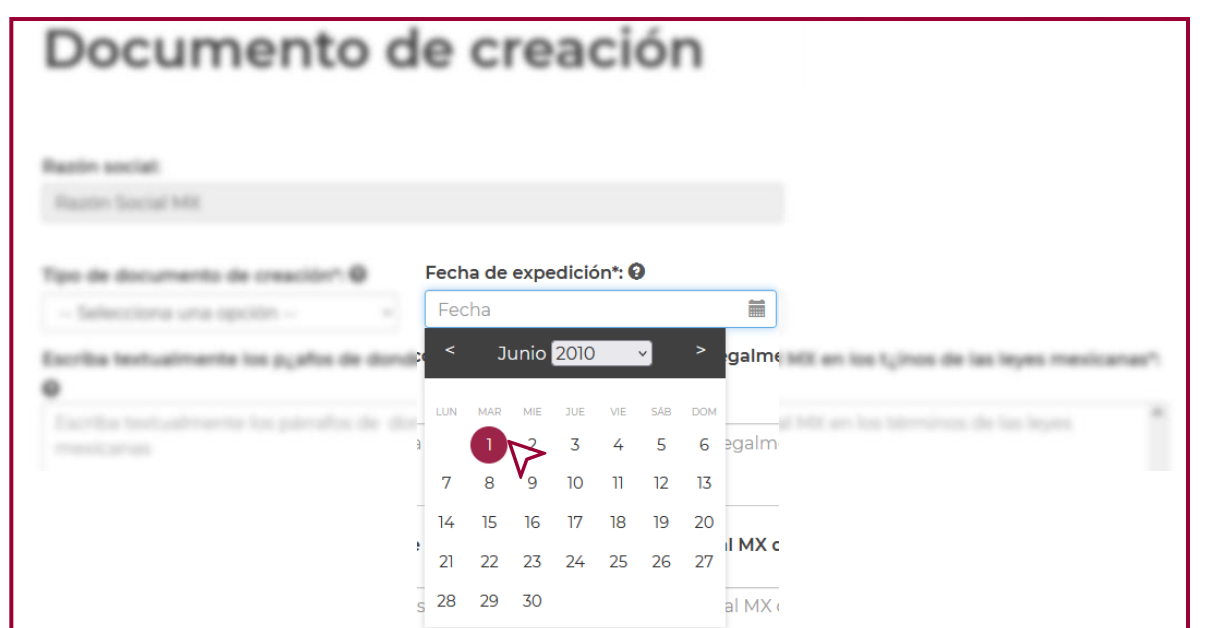

Capturar la información "Párrafo de Constitución" y "Párrafo Objeto" en los apartados correspondientes.

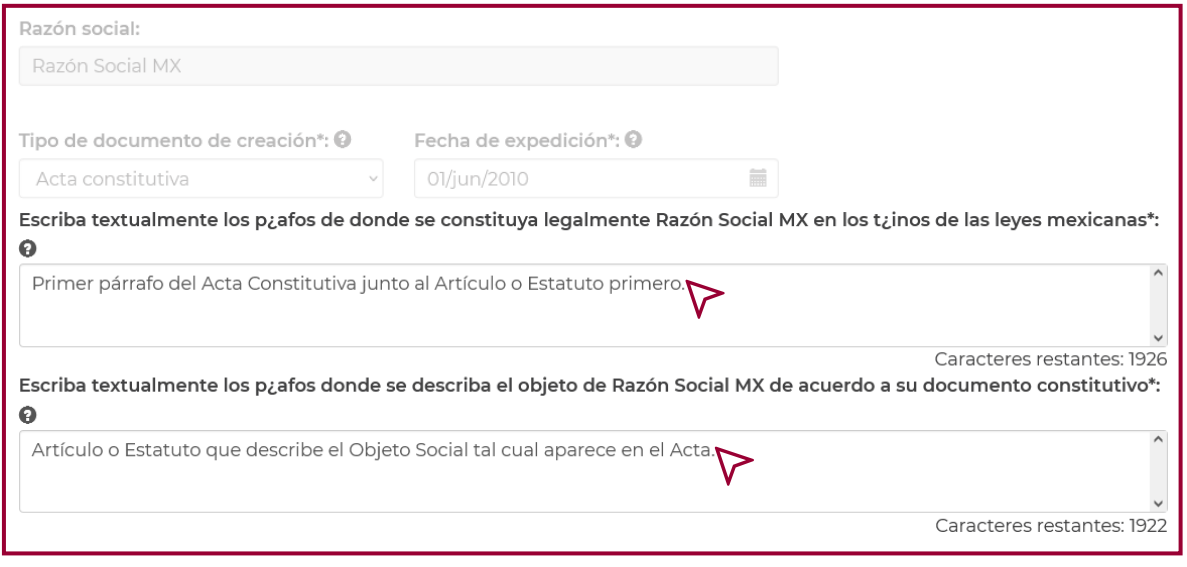

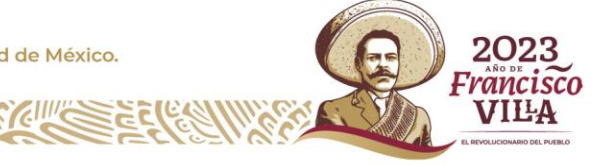

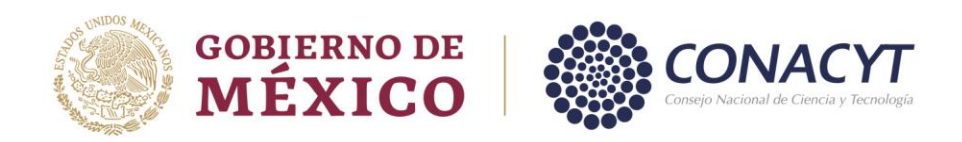

Capturar la información de los campos "Folio (Registro público de la propiedad)", "No. de escritura pública", "Número del notario", "Nombre del notario" y "Estado", estos datos deben coincidir con la información del Acta Constitutiva. Una vez que capture la información dar clic en "Guardar".

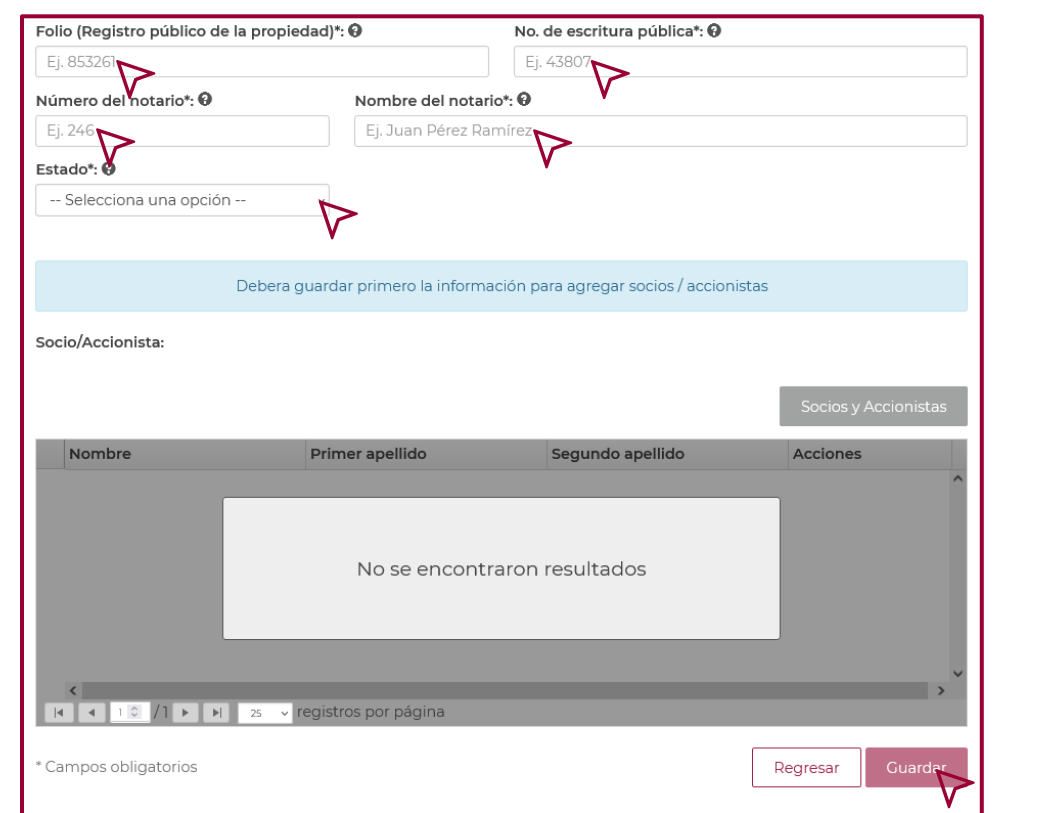

Realizada la acción anterior, dar clic en "Si", en el mensaje que se visualiza.

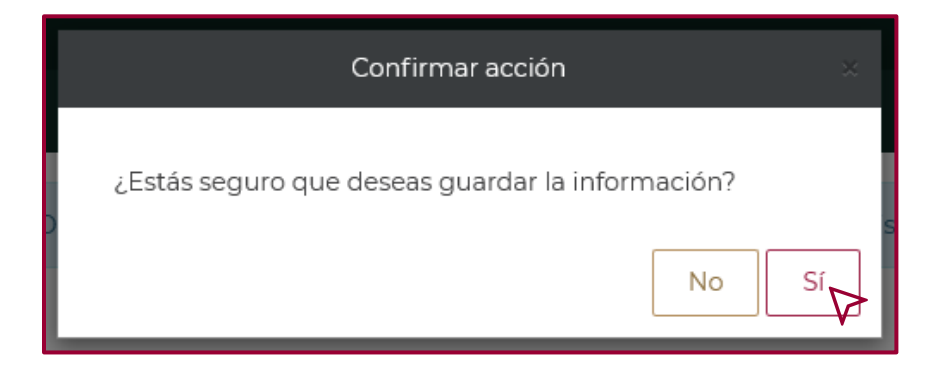

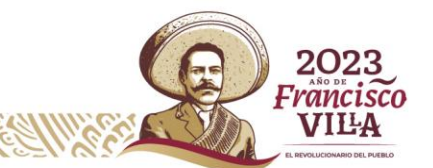

**56**

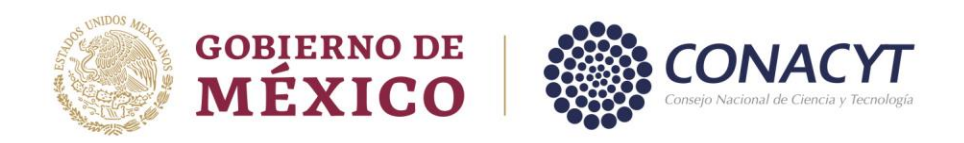

Para las instituciones del sector privado es de carácter obligatorio capturar la información del campo "Socio/Accionista" de acuerdo a la información del Acta constitutiva. Para ello dar clic en "Socios y Accionistas".

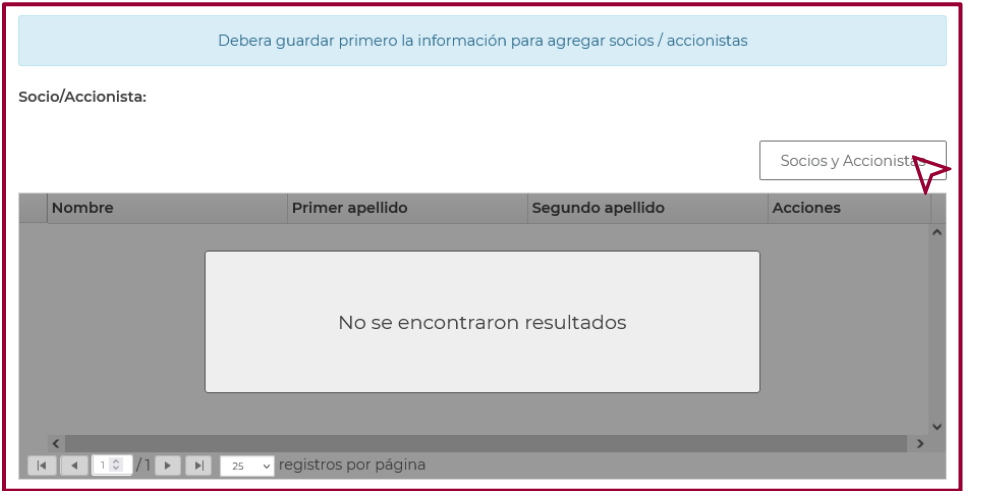

Se refleja la siguiente ventana, donde deberá capturar el "Nombre", "Primer apellido" y "Segundo apellido" en las casillas correspondientes, dar clic en "Agregar". En caso de tener más de un "Socio/Accionista", esta operación se debe de repetir por cada uno.

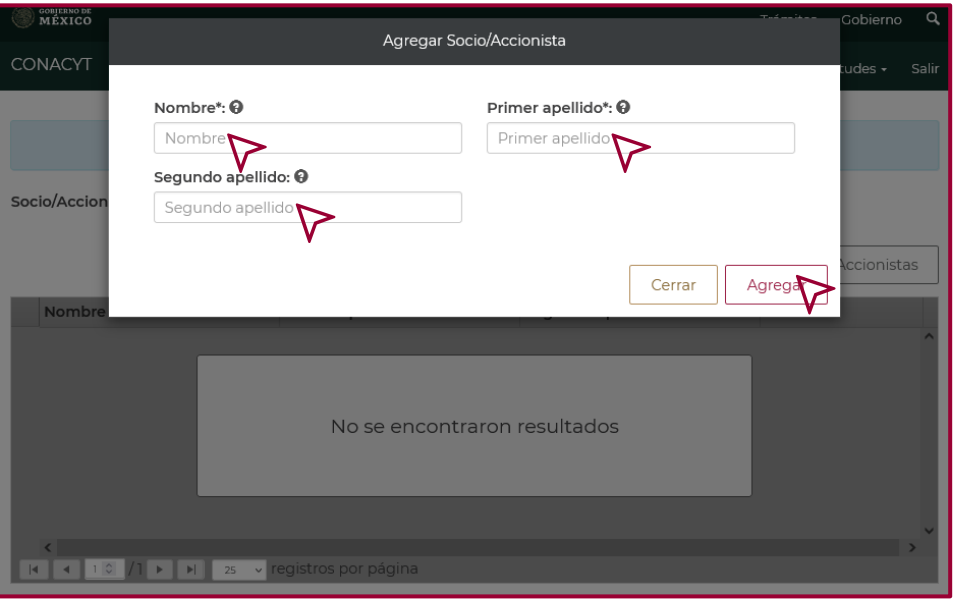

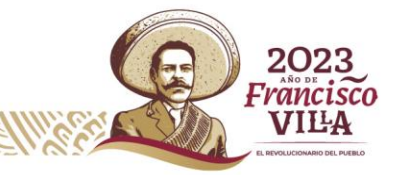

**57**

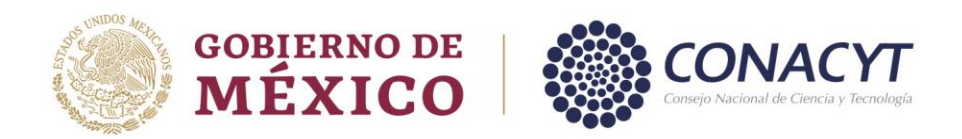

Nota: si los "Socios/Accionistas" de la Institución en proceso de alta son otras Personas Morales, la captura de la Razón Social deberá estar distribuida en las tres casillas.

Una vez capturada la información del apartado "Socios/Accionistas", dar clic en "Guardar".

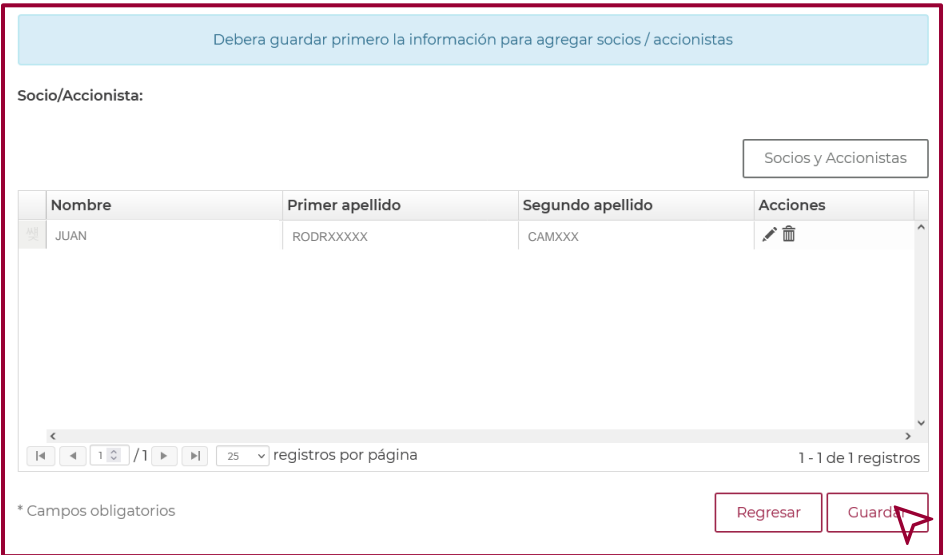

Seguida de esta acción dar clic en "Si", en la ventana que se refleja

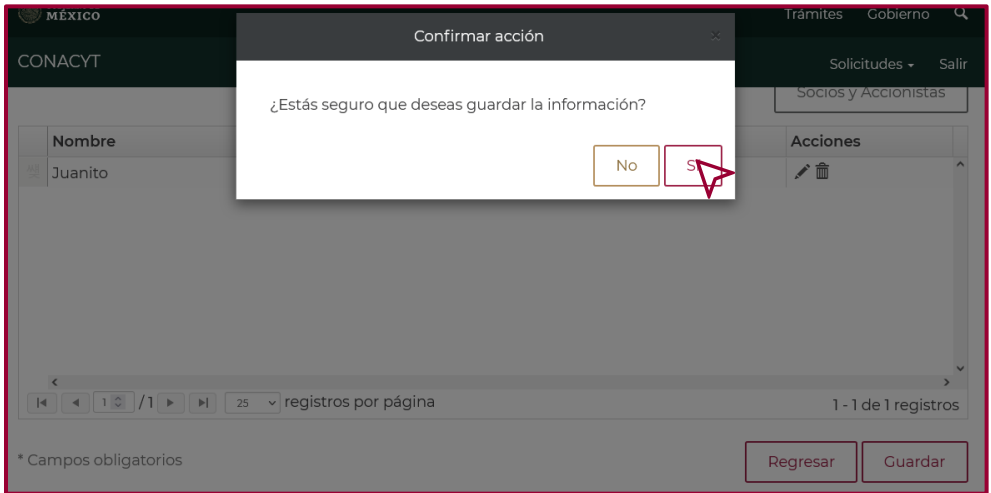

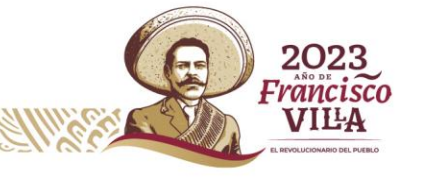

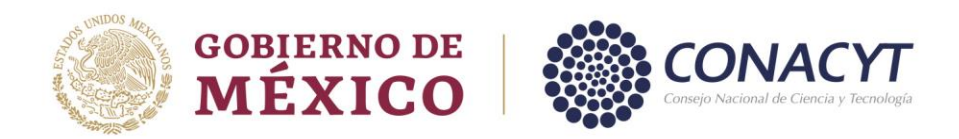

### *Sección Documentos*.

Para cargar los archivos en la sección "Documentos", ingresar en "Editar" en la columna "Acciones", una vez dentro de la sección, cargar la "Constancia de Situación Fiscal", "Registro Público de la Propiedad" y "Acta Constitutiva", dar clic en "Seleccionar archivo" en cada recuadro.

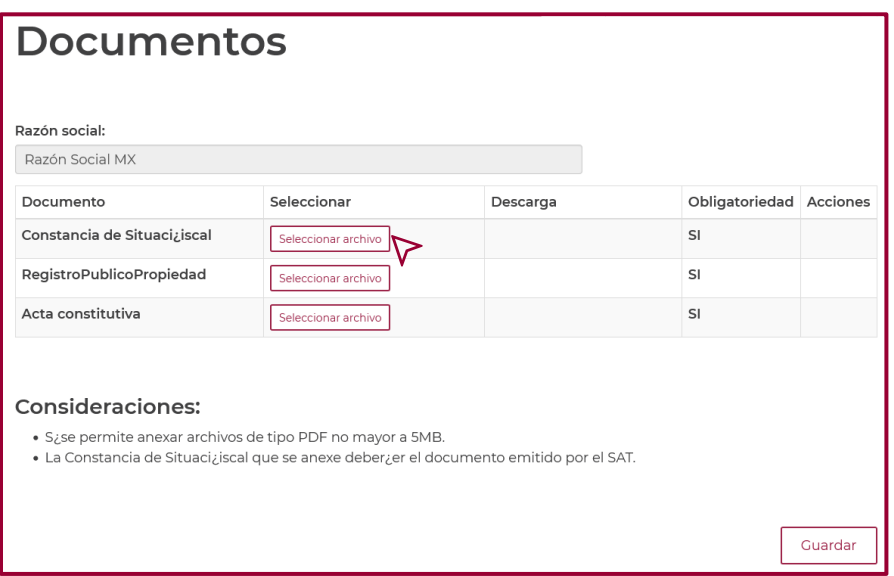

En la ventana que se despliega, elija el archivo correspondiente de cada recuadro, dar clic en "Abrir".

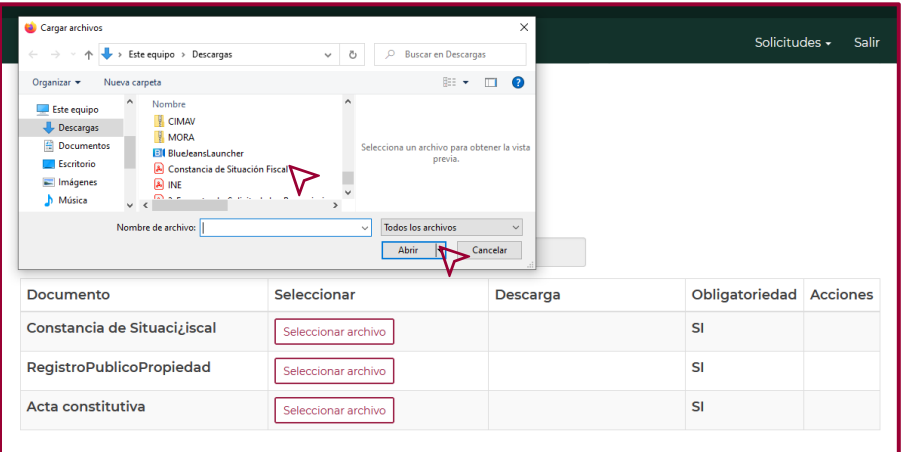

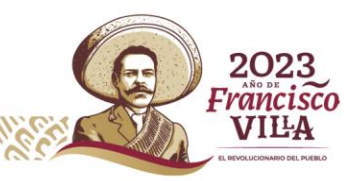

**59**

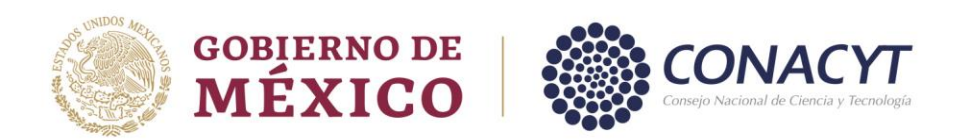

Una vez cargados los archivos correctamente, el apartado "Descarga" se visualiza de la siguiente manera.

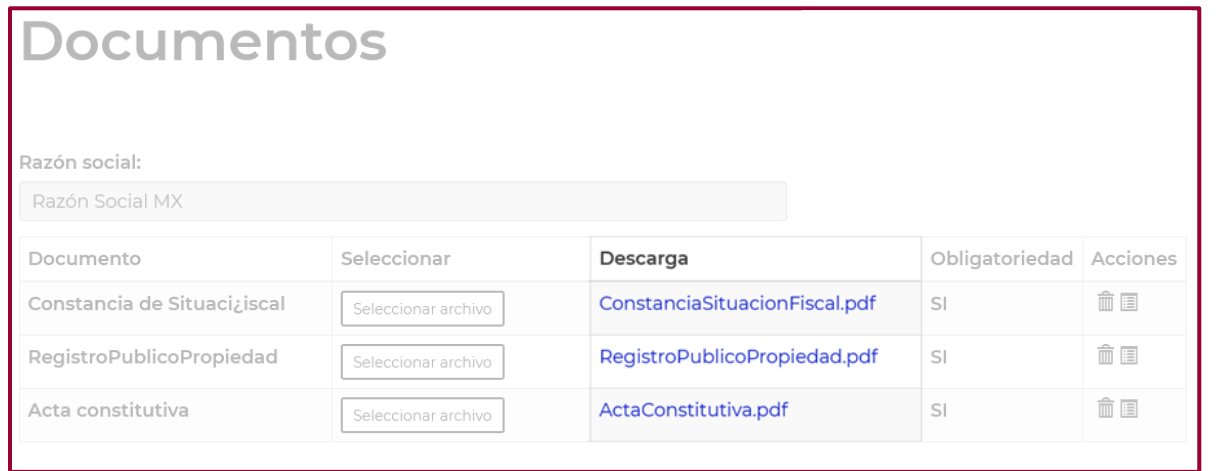

Seguido de lo anterior, dar clic en "Guardar" para completar la acción.

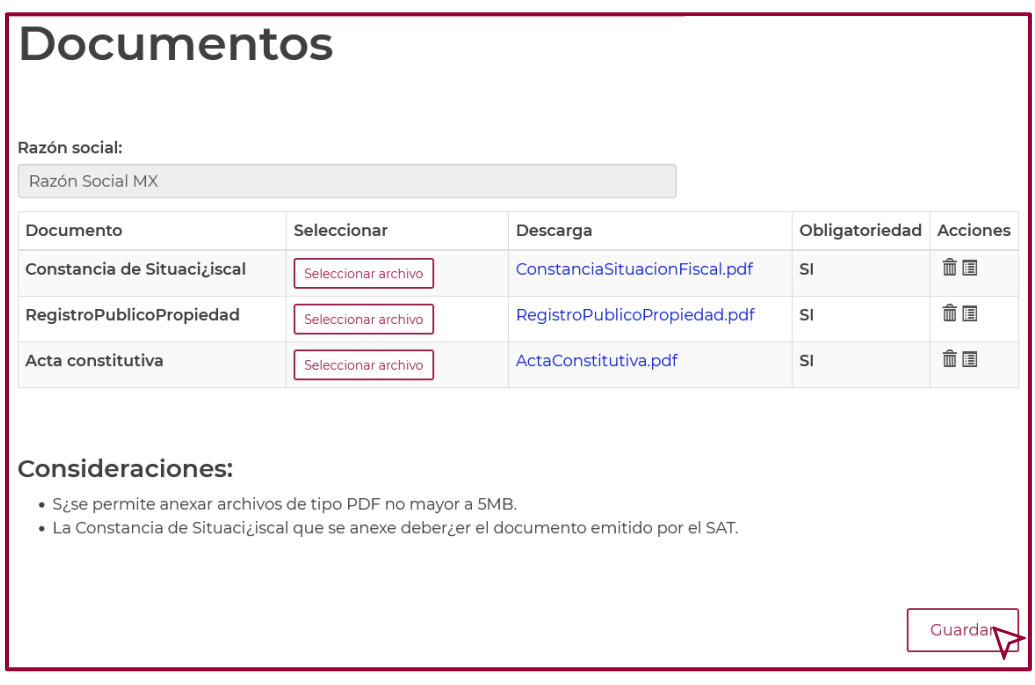

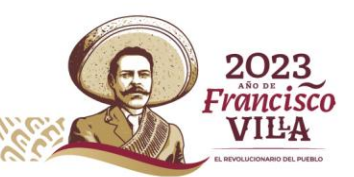

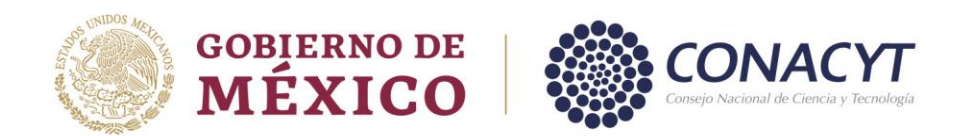

#### *Sección Subsedes.*

La "Sección Subsedes" solo se genera cuando la institución en proceso de alta, pertenece al "Sector Público" o es una institución sin fines de lucro.

**61** Para capturar la información de la sección "Subsedes", ingrese en "Editar" en la columna "Acciones", una vez que accese, se abre una nueva ventana en donde se indica si cuenta o no con "Subsedes".

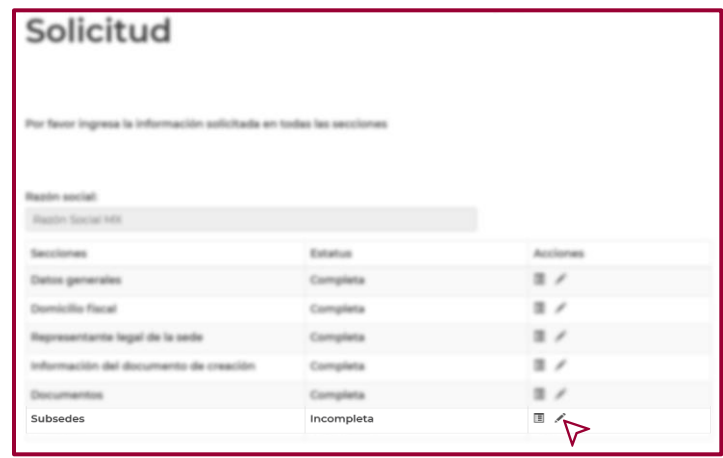

En caso de que la institución no cuente con "Subsedes", seleccionar NO en el apartado "¿Cuenta con subsedes?", seguida de esta acción dar clic en "Guardar".

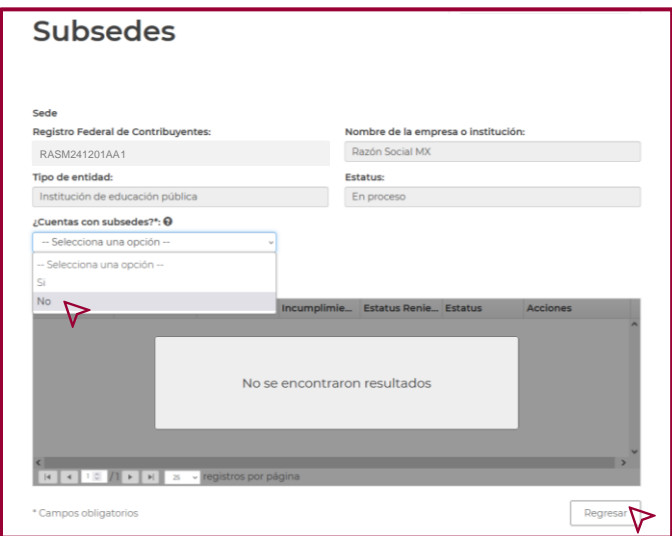

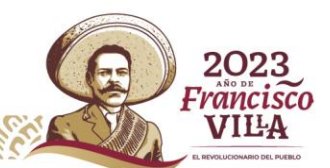

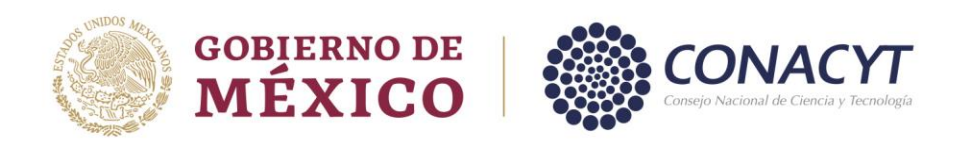

En caso de que la institución si cuente con "Subsedes", seleccionar "Sí" en el apartado "¿Cuenta con subsedes?", seguida de esta acción dar clic en "Guardar".

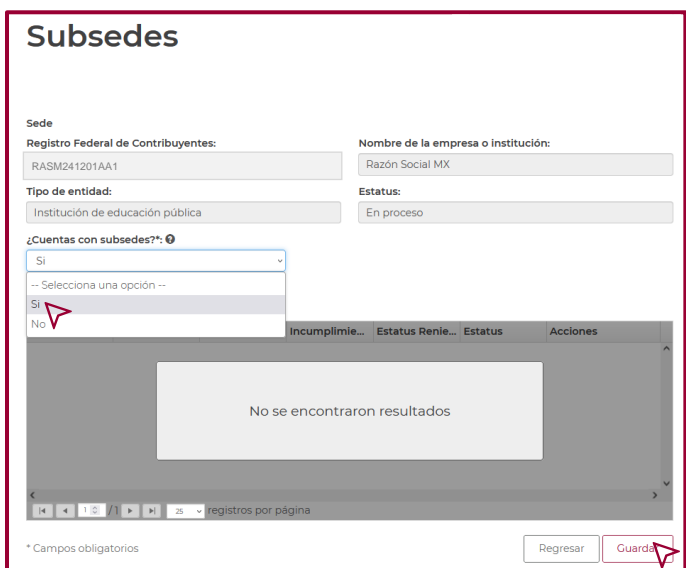

Confirme la acción, dar clic en "Sí" en la ventana que se refleja.

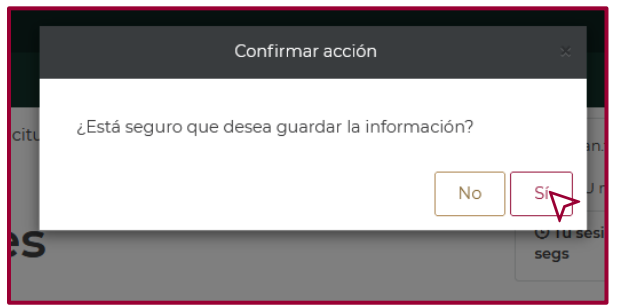

Dar clic en "Aceptar" en "La operación se completó con éxito".

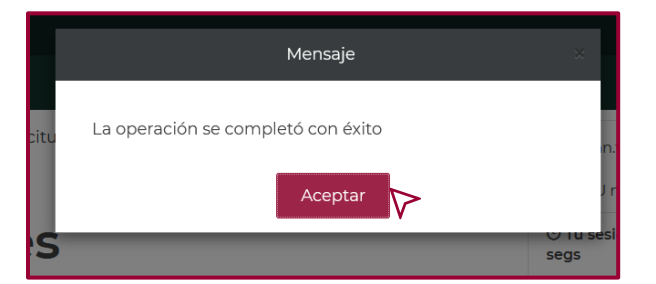

Francis VILA

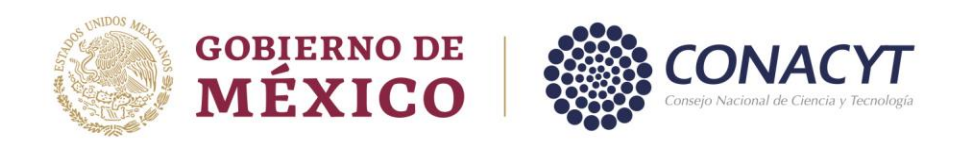

Una vez que aceptó, visualizará la opción "Agregar subsede" en la cual, deberá dar clic para capturar la información de la "Subsede".

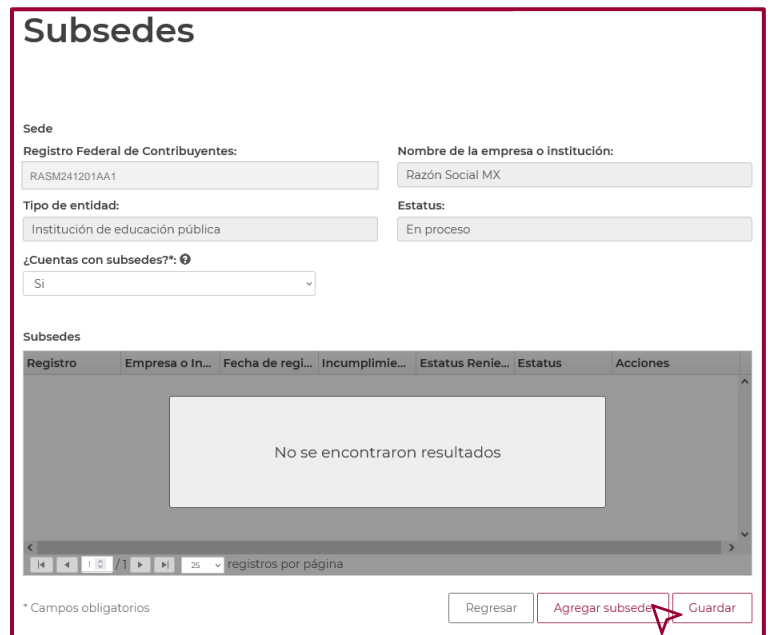

En la ventana que se refleja, deberá capturar la información solicitada, "Denominación o razón social de la subsede" e indicar si cuenta o no con número de RENIECYT anteriormente. En caso de que cuente con número, ingresarlo en el campo "No. RENIECYT anterior". Si la "Subsede" no cuenta con número anterior dar clic en "No", seguido de esta acción, dar clic en "Guardar".

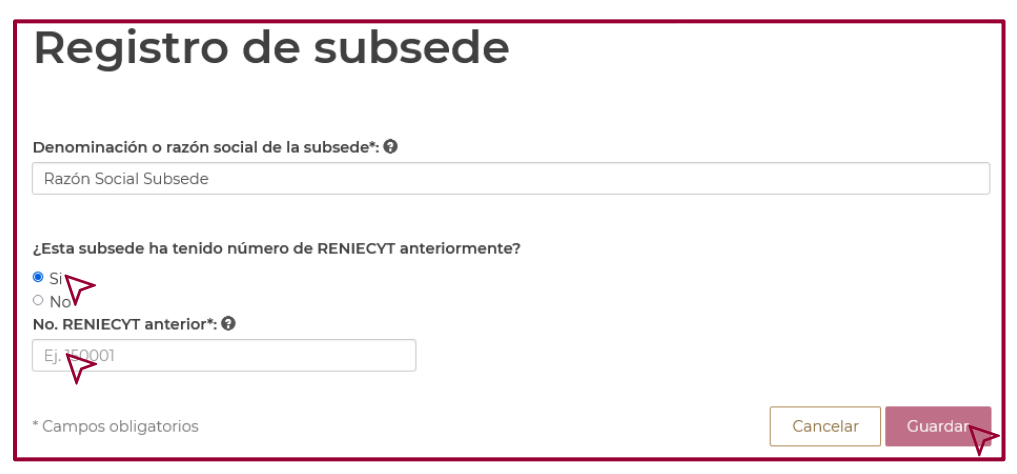

Tel: (55) 5322 7700 www.conacyt.mx

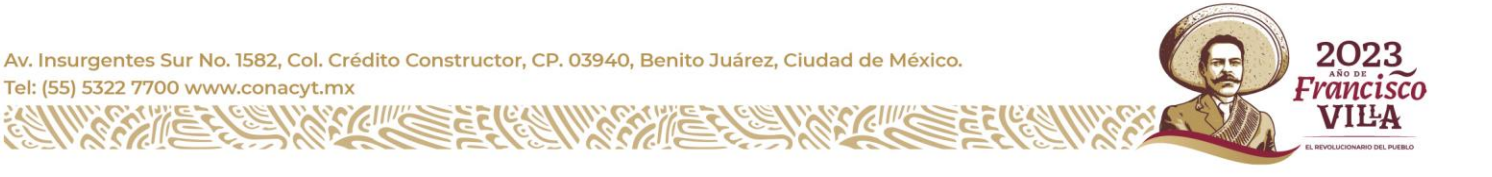

**63**

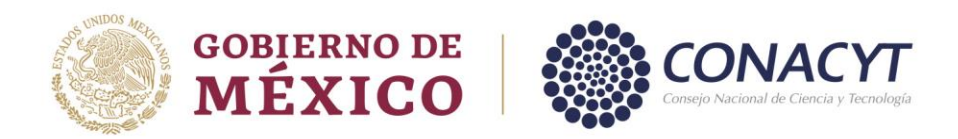

Se refleja el mensaje "Confirmar acción", dar clic en "Si" para continuar con el registro de la "Subsede".

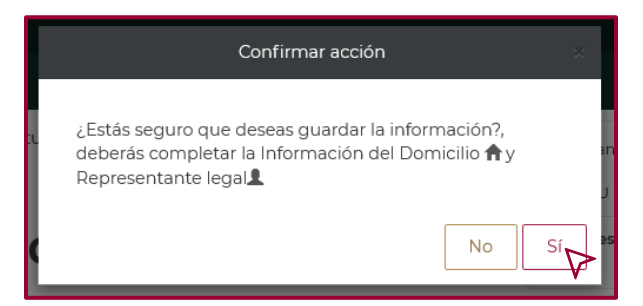

Dar clic en "Aceptar" para continuar.

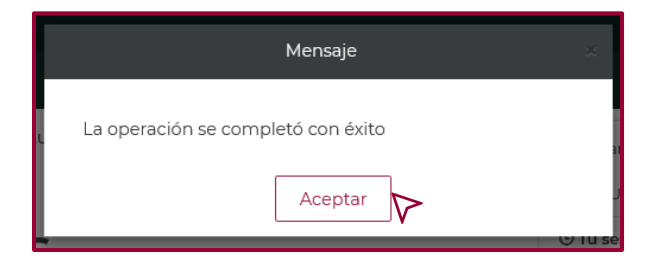

A continuación, se refleja la siguiente imagen.

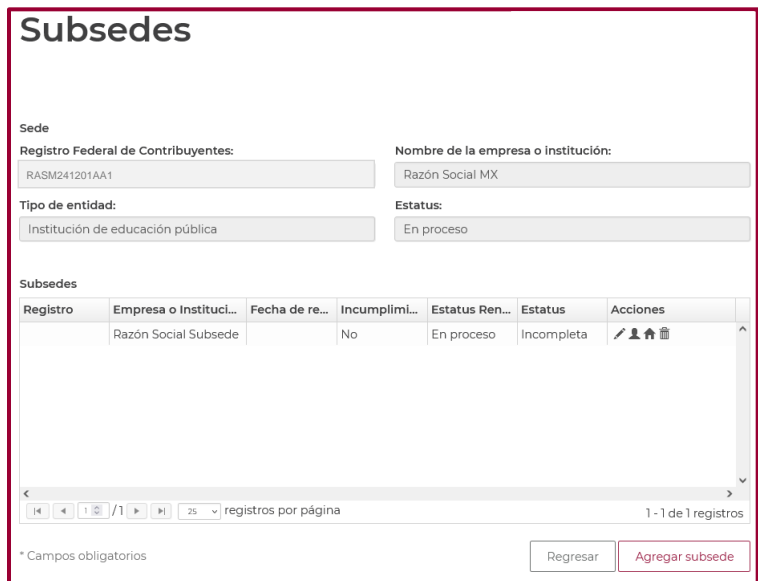

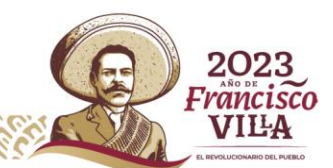

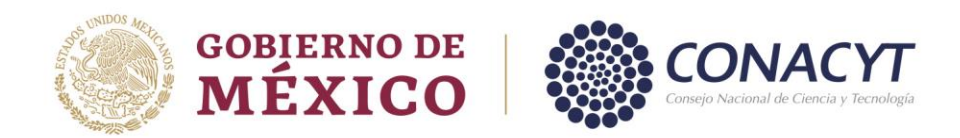

## *Domicilio Subsede.*

Para capturar la información de la sección "Domicilio de Residencia de la subsede", dar clic en "Domicilio" en la columna "Acciones".

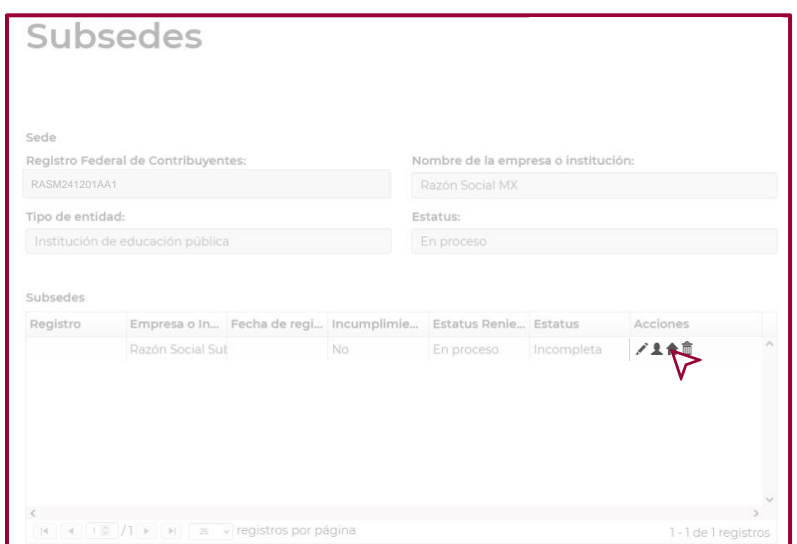

Para capturar la información del "Domicilio Fiscal", una vez que se reflejen los recuadros, dar clic en el signo "**+**".

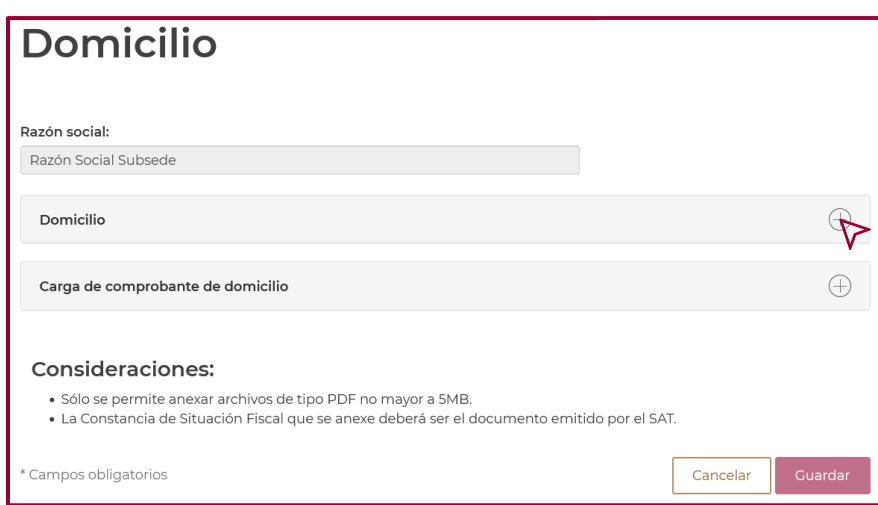

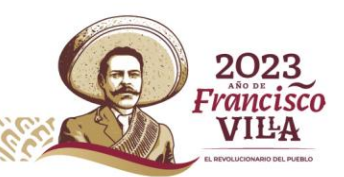

**65**

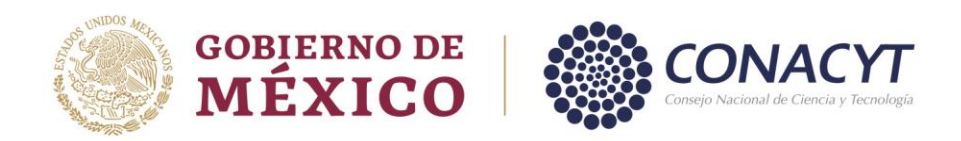

Una vez que se reflejan los recuadros, capture el Código postal, realizada esta acción, dar clic en "Buscar". El sistema en automático genera la información de los campos "Estado" y "Municipio o Alcaldía". El resto de la información se llena manualmente, recordando que los campos marcados con "**\***" son obligatorios. Al finalizar el llenado de la información dar clic en "Guardar".

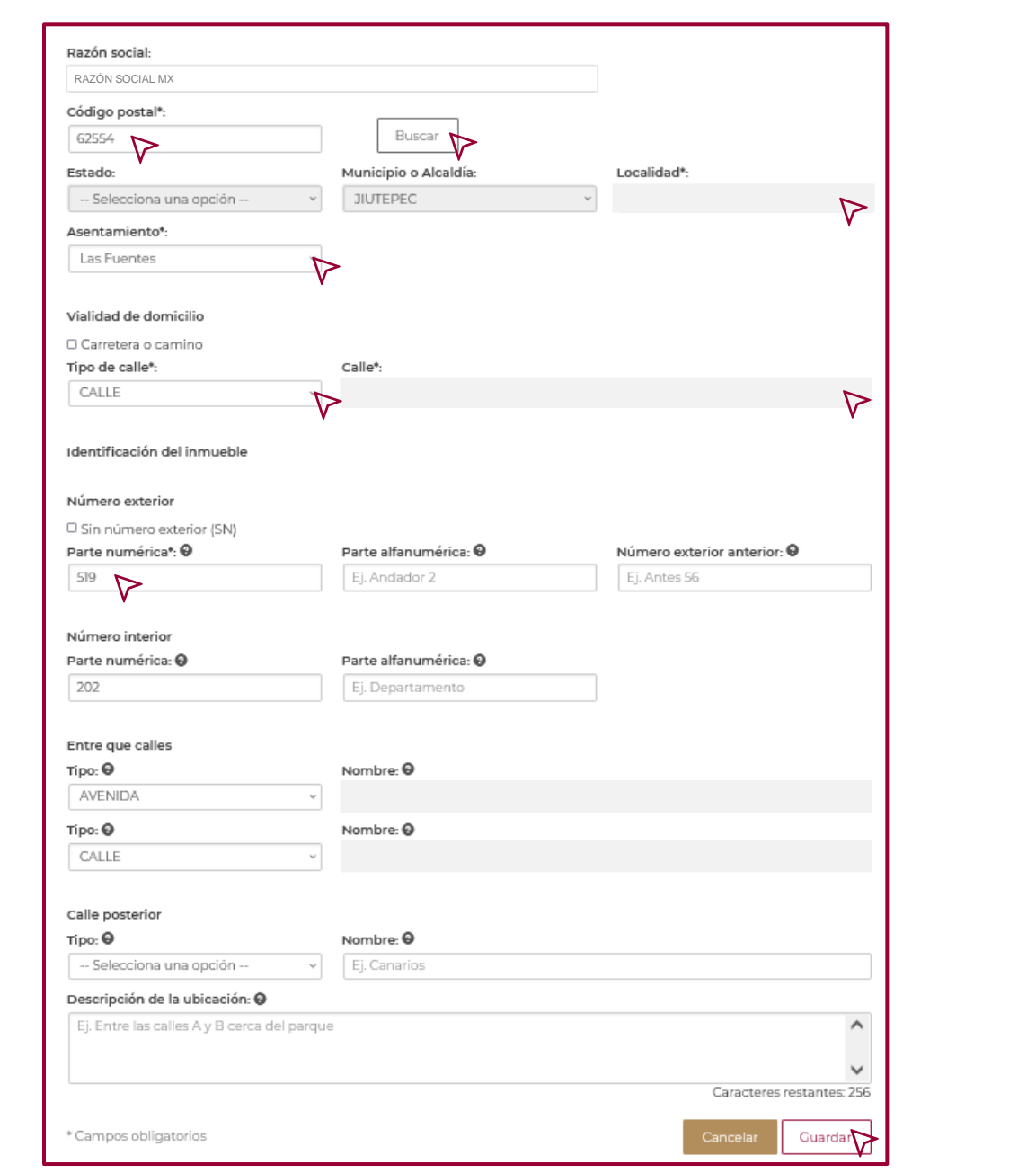

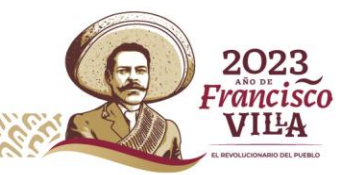

**66**

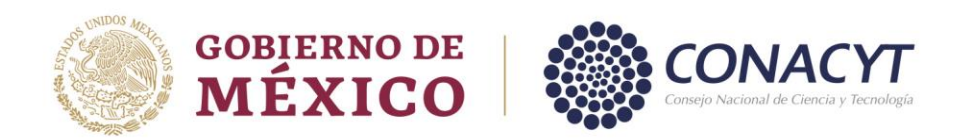

Para la "Carga de comprobante de domicilio" de la "Subsede", despliegue el recuadro, y dar clic en el signo "**+**" en el apartado correspondiente.

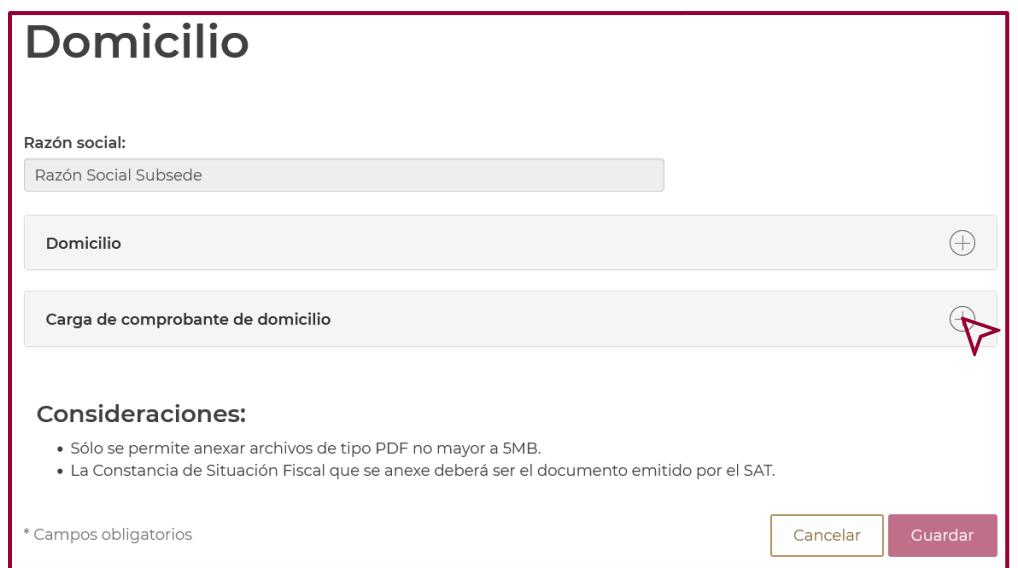

Dar clic en "Seleccionar archivo", en la ventana que se refleja, elija el archivo correspondiente, dar clic en "Abrir".

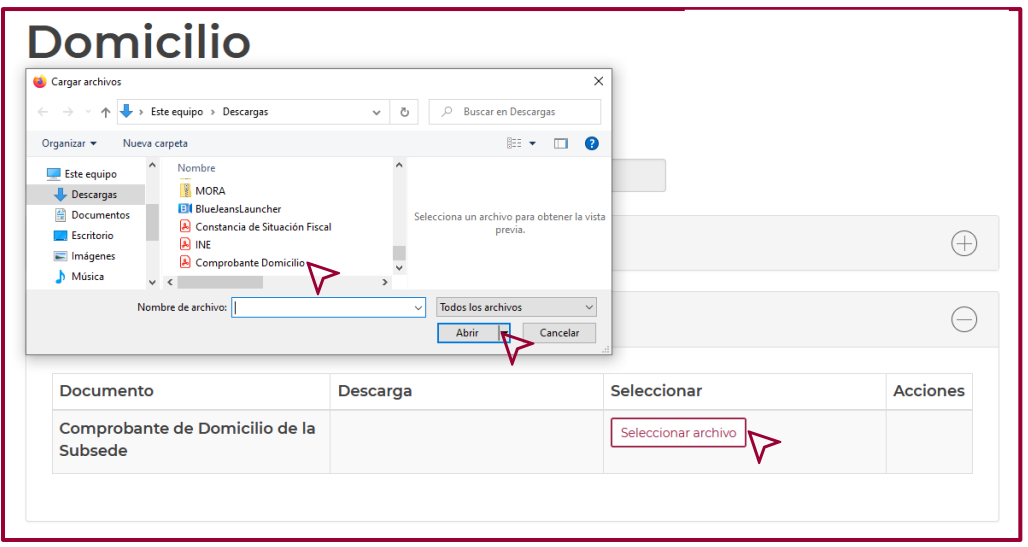

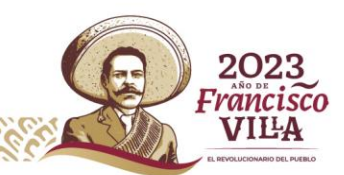

**67**

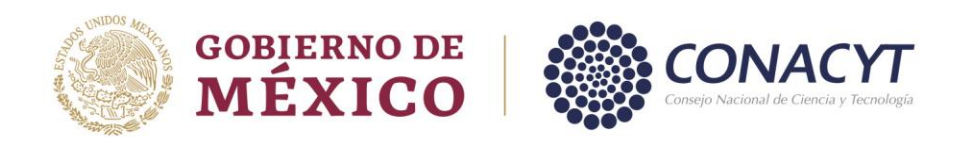

Una vez cargado el archivo correctamente, las columnas "Descarga" y "Acciones" se reflejan de la siguiente manera.

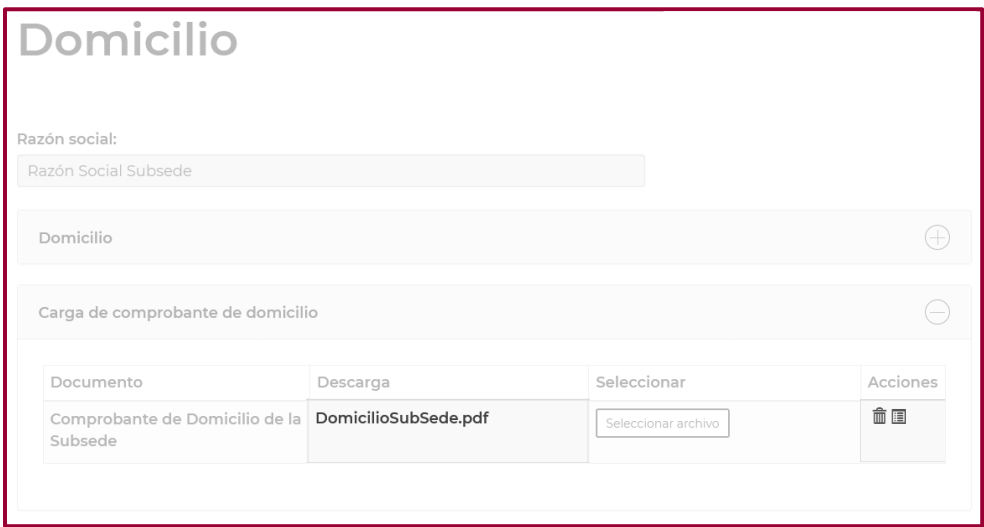

Seguido de esto, dar clic en "Guardar" para completar la acción.

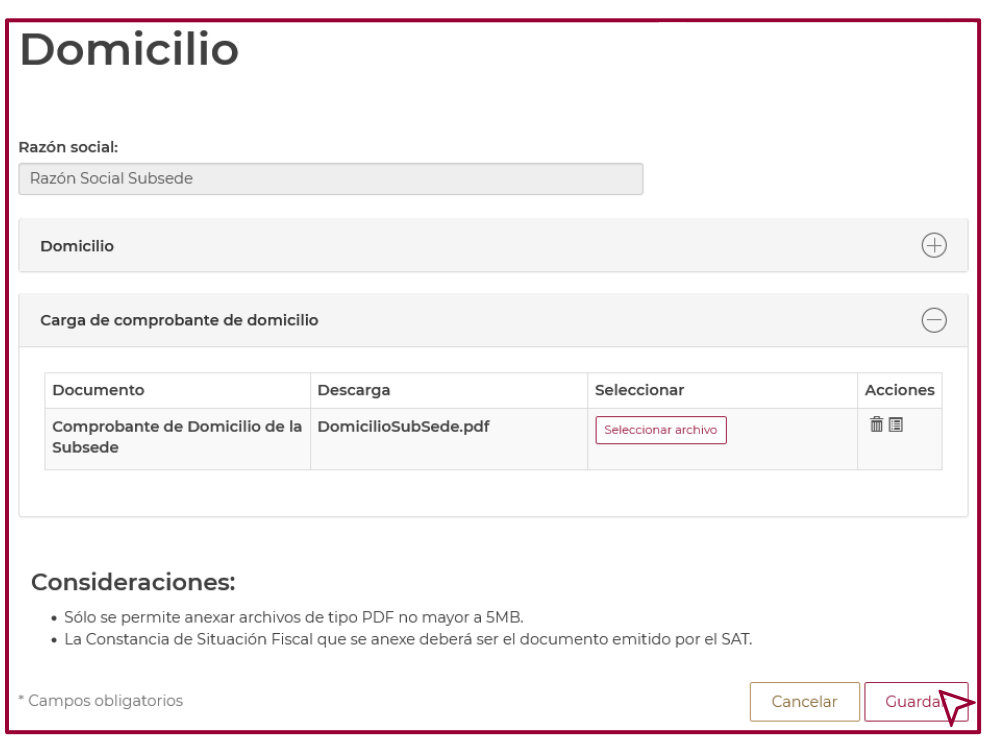

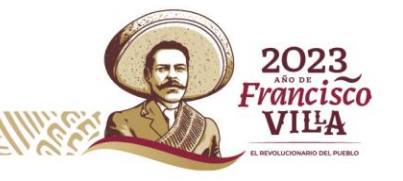

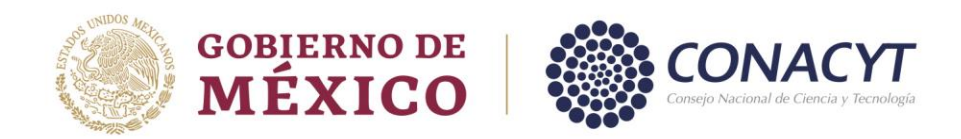

## *Representante legal Subsedes.*

Para capturar la información del "Representante legal de la Subsedes", ingrese en "Representante legal" en la columna "Acciones".

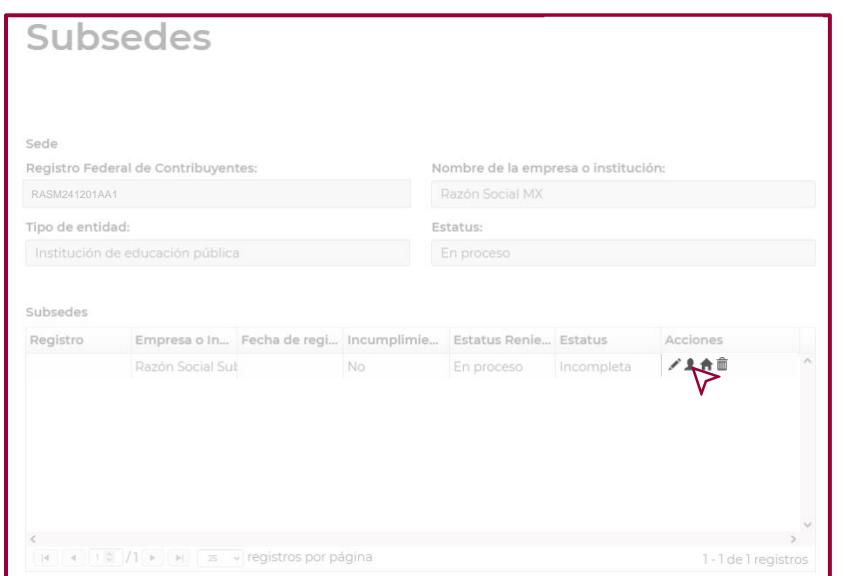

En la ventana que se refleja, se visualiza como la siguiente imagen, con la información del "Representante legal de la sede".

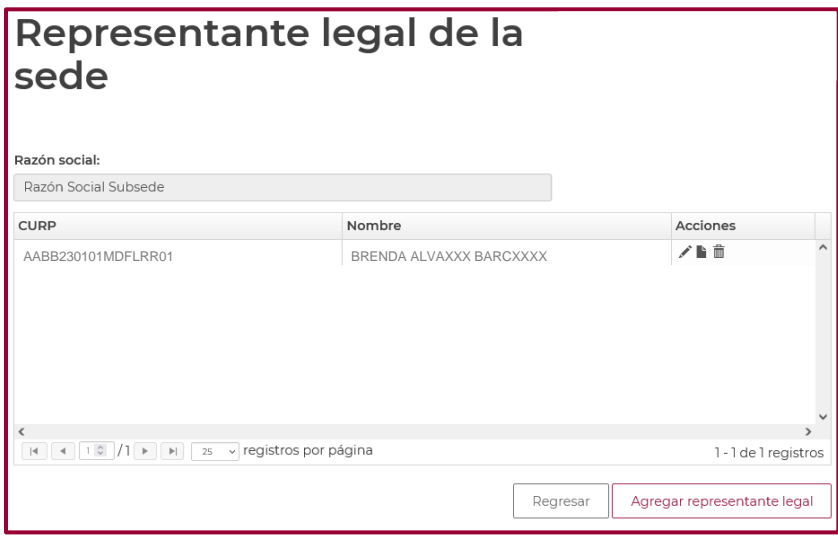

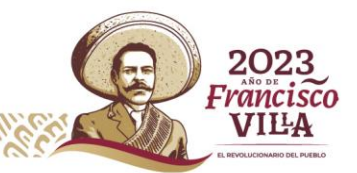

**69**
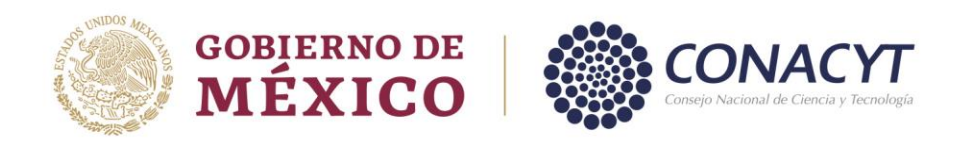

Si la "Subsede" cuenta con un Representante legal distinto al de la "Sede", puede capturar la información, dar clic en "Agregar representante legal" y repita los pasos del apartado "Sección Representante legal" de esta guía.

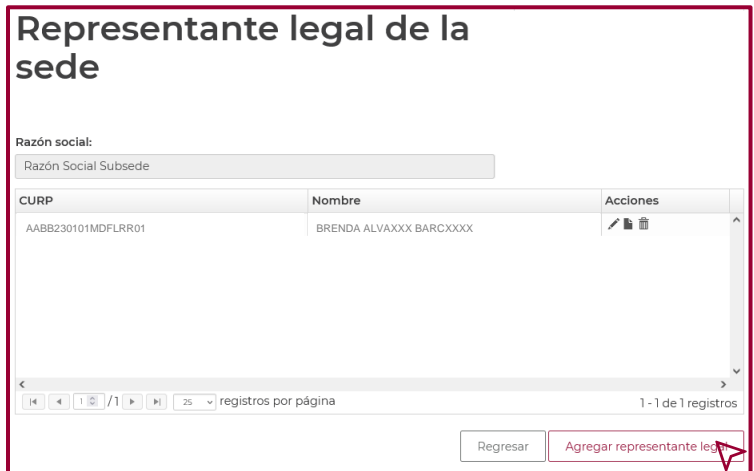

En caso de que la "Subsede" cuente con el mismo "Representante legal" que se encuentra en la "Sede", deberá capturar la información y cargar los documentos, repitiendo los pasos de la sección "Representante legal de la sede" de esta guía.

Una vez realizado lo anterior, en la columna "Estatus" cada sección se refleja como "Completa". Seguido de esta acción, dar clic en "Registrar" para firmar la solicitud.

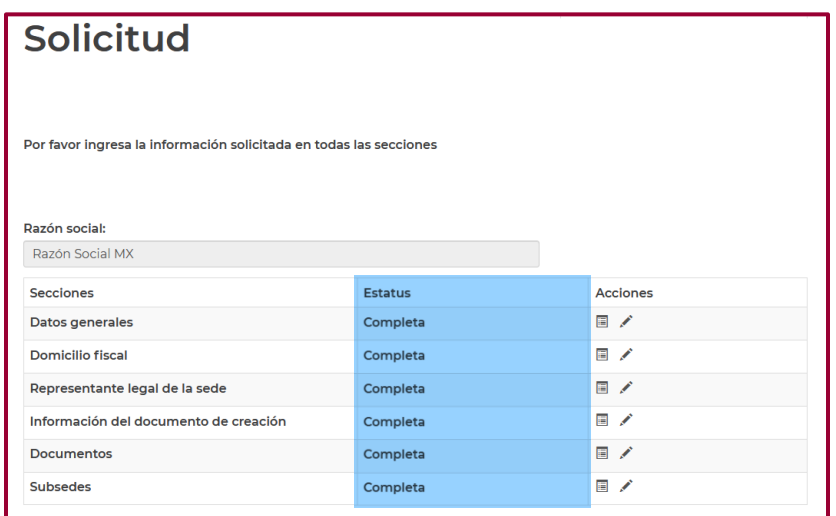

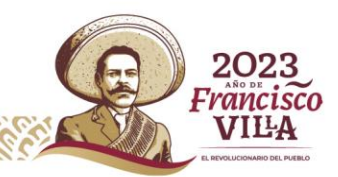

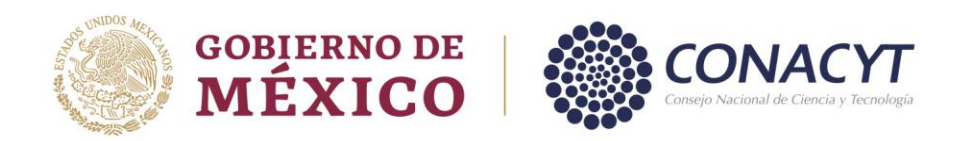

Para confirmar la acción, dar clic en "Si" en la ventana que se refleja.

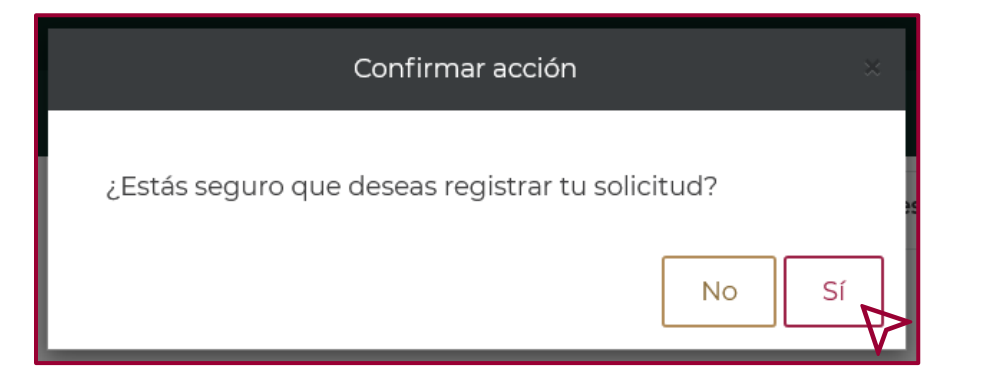

Dar clic en "Aceptar" para completar la acción.

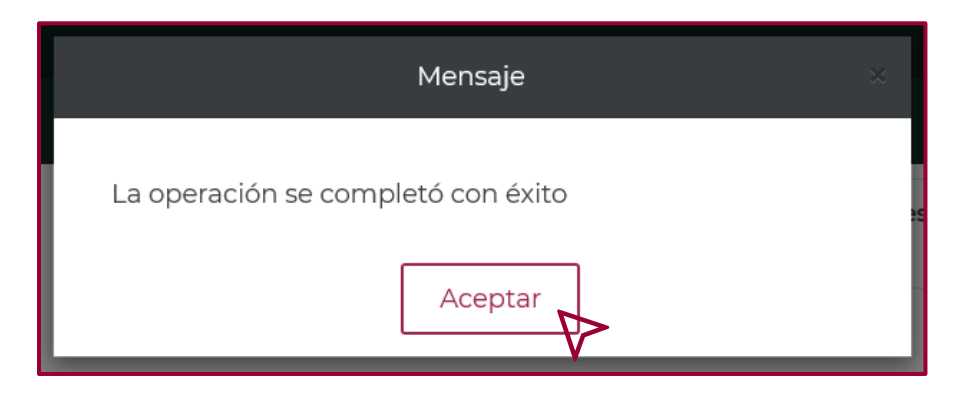

Una vez completada la acción de "registrar tu solicitud", el sistema permite dos opciones para firmar el registro.

# **Firma del Registro.**

El registro podrá firmarse con la e.firma del Representante legal, para ello deberá contar con la identificación electrónica vigente emitida por el SAT; de la misma forma, podrá firmarse con la Clave Única de Registro de Población (CURP).

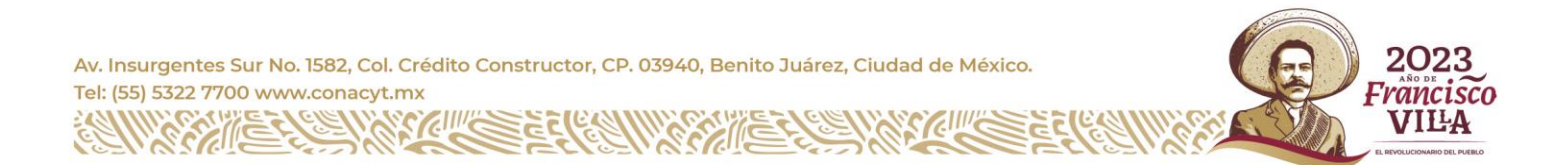

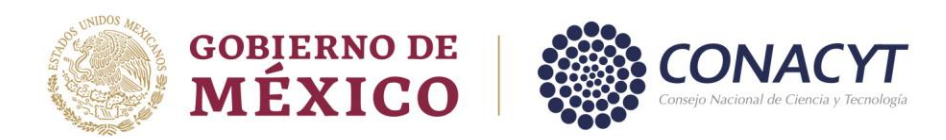

# *Firmar con e.firma*.

El proceso de firma es el siguiente:

Dar clic en "Firmar solicitud".

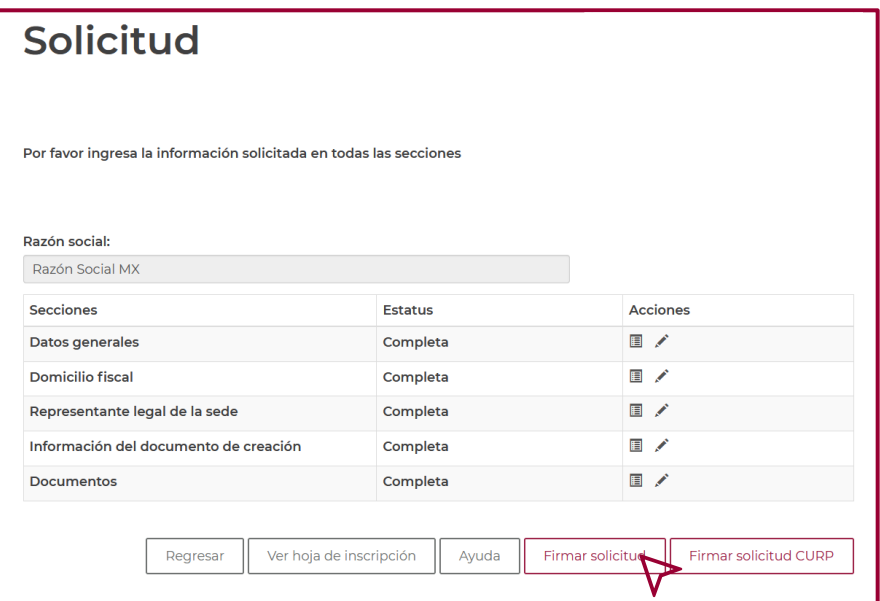

En la ventana que se refleja, confirmar que los datos "Razón social" y "RFC" sean correctos.

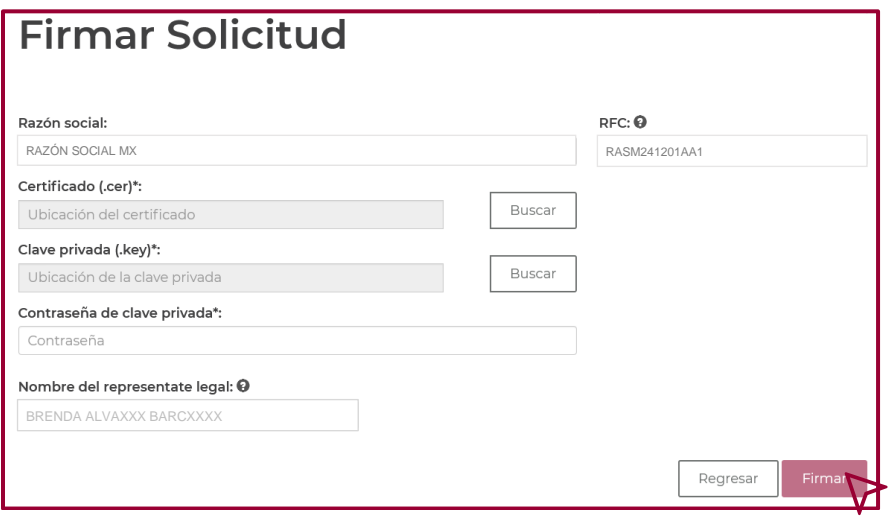

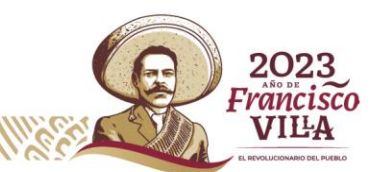

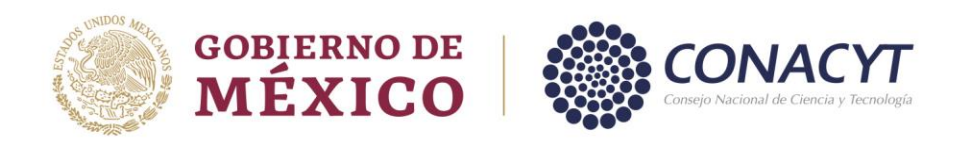

Dar clic en "Buscar" de los campos 'Certificado (.cer)' y 'Clave privada (.key)', en la ventana que se despliega cargar los archivos solicitados. Seguido de esta acción capture su "Contraseña de Clave Privada".

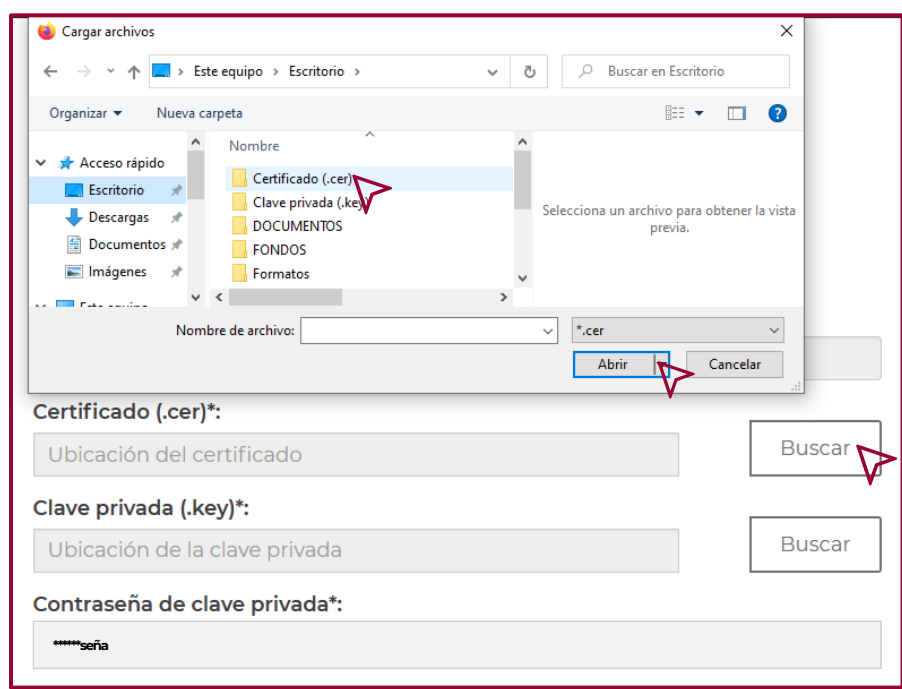

Una vez cargados los archivos solicitados, dar clic en "Firmar".

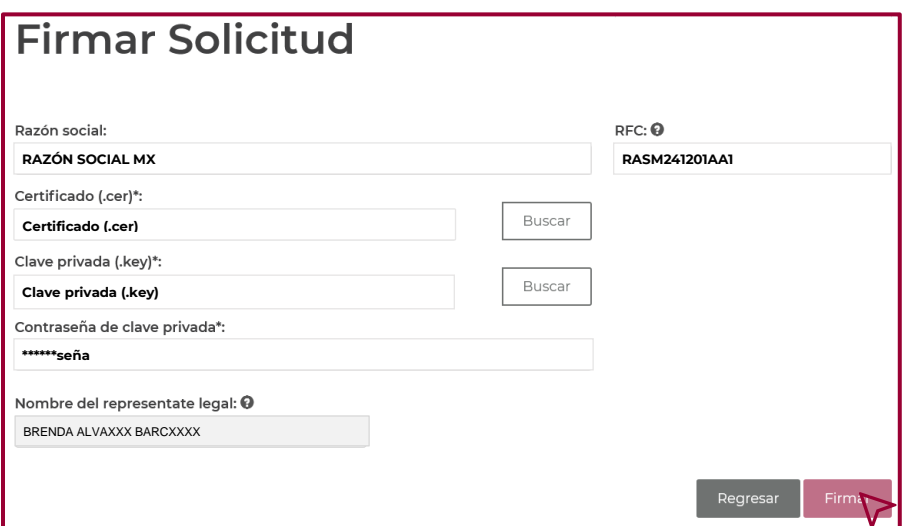

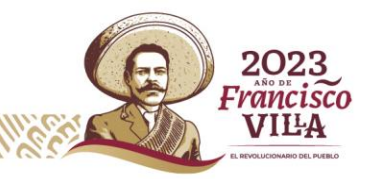

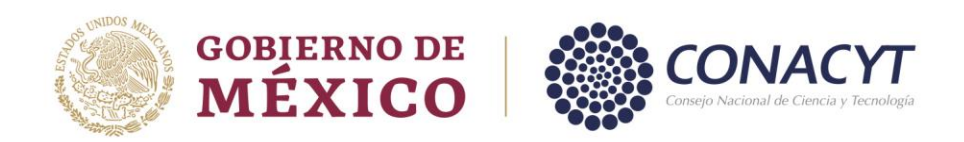

Para confirmar la acción, dar clic en "Si" del mensaje "Confirmar acción".

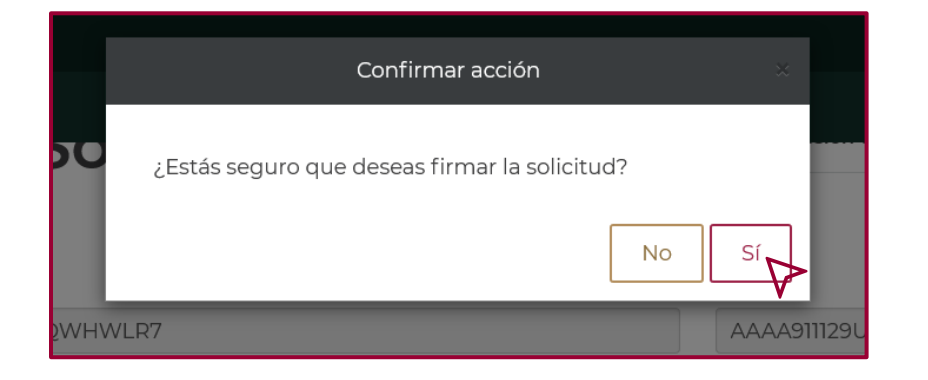

*Firmar con la CURP*

Para firmar con la Clave Única de Registro de Población (CURP), realizar los siguientes pasos.

Dar clic en "Firmar solicitud CURP".

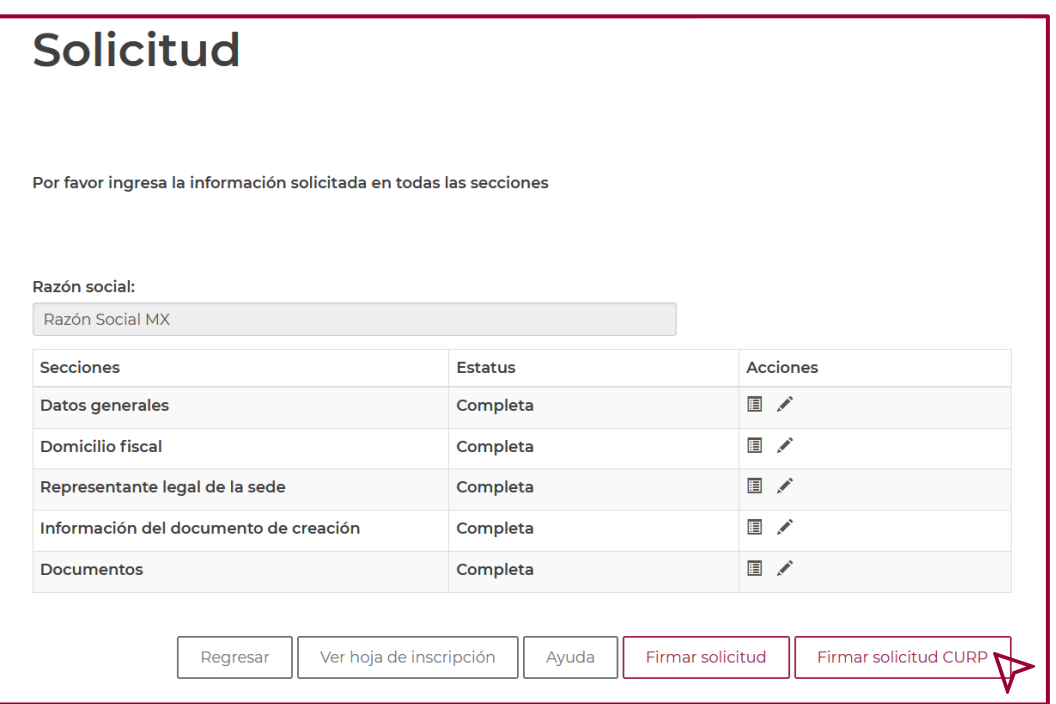

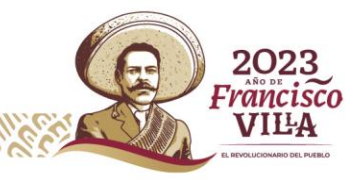

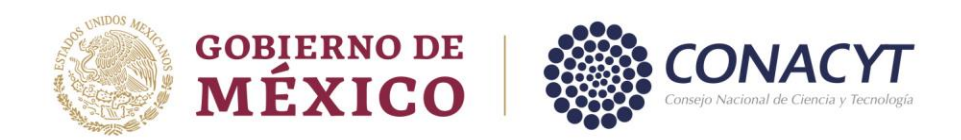

En la ventana que se refleja, verificar que los datos "Razón Social", "RFC", "CURP" y "Nombre del representante legal" sean correctos, una vez realizado lo anterior, si los datos concuerdan con la información correspondiente, dar clic en "Firmar CURP".

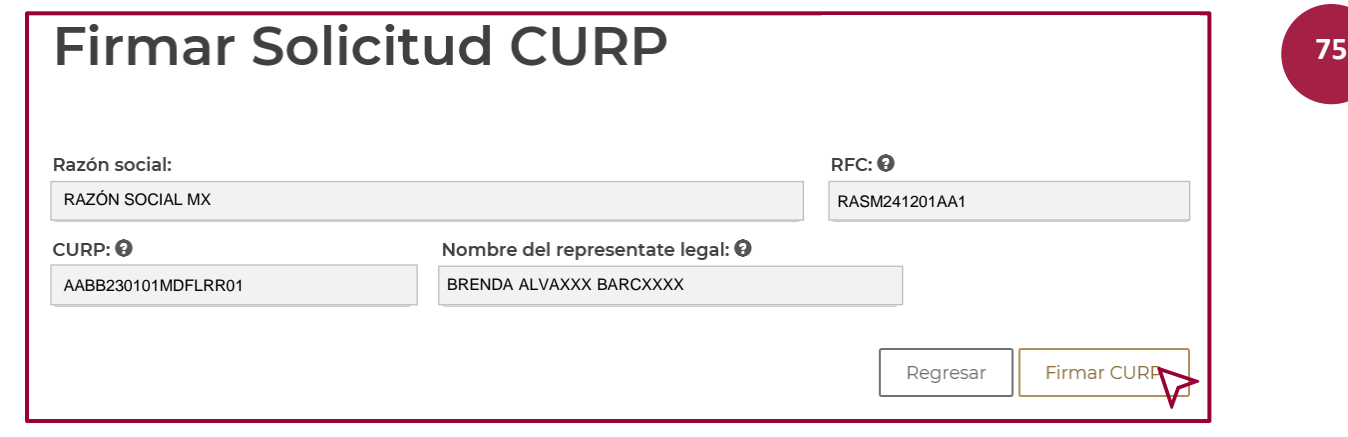

Para confirmar la acción, dar clic en "Si" en el mensaje "Confirmar acción".

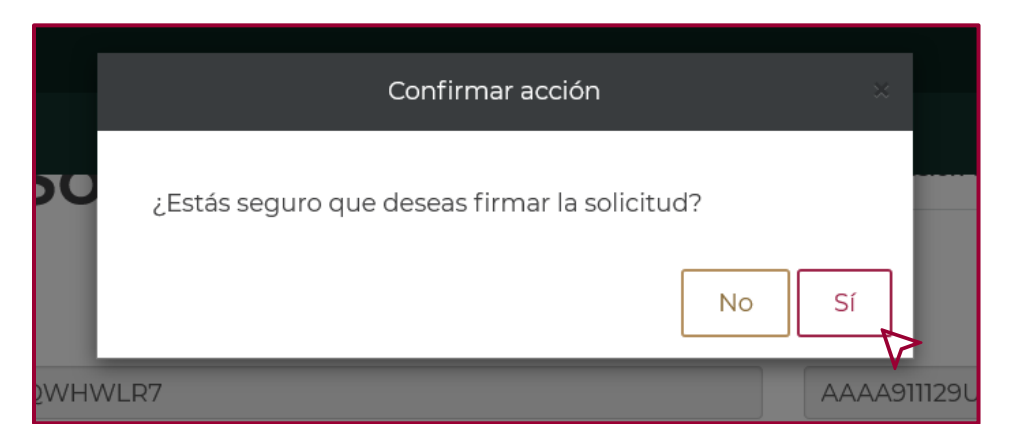

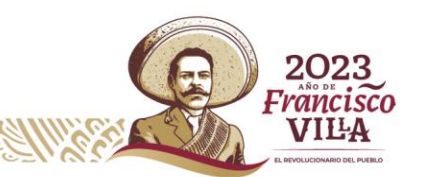

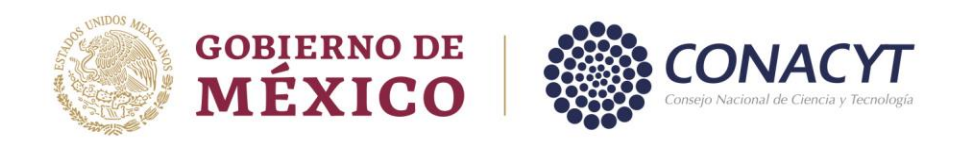

Al momento de confirmar, "Estás seguro que deseas firmar la solicitud", el sistema en automático genera un número de 7 dígitos, el cual es el número de registro en la plataforma del RENIECYT.

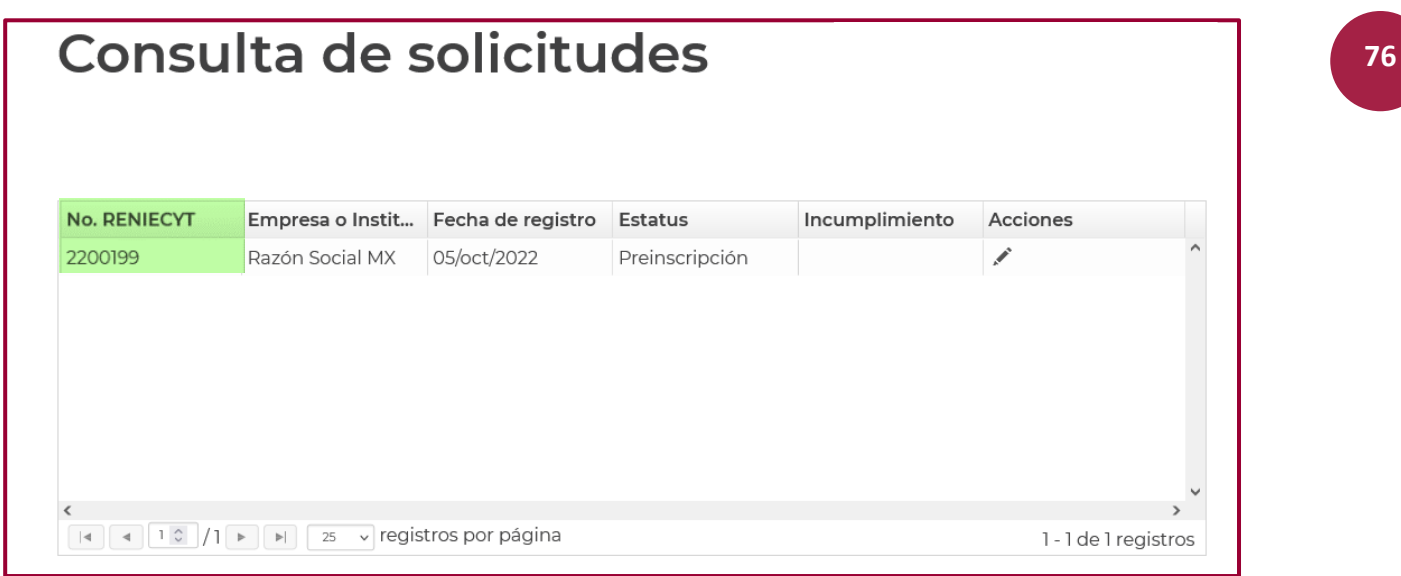

Una vez que obtenga el número de RENIECYT, el proceso de alta del registro a concluido exitosamente.

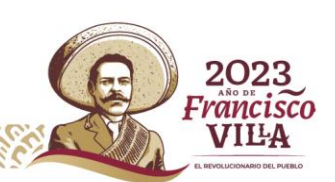

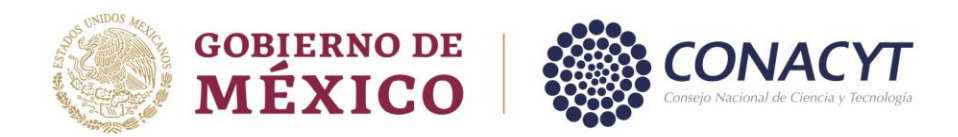

## **Información Complementaria.**

La sección que a continuación se desarrolla, está diseñada para apoyar al usuario a actualizar la información del registro. A continuación, se le informará como complementar la información de las secciones: "Datos Generales", "Representante Legal de la sede" y "Documentos", mismas que debido a las actualizaciones en la plataforma se visualizan "Incompletas". De igual manera se le informará el proceso para llevar a cabo la actualización de la sección "Subsedes".

#### *Actualización del Registro.*

Derivado de las actualizaciones en la plataforma del RENIECYT, se habilitaron nuevos campos de información, los cuales se actualizarán de la siguiente manera.

#### *Actualización sección "Datos Generales".*

Debido a que se habilitó el campo "Tamaño de Empresa", la sección se visualiza como "Incompleta". Lo anterior solo aplica para las "instituciones/empresas" del Sector Privado.

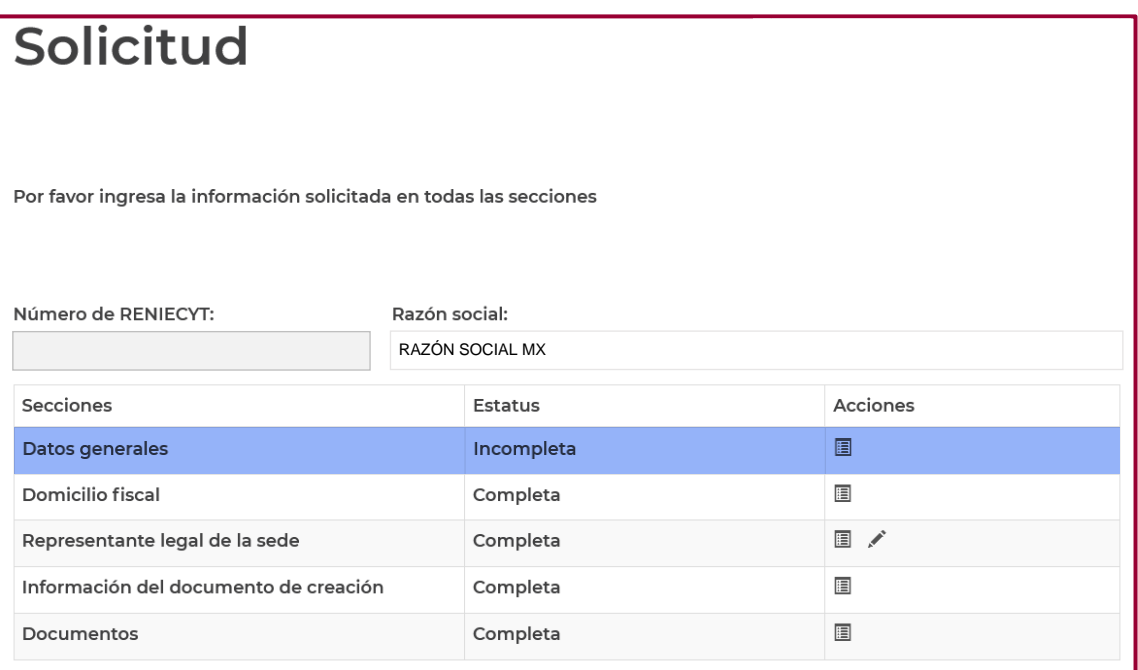

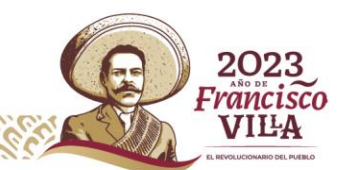

**77**

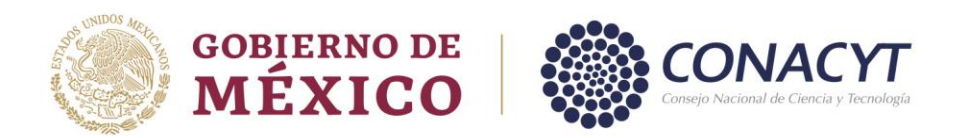

Para actualizar y completar la información del "Tamaño de Empresa", el Representante legal de la "institución/empresa", tendrá que enviar un correo electrónico a la Jefa de Departamento de Control de Gestión Institucional, la Lcda. Alma Alicia Pérez Sánchez [\(aperezs@conacyt.mx\)](mailto:aperezs@conacyt.mx), solicitando se complete la sección

- Proporcionar la siguiente información:
- ➢ Nombre de la Institución.
- ➢ Número de Registro.
- ➢ Indicar el tamaño de la empresa de acuerdo a las siguientes opciones:
	- Nano Microempresa Pequeña Mediana Grande
- Adjuntar los siguientes documentos:
- ➢ Identificación oficial INE del Representante Legal.
- ➢ Documento Jurídico que avale la figura del Representante legal (Poder Notarial, Nombramiento)

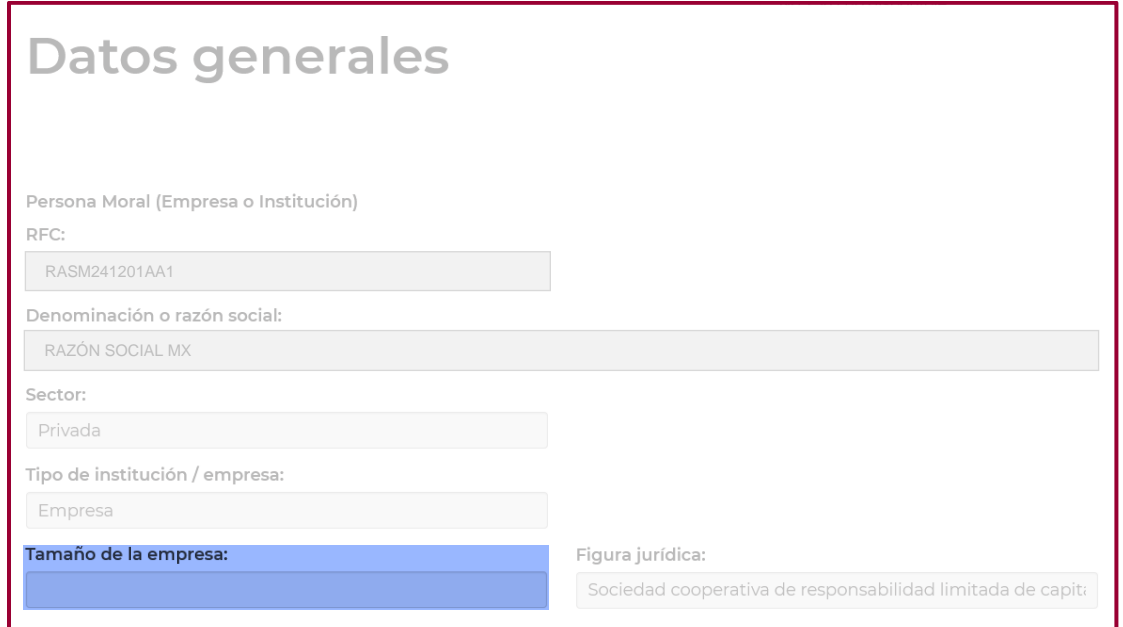

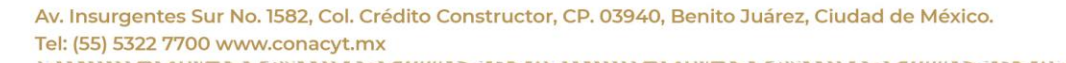

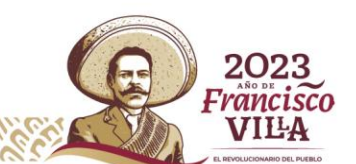

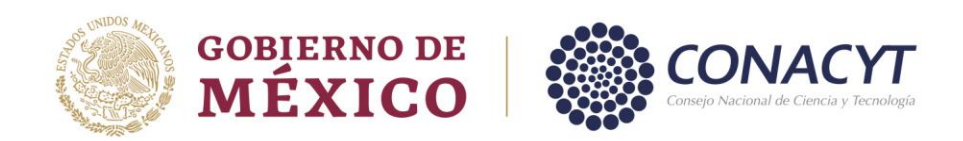

*Actualización sección "Representante Legal de la sede"*

La sección se visualiza como "Incompleta", debido a que se habilitó el campo "Identificación oficial - INE".

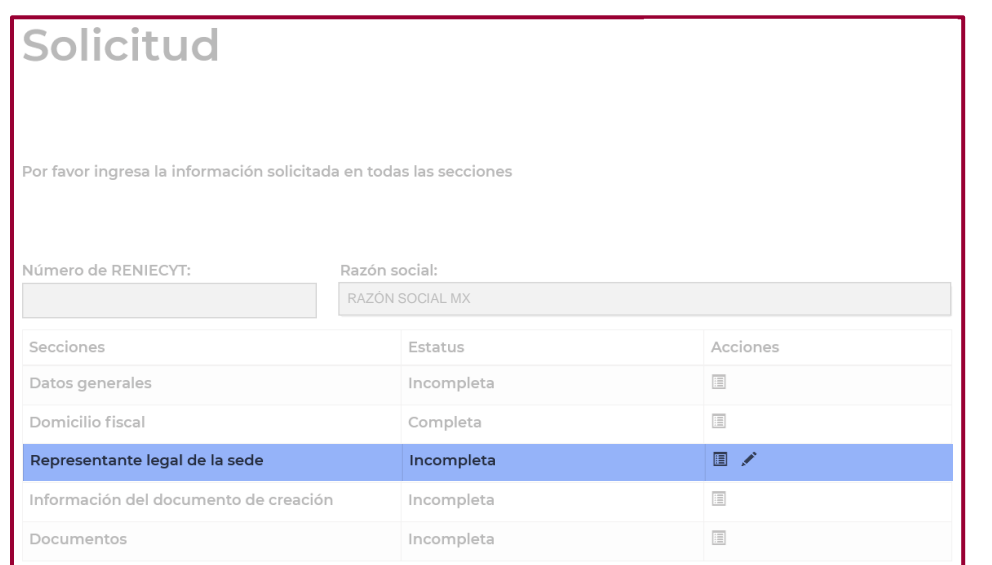

Para cargar la identificación oficial en la sección "Representante legal de la sede", el Representante legal, deberá enviar un correo al personal operativo del registro [\(jonathan.tapia@conacyt.mx](mailto:jonathan.tapia@conacyt.mx) [mchernandez@conacyt.mx\)](mailto:mchernandez@conacyt.mx), solicitando se habilite el registro para cargar el documento, proporcionando la siguiente información:

- ➢ Nombre de la Institución.
- ➢ Número de Registro.

Una vez habilitado el registro, para cargar la identificación oficial, el Representante legal, repetirá los pasos que realizo al momento de cargar los documentos de esta sección en el proceso de alta del registro, contenido en esta guía.

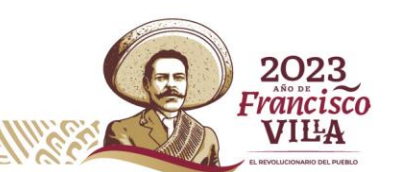

**79**

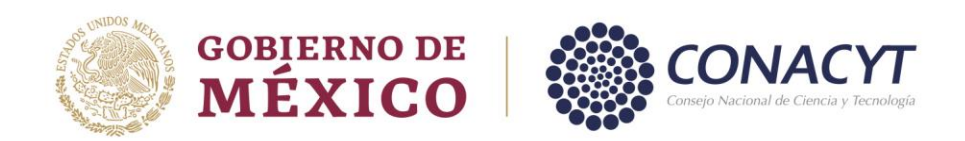

*Actualización sección" Información del Documento de Creación"*.

La sección se visualiza como 'Incompleta', debido a que se habilitó el campo "Socio/Accionista". Lo anterior solo aplica para las instituciones/empresas del Sector Privado.

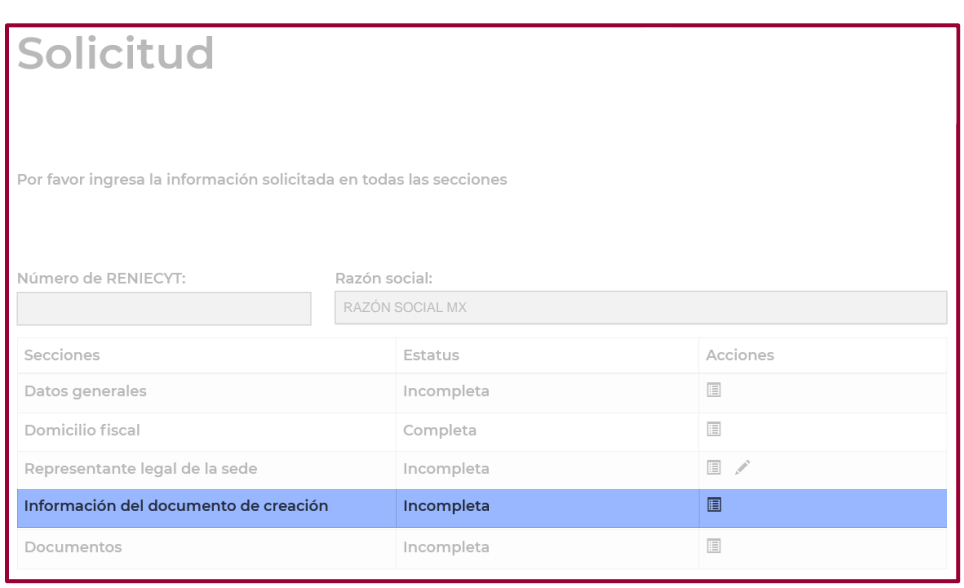

Para capturar la información del campo "Socio/Accionista" en la sección "Documento de Creación", el Representante legal de la institución/empresa" deberá enviar un correo al personal operativo del registro, [\(jonathan.tapia@conacyt.mx](mailto:jonathan.tapia@conacyt.mx) [mchernandez@conacyt.mx\)](mailto:mchernandez@conacyt.mx), solicitando se habilite el registro para capturar la información solicitada, proporcionando la siguiente información:

- ➢ Nombre de la Institución.
- ➢ Número de Registro.

Una vez habilitado el registro podrá capturar los nombres de los "Socios o Accionistas" de la institución en la sección correspondiente, y repetirá los pasos que realizo al momento de capturar la información del campo "Socio/accionista" del apartado "Documento de Creación".

Av. Insurgentes Sur No. 1582, Col. Crédito Constructor, CP. 03940, Benito Juárez, Ciudad de México. Tel: (55) 5322 7700 www.conacyt.mx

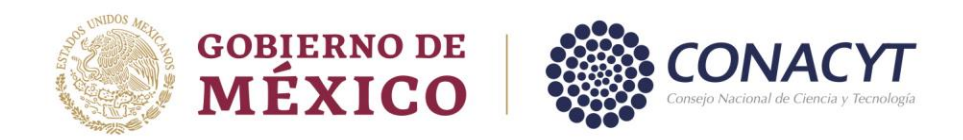

### *Actualización sección Documentos*.

Debido a que se habilitó el campo "Registro Público Propiedad", la sección se visualiza como "Incompleta", Lo anterior solo aplica para las "instituciones/empresas" del "Sector Privado".

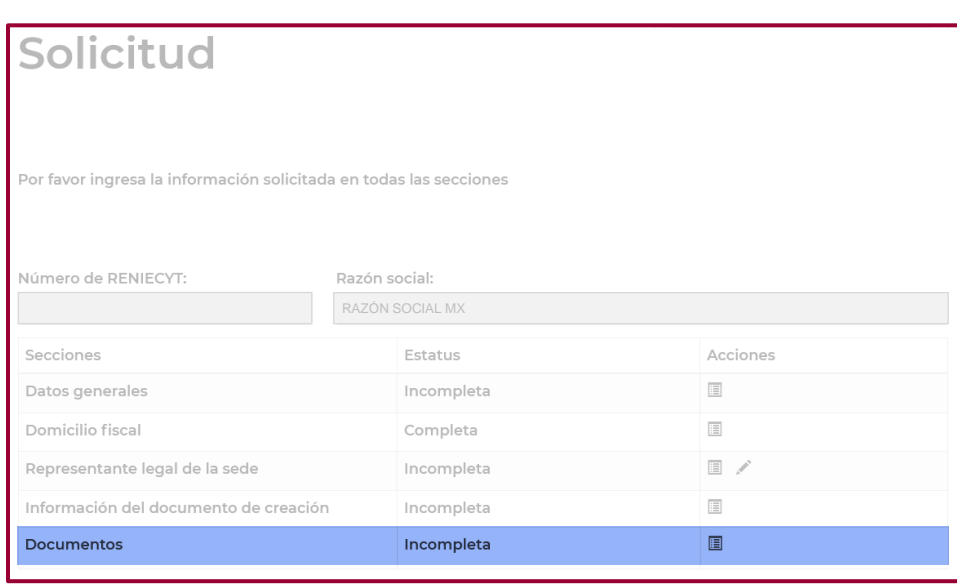

Para cargar el documento "Registro Público Propiedad" en la sección "Documentos", el Representante legal de la "Institución/empresa", deberá enviar un correo al personal operativo del registro [\(jonathan.tapia@conacyt.mx](mailto:jonathan.tapia@conacyt.mx) [mchernandez@conacyt.mx\)](mailto:mchernandez@conacyt.mx), solicitando se habilite el registro para cargar el documento, proporcionando la siguiente información:

- ➢ Nombre de la Institución.
- ➢ Número de Registro.

Una vez habilitado el registro podrá cargar el documento que emite el Registro Público de la Propiedad, mismo que avala la inscripción correspondiente, y repetirá los pasos que llevo a cabo en el proceso de alta del registro, contenido en esta guía.

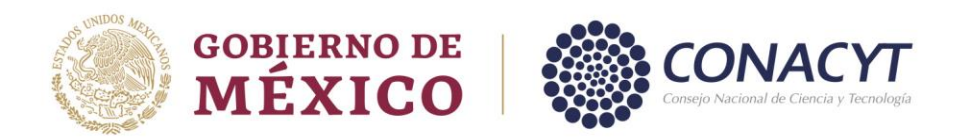

## *Actualización Representante Legal.*

La actualización de la sección de "Representante Legal de la sede" se realiza cuando la "institución/empresa" dada de alta, requiere actualizar la información del "Representante legal" registrado en la plataforma, esto debido a que ya no labora en la "institución/empresa", y requiere dar de alta al "Representante legal" que se encuentra actualmente en funciones.

**82**

El procedimiento a seguir, dependerá si el Representante legal en funciones, cuenta con el usuario y contraseña de acceso al registro del Representante Legal anterior.

## **Si cuenta con el usuario y contraseña de acceso a la plataforma, el procedimiento es el siguiente:**

La actualización del Representante Legal se realiza directamente en la plataforma del RENIECYT.

El primer paso es que el Representante legal en funciones, se registre como nuevo usuario. Tal como se muestra en el apartado "Registro como nuevo usuario" de esta guía.

Link para crear usuario:

<https://conacyt.mx/servicios-en-linea/registro-de-usuarios/>

-Seleccionar su tipo de cuenta:

- Soy un usuario nuevo (capturar CURP, correo electrónico y confirmar correo electrónico) O
- Ya cuento con usuario (capturar usuario y contraseña)

-Validar la casilla NO SOY UN ROBOT y de clic en ACEPTAR.

Se le enviará un correo electrónico desde la cuenta [solicitud.usuario@conacyt.mx](mailto:solicitud.usuario@conacyt.mx) por lo que deberá ingresar a su cuenta de correo electrónico y dar clic en el link para capturar una nueva contraseña y con esto poder concluir con su registro en la plataforma.

El segundo paso es que una vez que el Representante Legal en funciones cuente con usuario y contraseña, actualice directamente el registro en la plataforma del RENIECYT.

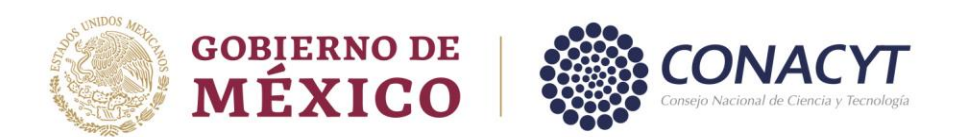

Link para ingresar a la plataforma del RENIECYT:

<https://miic.conacyt.mx/generador-view-angular/index.html?application=RENIECYT#/login>

(deberá ingresar con el usuario y contraseña del Representante Legal anterior).

Ingrese al registro, y en la sección de "Representante Legal de la sede", capture los datos y cargue los documentos del Representante Legal en funciones, tal como se indica en el procedimiento para dar de alta la sección de Representante Legal de esta guía

Una vez capturados los datos y cargados los documentos, visualizará a 2 Representantes legales y hasta ese momento puede eliminar al anterior y mantener al Representante legal en funciones.

En lo sucesivo ingresará a su registro con el usuario y contraseña del Representante legal en funciones,

### **Si NO cuenta con el usuario y contraseña del Representante legal anterior para accesar al registro, habrá que realizar la vinculación del Representante legal en funciones, al registro que desea actualizar.**

El procedimiento es el siguiente:

El primer paso para vincularlo, es que el Representante legal en funciones, se registre como nuevo usuario. Tal como se muestra en el apartado "Registro como Nuevo Usuario" de esta guía.

Link para crear usuario:

<https://conacyt.mx/servicios-en-linea/registro-de-usuarios/>

-Seleccionar su tipo de cuenta:

- Soy un usuario nuevo (capturar CURP, correo electrónico y confirmar correo electrónico) O
- Ya cuento con usuario (capturar usuario y contraseña)

-Validar la casilla NO SOY UN ROBOT y de clic en ACEPTAR.

Se le enviará un correo electrónico desde la cuenta [solicitud.usuario@conacyt.mx](mailto:solicitud.usuario@conacyt.mx) por lo que deberá ingresar a su cuenta de

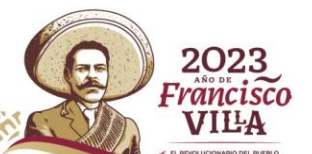

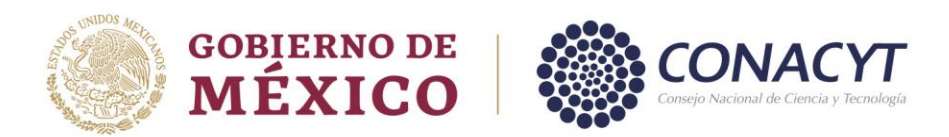

correo electrónico y dar clic en el link para capturar una nueva contraseña y con esto poder concluir con su registro en la plataforma.

El segundo paso es que el Representante legal en funciones, deberá enviar un correo electrónico a la Jefa de Departamento de Control de Gestión Institucional la Lcda. Alma Alicia Pérez Sánchez [aperezs@conacyt.mx](mailto:aperezs@conacyt.mx), en el cual solicitará la vinculación de su usuario (correo electrónico registrado) al número de registro de la empresa/Institución.

Proporcionando los siguientes datos:

- ➢ No. de registro.
- ➢ Nombre de la Persona Moral
- ➢ CURP.
- ➢ RFC.
- ➢ País de nacimiento.
- ➢ Nacionalidad.
- ➢ Estado civil.
- ➢ Número de CVU. Adjuntar los siguientes documentos:
- ➢ Identificación oficial.
- ➢ Documento Jurídico que avale la figura del Representante Legal (Poder Notarial, Nombramiento).

El tercer paso es que, una vez vinculado el usuario del "Representante Legal" en funciones, ingresará al siguiente link de la plataforma de RENIECYT:

Link para ingresar a RENIECYT:

<https://miic.conacyt.mx/generador-view-angular/index.html?application=RENIECYT#/login>

Ingresar al registro y en la sección de "Representante legal de la sede", capturar los datos y cargar los documentos del Representante legal en funciones, tal como se indica en el apartado Representante legal de la sección "Registro como Persona Moral" de esta guía.

Una vez realizado lo anterior, visualizará a 2 Representantes legales y hasta ese momento podrá eliminar al anterior y mantener al "Representante legal" en funciones.

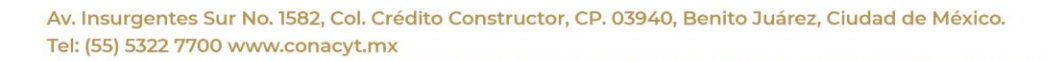

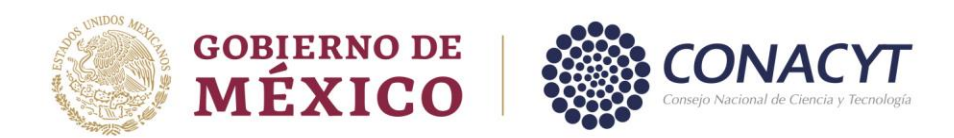

#### *Actualización Subsede.*

Para realizar la actualización o completar la información y documentos de la sección de "Subsedes" que se visualicen con estatus de "Incompleta", el procedimiento a seguir es el siguiente.

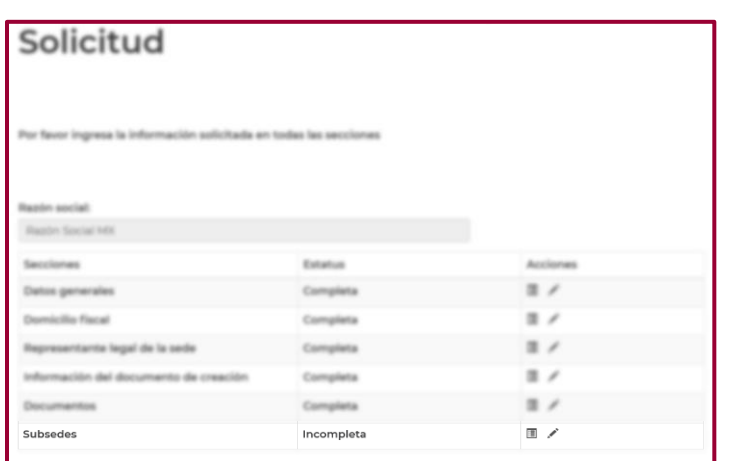

Ingresar al registro y en la sección "Subsedes", en la columna de "Acciones", dar clic en "Editar", se reflejará una ventana como la que se muestra a continuación:

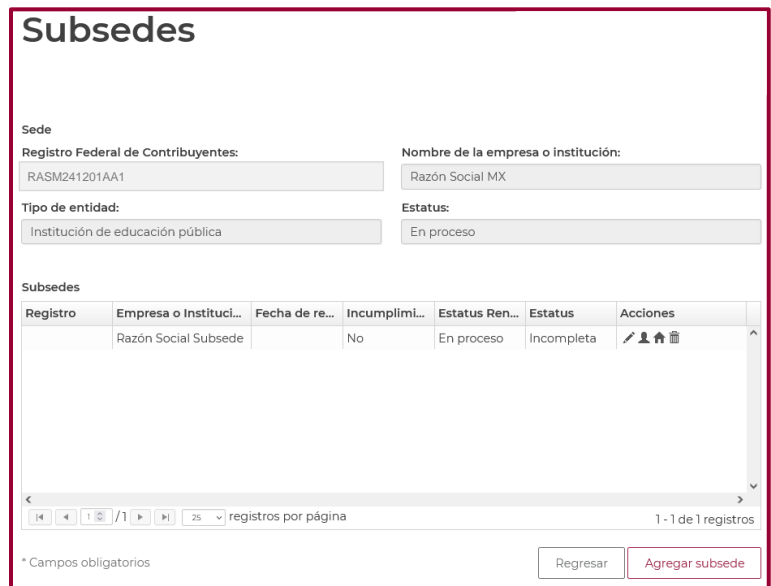

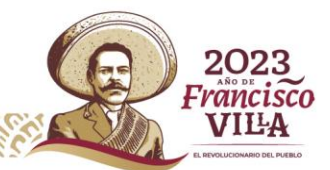

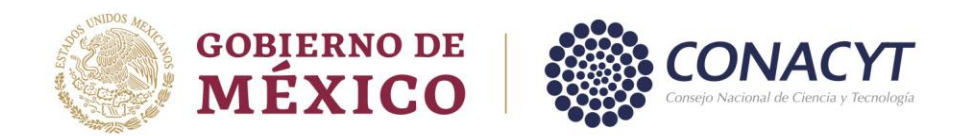

Una vez que se refleja la ventana "Subsedes", en la columna de "Acciones" visualizará el icono de "Representante legal" y" Domicilio de Residencia"

Para completar la información del Representante legal de la "Subsedes" dar clic en el icono correspondiente y siga los pasos para cargar la identificación oficial y el "Domicilio de residencia", dar clic en el icono correspondiente y siga los pasos para cargar el comprobante de domicilio del apartado "Subsede" de esta guía.

Una vez actualizada la información de todas las secciones, en la pantalla "Solicitud" la columna de "Estatus" se visualizará "Completa".

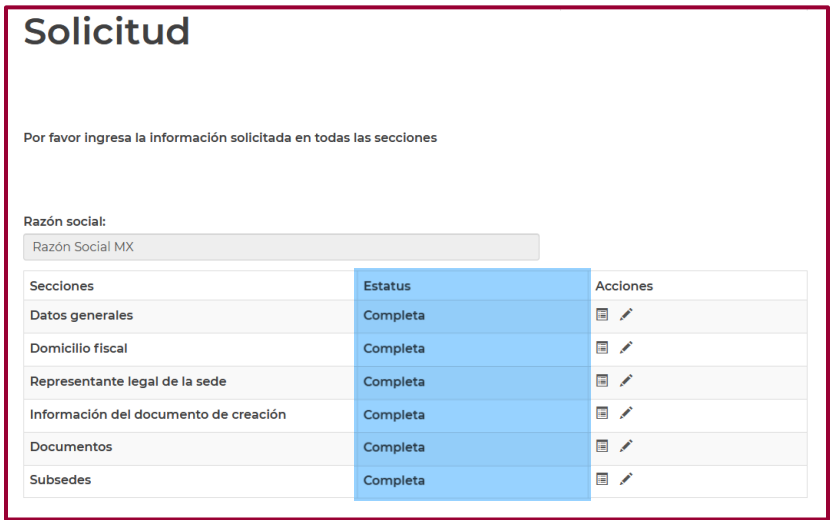

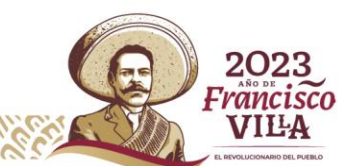